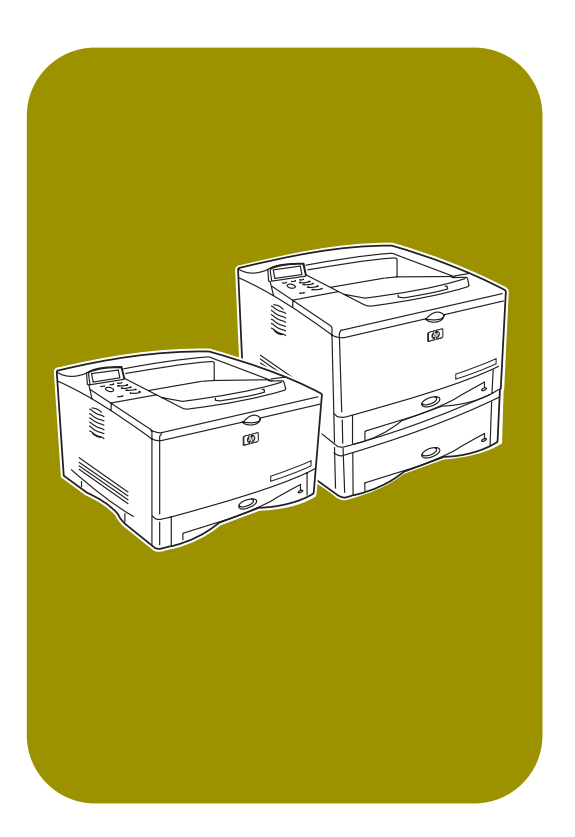

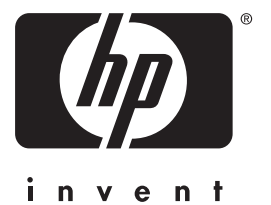

inicio avvio início

# **hp** LaserJet 5100 5100tn • 5100dtn

# **impresoras hp** LaserJet series 5100, 5100tn y 5100dtn

guía de inicio

© Copyright Hewlett-Packard Company 2002

Todos los derechos reservados. Prohibida la reproducción, adaptación o traducción sin permiso previo y por escrito, salvo lo permitido por las leyes de propiedad intelectual (copyright).

Número de publicación Q1860-90923

Primera edición, mayo de 2002

#### **Garantía**

La información contenida en este documento está sujeta a cambios sin previo aviso.

Hewlett-Packard no ofrece garantía alguna con respecto a esta información.

HEWI FTT-PACKARD **RENUNCIA** ESPECÍFICAMENTE A LA GARANTÍA IMPLÍCITA DE COMERCIABILIDAD Y ADECUACIÓN PARA UN PROPÓSITO DETERMINADO.

Hewlett-Packard no se hará responsable de los daños directos, indirectos, incidentales, consecuanciales o de cualquier otro tipo, que supuestamente se originen del suministro o uso de esta información.

#### **Reconocimiento de marcas comerciales**

ENERGY STAR y el logotipo Energy Star son marcas registradas en EE.UU. por parte de la Agencia de protección medioambiental de los Estados Unidos de América.

HP-UX Versión 10.20 y posterior, así como HP-UX Versión 11.00 y posterior (en configuraciones de 32 y de 64 bits) en todos los equipos HP 9000 son productos Open Group UNIX 95.

Microsoft y Windows son marcas comerciales registradas en EE.UU. de Microsoft Corporation.

PostScript es una marca comercial de Adobe Systems Incorporated.

UNIX es una marca comercial registrada de The Open Group.

# **Presentación**

Enhorabuena por haber adquirido la impresora HP LaserJet de la serie 5100. Esta impresora está disponible en las tres configuraciones que se describen a continuación.

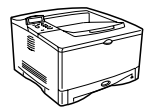

### **Impresora HP LaserJet 5100**

La impresora HP LaserJet 5100 (número de referencia: Q1860A) es una impresora láser a 22 páginas por minuto (ppm) que se proporciona con las siguientes características estándar: una bandeja 1 multipropósito para 100 hojas de papel, una bandeja 2 para 250 hojas de papel y 16 MB de memoria. Se ha diseñado para grupos de trabajo y puede imprimir imágenes que abarquen toda la página incluso en hojas de medida A3 y 11 x 17.

## **Impresora HP LaserJet 5100tn**

La impresora HP LaserJet 5100tn (número de referencia: Q1861A) es una impresora láser a 22 ppm que se proporciona con las siguientes características estándar: una bandeja 1 multipropósito para 100 hojas de papel, una bandeja 2 para 250 hojas de papel, una bandeja 3 para 500 hojas de papel, 32 MB de memoria y un servidor de impresión HP Jetdirect para conectarse a una red Fast Ethernet (10/100Base-TX). Se ha diseñado para usuarios en red y es capaz de imprimir imágenes que abarquen toda la página incluso en hojas de medida A3 y 11 x 17.

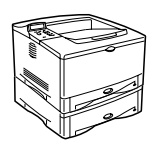

### **Impresora HP LaserJet 5100dtn**

La impresora HP LaserJet 5100dtn (número de referencia: Q1862A) es una impresora láser a 22 ppm que se proporciona con una bandeja 1 multifunción para 100 hojas, una bandeja 2 para 250 hojas de papel, una bandeja 3 para 500 hojas de papel, 32 MB de memoria, un servidor de impresión HP Jetdirect para conectarse a una red Fast Ethernet (10/100Base-TX), un módulo DIMM de servidor web incorporado para la gestión remota de la impresora y un accesorio de impresión dúplex. Se ha diseñado la impresora para usuarios en red y es capaz de imprimir imágenes que abarquen toda la página incluso en hojas de medida A3 y 11 x 17.

Las figuras que aparecen en esta guía se basan en el modelo base de impresora HP LaserJet 5100, a menos que se indique lo contrario.

### **Lista de comprobación de la instalación**

Esta guía le ayudará a configurar e instalar su impresora nueva. Para asegurarse de realizar la instalación correctamente, siga en orden estas secciones.

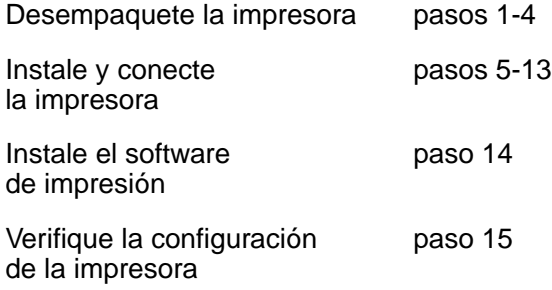

## **Paso 1. Prepare el emplazamiento de la impresora**

### **Tamaño de la impresora**

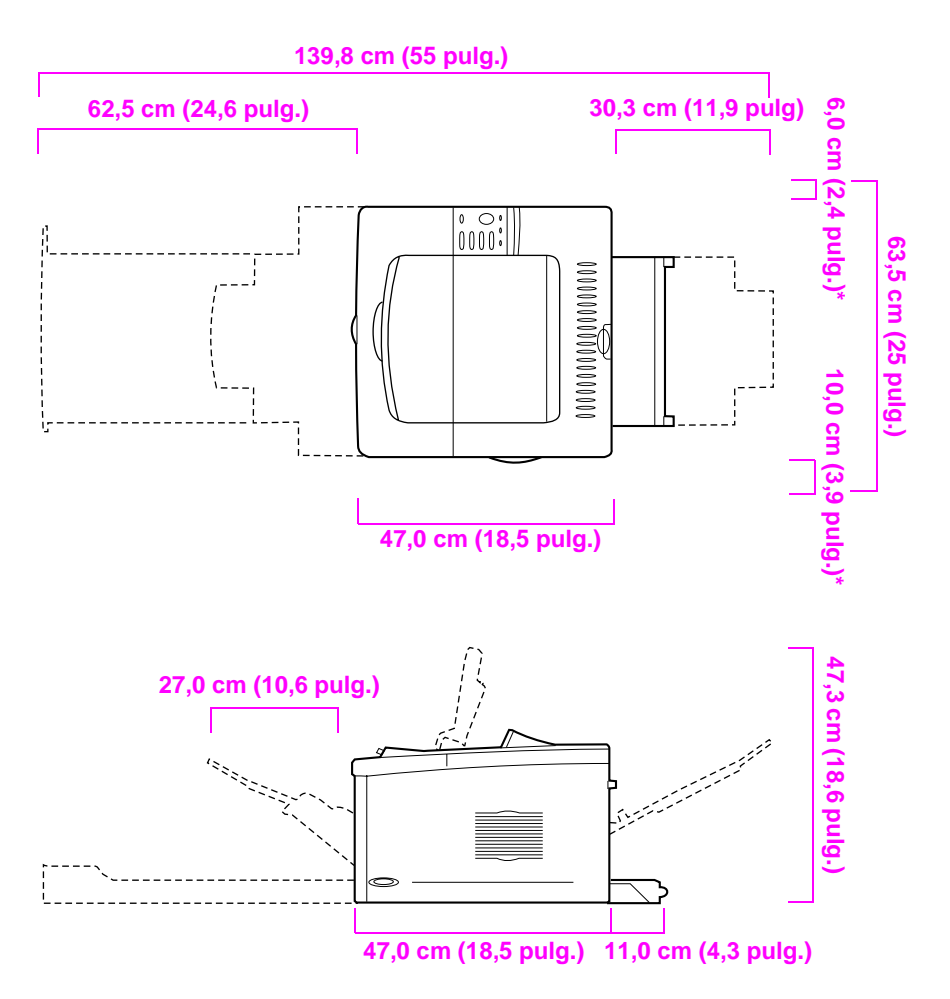

**\* Deje espacio para la ventilación.**

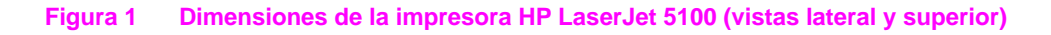

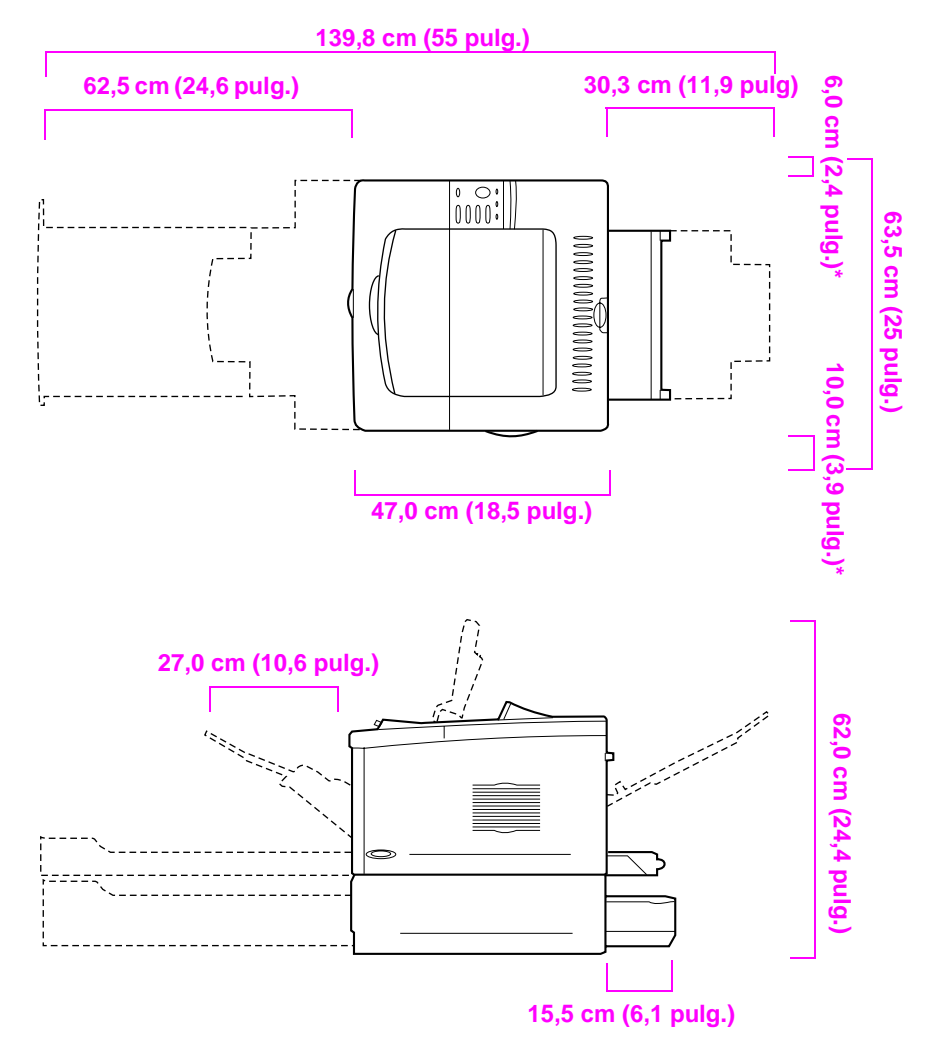

**\* Deje espacio para la ventilación.**

#### **Figura 2 Dimensiones de la impresora HP LaserJet 5100tn/5100dtn (vistas lateral y superior)**

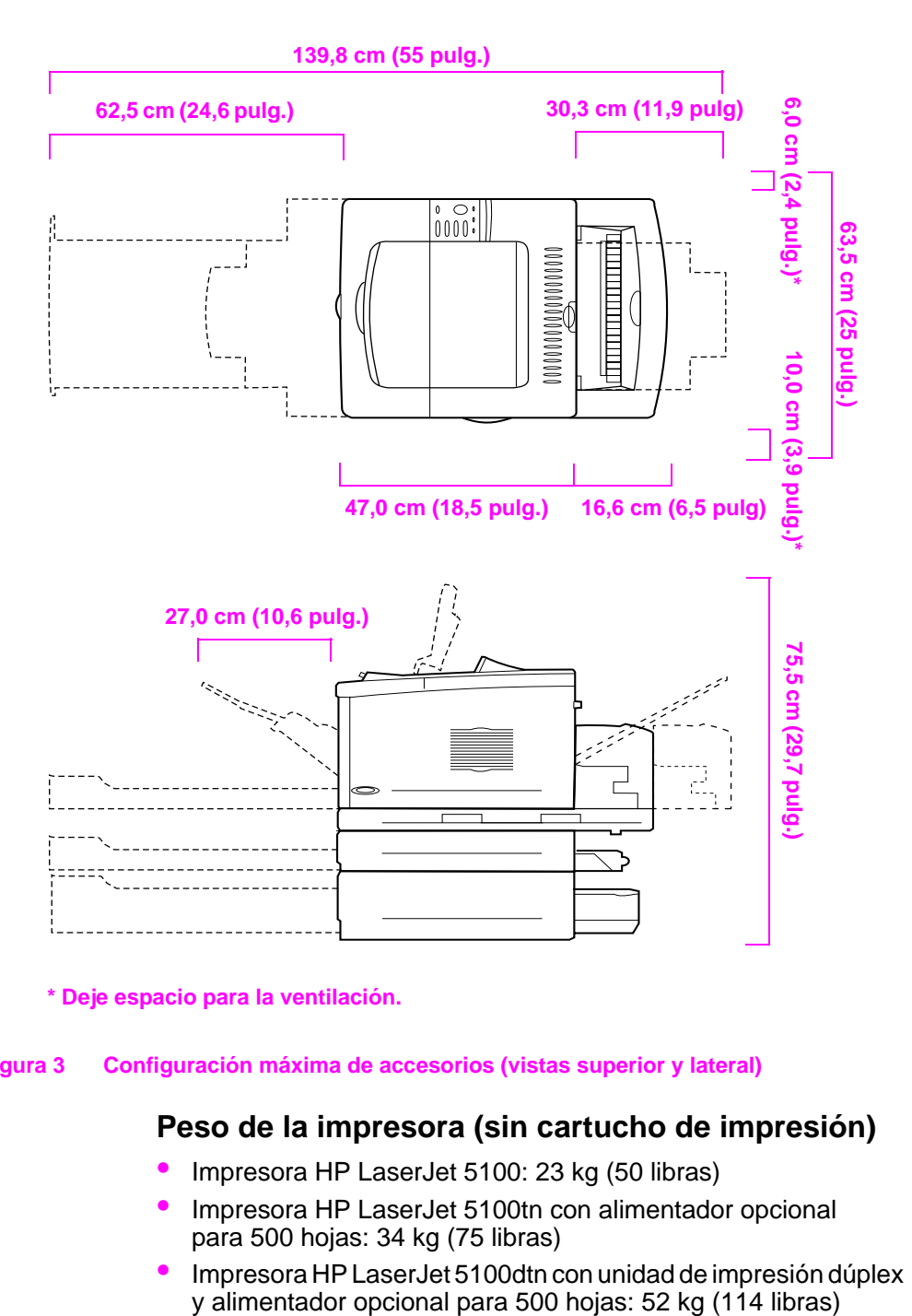

**\* Deje espacio para la ventilación.**

#### **Figura 3 Configuración máxima de accesorios (vistas superior y lateral)**

### **Peso de la impresora (sin cartucho de impresión)**

- Impresora HP LaserJet 5100: 23 kg (50 libras)
- Impresora HP LaserJet 5100tn con alimentador opcional para 500 hojas: 34 kg (75 libras)
- Impresora HP LaserJet 5100dtn con unidad de impresión dúplex<br>y alimentador opcional para 500 hojas: 52 kg (114 libras)

### **Requisitos para el emplazamiento de la impresora**

- Superficie sólida y nivelada donde instalarla
- El espacio mínimo de ventilación requerido alrededor de la impresora: 60 mm (2,4 pulg.) para el lado izquierdo y 100 mm (3,9 pulg.) para el derecho.
- Un entorno limpio y con buena ventilación
- Que no haya exposición directa a la luz del sol ni a productos químicos, incluidos los productos de limpieza que contengan amoniaco
- Una fuente de alimentación adecuada: 10,5 A, como mínimo, para los modelos de 100-127 V y 5,3 A, como mínimo, para los modelos de 220-240 V
- Un entorno estable (sin cambios bruscos de temperatura ni de humedad)
- Humedad relativa entre 20% y 80%
- Temperatura ambiente de 15 a 32,5 ° C (50 a 91° F)

## **Paso 2. Compruebe el contenido del embalaje**

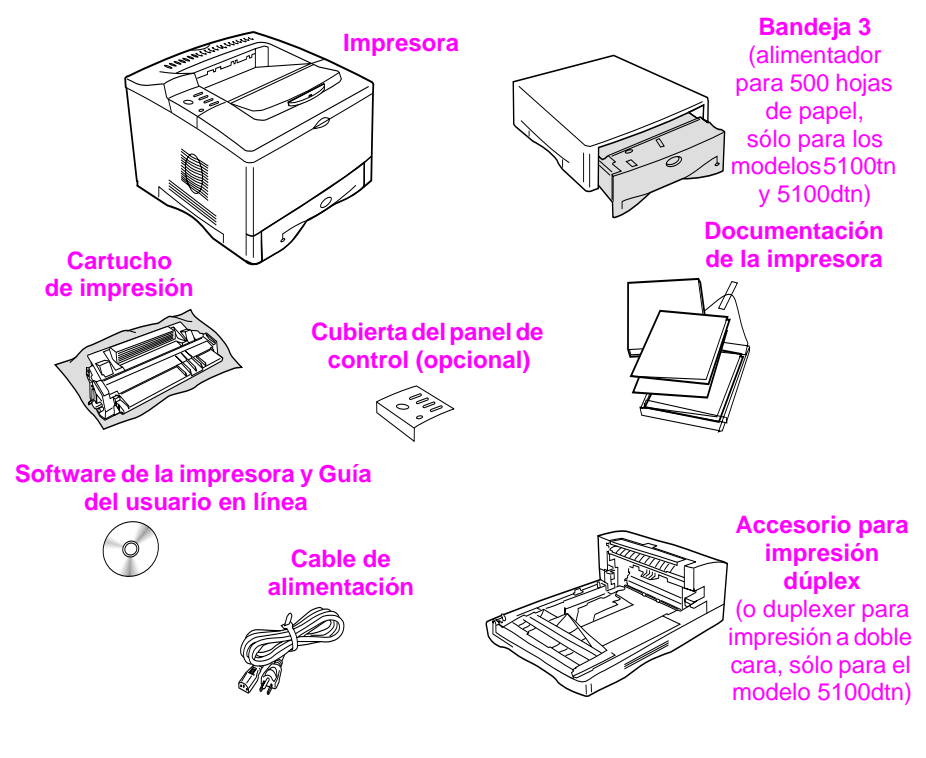

#### **Figura 4 Contenido del embalaje**

**Nota** No se incluye en el embalaje el cable de la impresora. En el capítulo 1 de la guía del usuario en línea se explica el procedimiento para solicitarlo. (La guía del usuario en línea se facilita en el disco compacto que viene con la impresora.)

# **Paso 3. Quite el material de embalaje interno**

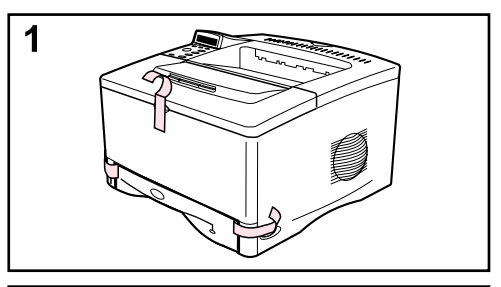

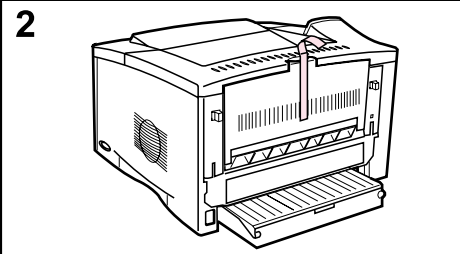

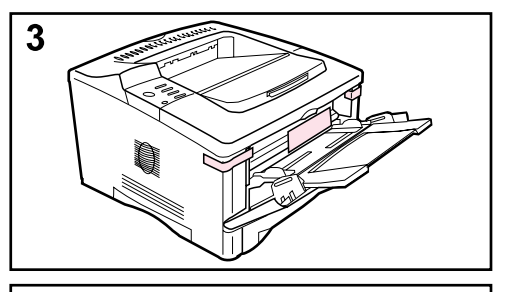

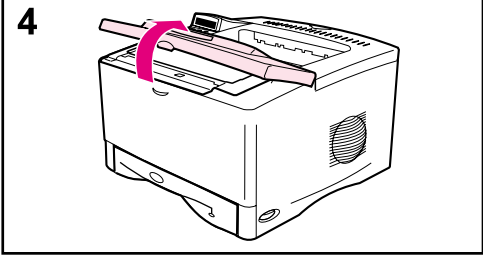

#### **Nota**

Guarde todo el material de embalaje. Puede que necesite volver a empaquetar la impresora.

- **1** Quite la cinta de la parte frontal de la impresora.
- **2** Quite la cinta de la parte posterior de la impresora.
- **3** Abra la bandeja 1 y quite el espaciador de cartón y los fragmentos de cinta.
- **4** Abra la cubierta superior y retire el material de embalaje interno.

# **Paso 4. Identifique los componentes de la impresora**

Las ilustraciones siguientes muestran la posición y los nombres de los componentes más importantes de la impresora:

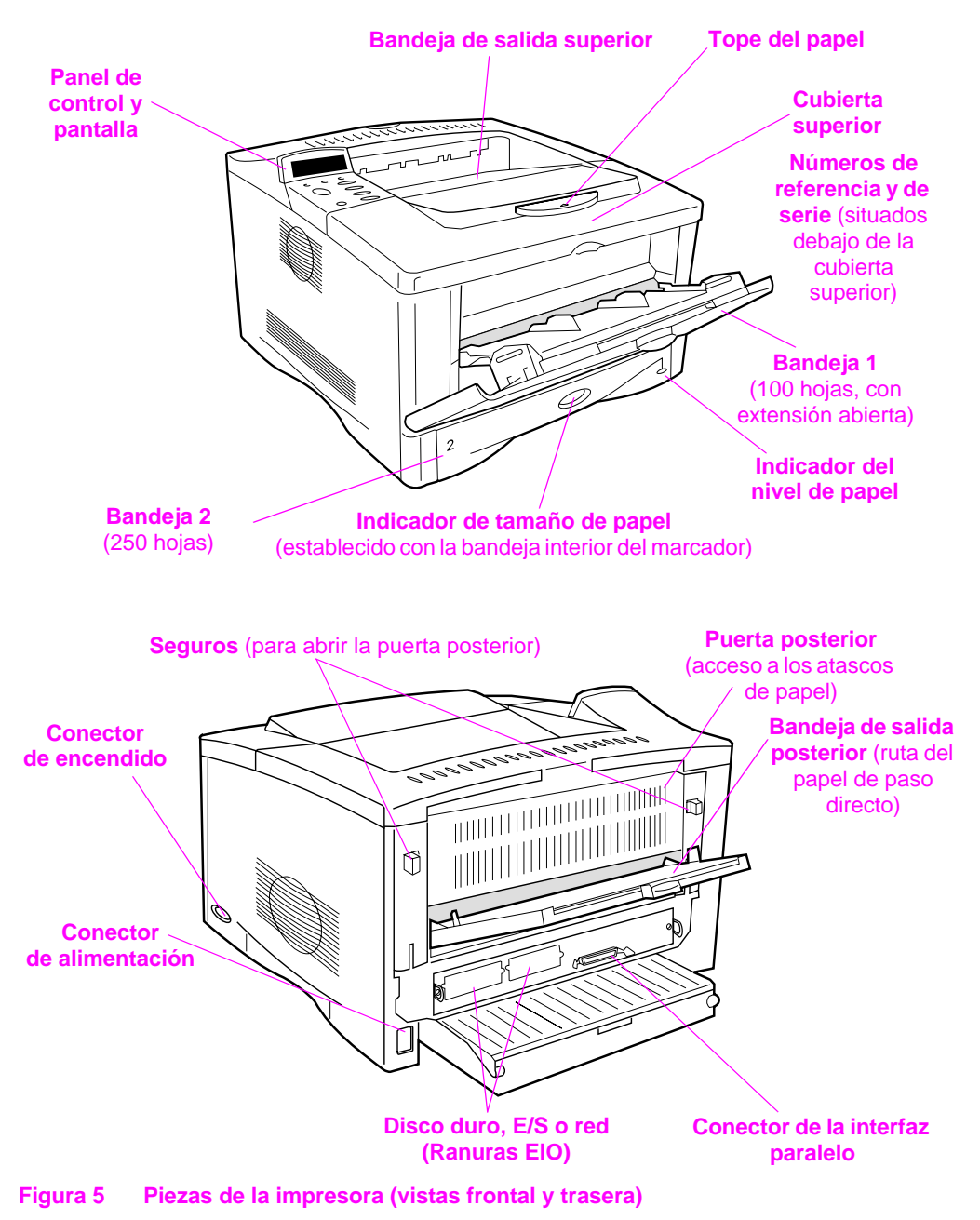

# **Paso 5. Instale los accesorios**

Instale los accesorios que haya adquirido junto con la impresora. (Esto incluye el alimentador de 500 hojas y la bandeja para las impresoras HP LaserJet 5100tn y 5100dtn.) Utilice las instrucciones de instalación provistas con los accesorios.

**Nota** Consulte la guía del usuario en línea para obtener información sobre la instalación de la memoria, las fuentes o los accesorios DIMM flash.

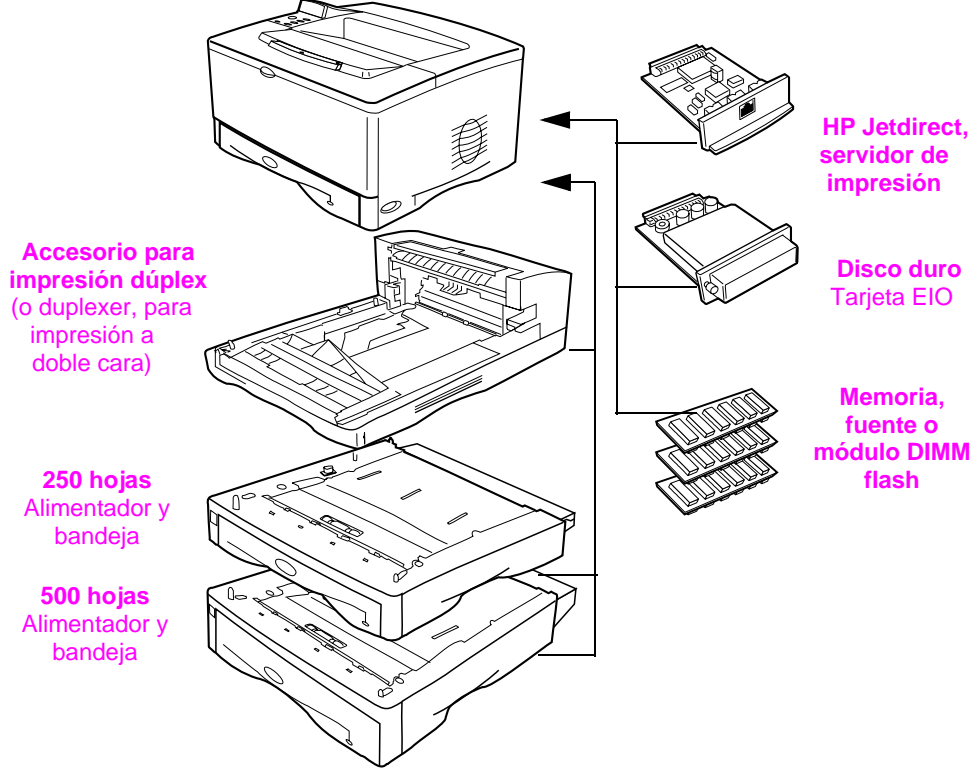

**Figura 6 Accesorios opcionales**

# **Paso 6. Instale el cartucho de impresión**

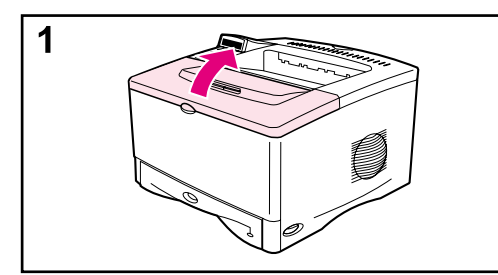

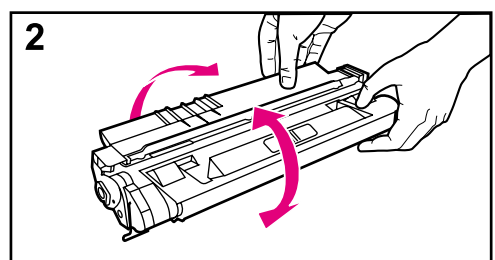

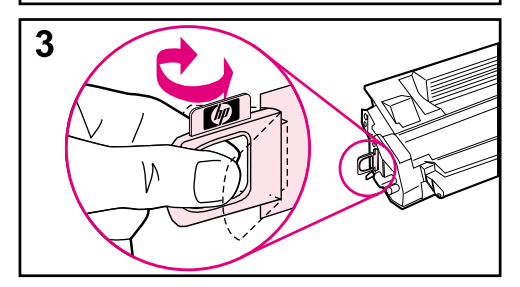

**1** Abra la cubierta superior de la impresora. Extraiga el cartucho de impresión del embalaje (guárdelo por si necesita almacenar el cartucho).

#### **Precaución**

Para evitar que se dañe el cartucho de impresión, no lo exponga a la luz durante más de unos pocos minutos.

- **2** Gire el cartucho y agítelo en sentido horizontal con suavidad para que el tóner se distribuya de modo uniforme por el interior del cartucho.
- **3** Busque la pestaña de la cinta selladora situada en un extremo del cartucho. Doble con precaución la pestaña hacia delante y hacia atrás hasta que se separe del cartucho.

#### **Continúa en la página siguiente.**

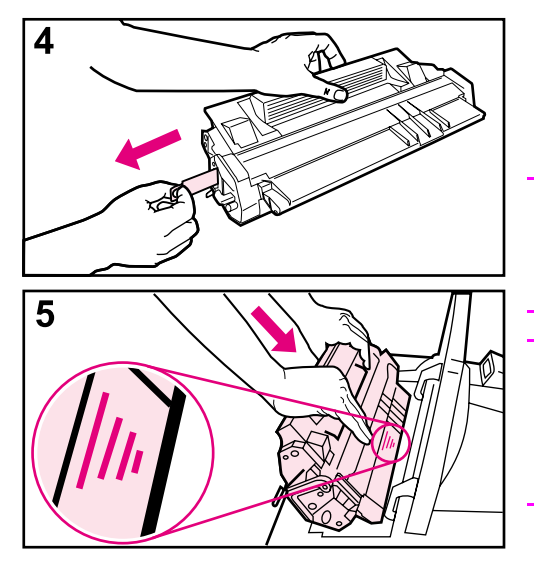

**4** Tire firmemente de la pestaña hacia el exterior del cartucho para retirar toda la cinta. No toque los restos de tóner negro de la cinta.

#### **Nota**

Si la pestaña se separa de la cinta, tome la cinta y tire para sacarla del cartucho.

#### **Nota**

Si se mancha la ropa con tóner, limpie el área afectada con un paño seco y lave la prenda en agua fría. (El agua caliente fija el tóner a la tela.)

**5** Sitúe el cartucho tal como se muestra, con la flecha apuntando hacia la impresora. Inserte al máximo el cartucho en la impresora y cierre la cubierta superior.

#### **Nota**

Si el cartucho de impresión no se desliza fácilmente hacia la impresora, compruebe que ha quitado todo el material de embalaje. Además, compruebe que las planchas de acceso a los atascos de papel que hay dentro de la impresora (identificadas con asas verdes) están bajadas.

# **Paso 7. Ponga papel en la bandeja 2**

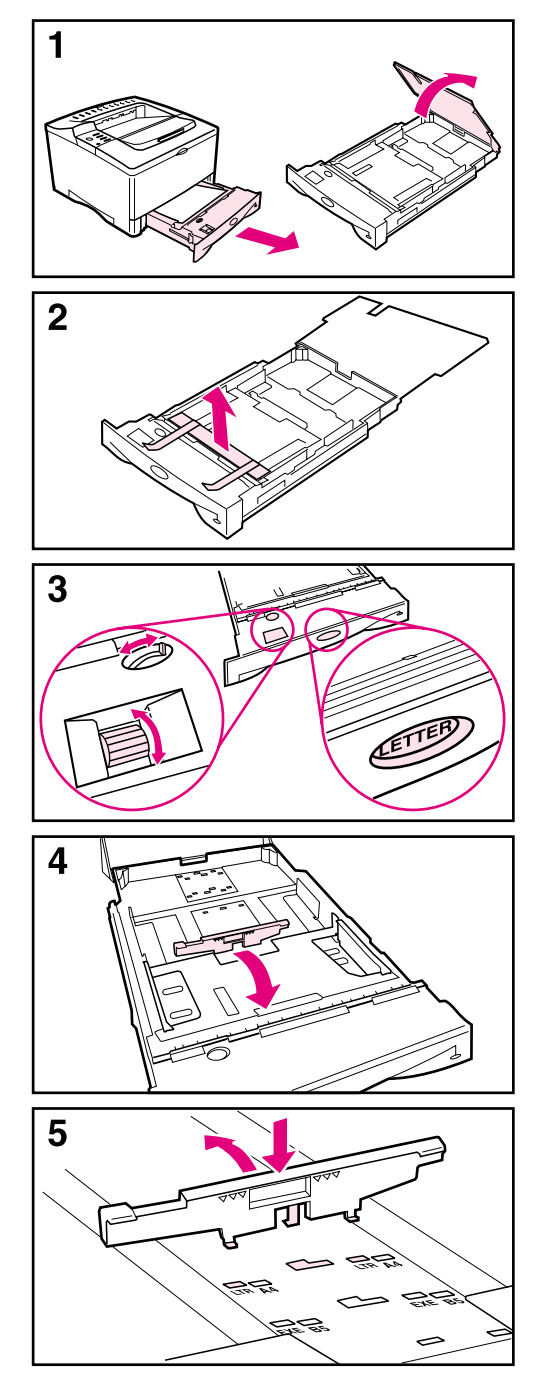

- **1** Tire de la bandeja 2 y levante la cubierta.
- **2** Quite el cartón y la cinta aislante del embalaje.
- **3** Gire el marcador en la bandeja a la posición adecuada para que la impresora pueda leer el tamaño correcto del papel. Use el conmutador para obtener acceso a más tamaños.

#### **Nota**

El tamaño de papel indicado por el marcador de la bandeja debe coincidir con el tamaño del papel colocado. Si los tamaños no coinciden, es posible que el papel se atasque o que se produzcan otro tipo de errores.

Este mando controla los sensores de la impresora, pero no las guías en el interior de la bandeja.

- **4** Si desea volver a colocar la guía posterior azul, inclínela hacia la parte frontal de la bandeja y sáquela.
- **5** Alinee la guía posterior con el tamaño de papel que desee. Con la guía inclinada ligeramente hacia la parte delantera de la bandeja, insértela en los orificios correspondientes. Gire la guía posterior verticalmente hasta que se encaje en su posición.

### **Continúa en la página siguiente.**

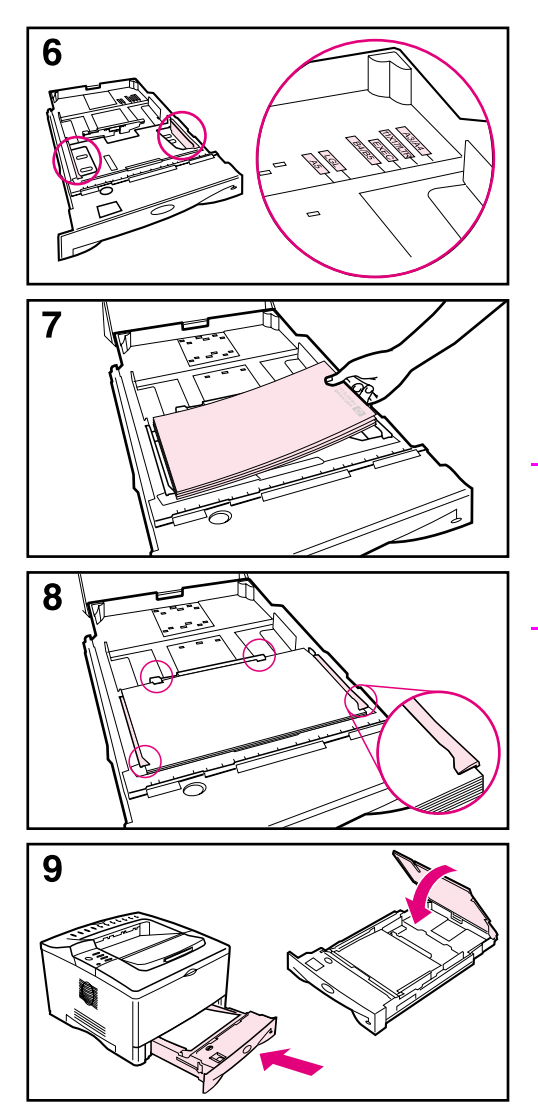

- **6** Deslice la guía lateral azul al tamaño de papel deseado.
- **7** Ponga papel en la bandeja.
- **8** Cerciórese de que el papel haya quedado completamente plano en las cuatro esquinas de la bandeja y debajo de las lengüetas en las guías.
- **9** Cierre la cubierta de la bandeja y deslícela hacia la impresora.

#### **Nota**

Consulte la guía del usuario en línea si desea obtener instrucciones sobre cómo cargar e imprimir en papel con una medida personalizada.

# **Paso 8. Ponga papel en la bandeja 1 (opcional)**

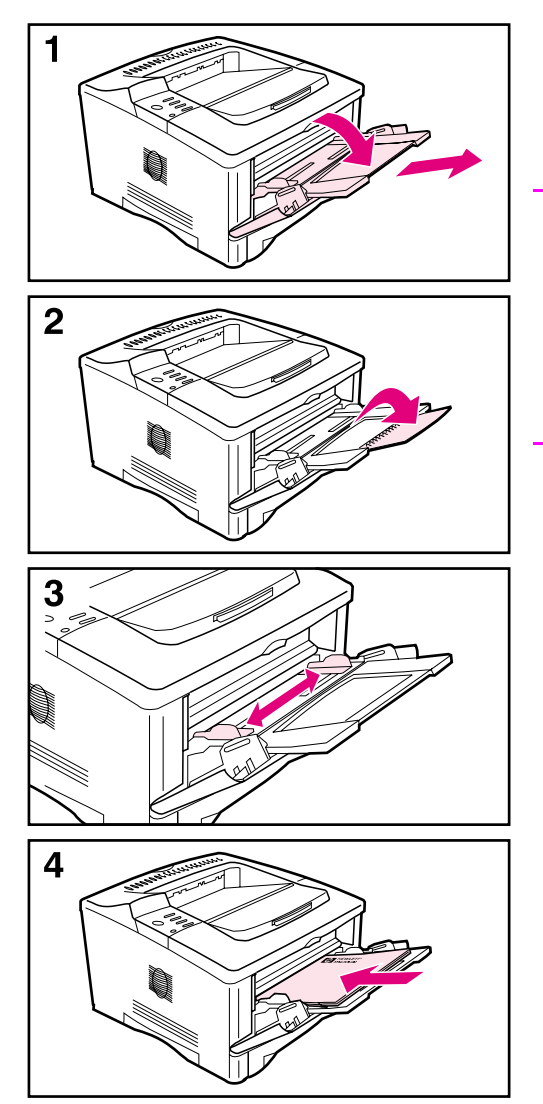

La bandeja 1 es una bandeja multifuncional que puede contener un máximo de 100 hojas de papel, 10 sobres o 20 fichas.

#### **Nota**

El papel cargado en la bandeja 1 se imprime primero, a menos que la configuración de la bandeja 1 se haya cambiado desde el panel de control de la impresora. Si desea cambiar el orden en que se usan las bandejas, consulte la guía del usuario en línea.

- **1** Abra la bandeja 1 tirando hacia abajo en el centro de la parte superior de la puerta. Tire de la extensión de la bandeja hasta que se ajuste en su posición.
- **2** Abra la extensión de la segunda bandeja si el papel mide más de 229 mm (9 pulg.)
- **3** Ajuste la guías al tamaño de papel deseado.
- **4** Cargue el papel. Cerciórese de que el papel cabe bajo las lengüetas de las guías.
	- **•** Ponga el papel de tamaño A4 o Carta con el borde largo hacia la impresora.
	- **•** Ponga el papel de tamaño Legal, 11 x 17 o A3 con el borde corto hacia la impresora.

#### **Nota**

Las secciones relativas a membretes, sobres e impresión a doble cara de la guía del usuario en línea describen cómo orientar la bandeja según el tipo de tarea.

## **Paso 9. Conecte el cable de alimentación eléctrica**

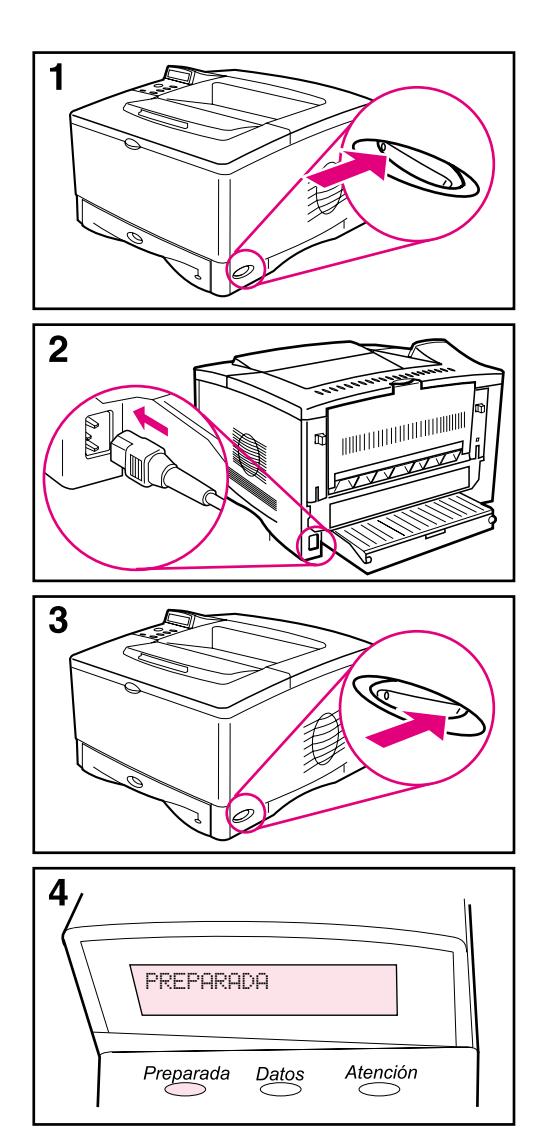

- **1** Localice el interruptor en el lado derecho de la impresora y compruebe que esté apagado. Apague la unidad.
- **2** Conecte el cable de alimentación eléctrica a la impresora y a una regleta de conexiones con toma de tierra o a una toma de corriente alterna.

#### **Precaución**

A fin de evitar daños en la impresora, use solamente el cable de alimentación que viene con la impresora.

- **3** Encienda la impresora.
- **4** Una vez que la impresora se haya calentado, aparece el mensaje PREPARADA en el visor del panel de control, y la luz de preparada permanece encendida. Si no aparece el mensaje PREPARADA , consulte en la guía del usuario en línea el capítulo de solución de problemas.

# **Paso 10. Cambie la cubierta del panel de control (opcional)**

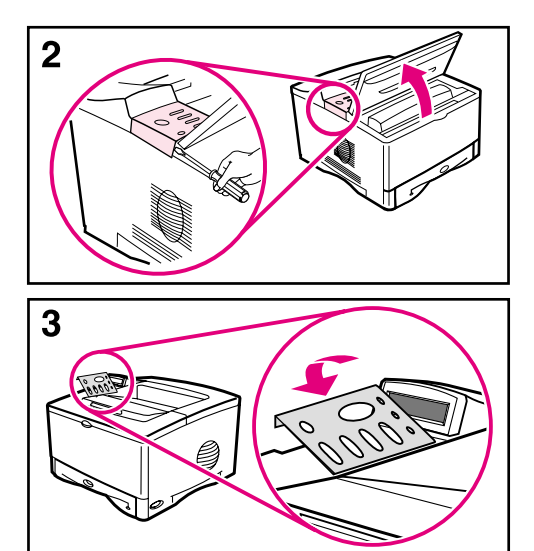

Si es necesario, siga el procedimiento que se indica a continuación para instalar la cubierta del panel de control adecuada a su idioma.

- **1** Busque las cubiertas del panel de control en la bandeja de salida de la impresora. (Es posible que estas cubiertas se hayan movido durante el transporte.)
- **2** Si es necesario, quite la cubierta que en estos momentos hay instalada en la impresora.
	- **a** Abra la cubierta superior de la impresora.
	- **b** Inserte un objeto que no tenga un espesor excesivo y que no se doble bajo el borde de la cubierta; a continuación tire de ésta hacia arriba hasta que salga.
	- **c** Cierre la cubierta superior.
- **3** Coloque la cubierta que desee encima del panel de control y deslícela hasta que encaje en su posición.

## **Paso 11. Configure el idioma de la pantalla del panel de control (opcional)**

De manera predeterminada, el panel de control de la impresora muestra sus mensajes en inglés. Si es necesario, configure la impresora para que muestre los mensajes y las páginas de configuración de impresión en los otros idiomas admitidos.

- **1** Apague la impresora.
- **2** Mantenga pulsado el botón **[Seleccionar]** mientras enciende la impresora.
- **3** Cuando aparezca SELECCIONAR IDIOMA en la pantalla de LED, libere la tecla **[Seleccionar]**.
- **4** Cuando la impresora finalice de inicializarse, aparecerá IDIOMA = INGLÉS en la pantalla de LED.
- **5** Cuando aparezca IDIOMA = INGLES en la pantalla, pulse **[- VALOR +]** para desplazarse por los idiomas disponibles.
- **6** Pulse **[Seleccionar]** para guardar el idioma que desee como el nuevo valor predeterminado.
- **7** Pulse **[Continuar]** para que vuelva a aparecer el mensaje PREPARADA.
- **8** Para activar la nueva opción de idioma, apague la impresora y vuélvala a encender.
- **9** El texto de la pantalla de LED debería aparecer ahora en el idioma seleccionado.

### **Paso 12. Conecte los cables de la impresora**

La impresora HP LaserJet 5100 incluye una interfaz: un puerto paralelo IEEE-1284.

Las impresoras HP LaserJet 5100tn y 5100dtn también incluyen un servidor de impresión HP Jetdirect con un puerto adicional Fast Ethernet (10/100Base-TX).

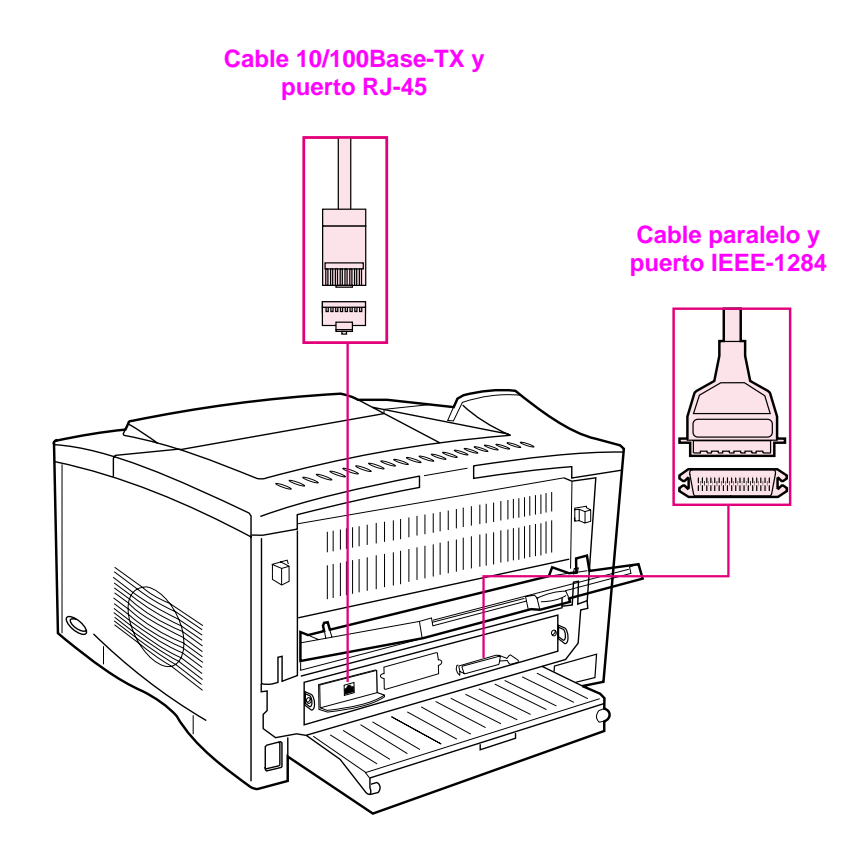

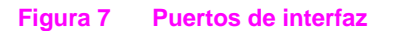

### **Conexión del cable paralelo**

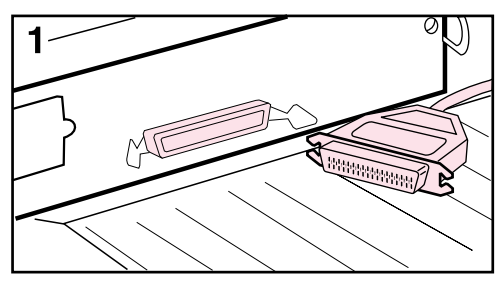

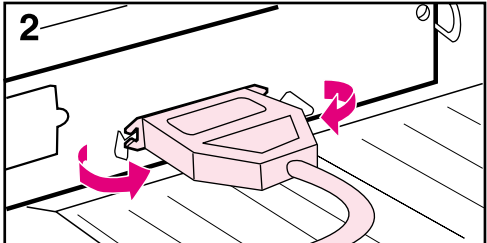

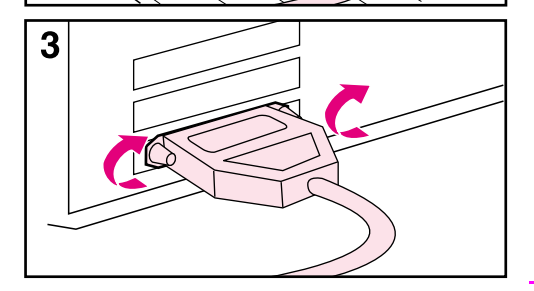

Para garantizar una total fiabilidad, utilice un cable paralelo tipo IEEE-1284 bidireccional. (Estos cables están claramente marcados como "IEEE-1284".) Solamente los cables IEEE-1284 admiten las características avanzadas de la impresora.

#### **Precaución**

Apague la unidad.

- **1** Conecte el cable paralelo al puerto paralelo.
- **2** Encaje los clips de alambre en su sitio para fijar el cable a la impresora.

El cable se debe instalar sin mayores problemas. Si la instalación es difícil, revise la orientación del cable.

**3** Conecte el otro extremo del cable al conector apropiado del equipo.

#### **Nota**

Consulte la guía del usuario en línea para obtener información sobre cómo solicitar un cable paralelo IEEE-1284 de dos o tres metros.

### **Conexión a una red Fast Ethernet 10/100Base-TX**

Utilice el puerto RJ-45 para conectar la impresora a una red Fast Ethernet (10/100 Base-TX). (Este puerto sólo está disponible en las impresoras HP LaserJet 5100tn y 5100dtn.)

**Precaución** Antes de conectar la impresora al puerto RJ-45, compruebe que esté apagada.

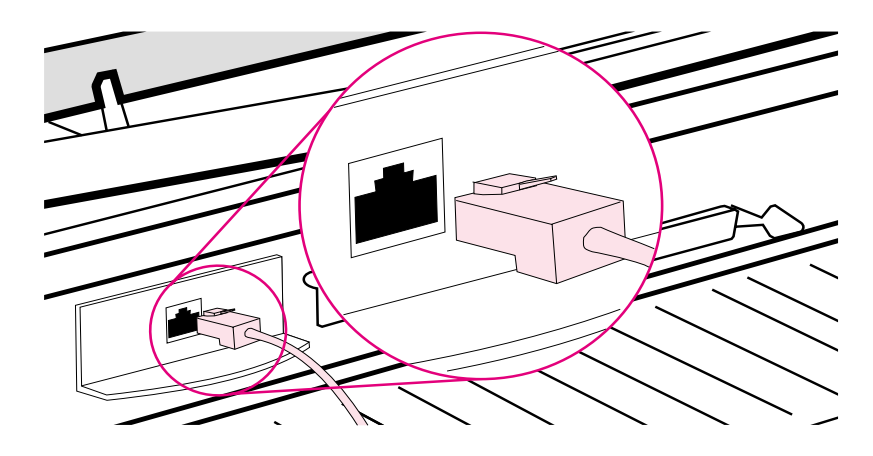

#### **Figura 8 Conexión a una red Ethernet 10Base-T**

- Conecte un cable de par trenzado para red al puerto RJ-45 en la tarjeta del servidor de impresión HP Jetdirect.
- Conecte el otro extremo del cable a la red.
- **Nota** La conexión es correcta si se ilumina un LED 10 o 100 en el puerto cuando está encendida la impresora. Cuando no se enciende ningún LED, el servidor de impresión no ha podido conectarse con la red. Si desea obtener más información, consulte el capítulo de solución de problemas de la guía del usuario en línea.

# **Paso 13. Pruebe la impresora**

<span id="page-25-0"></span>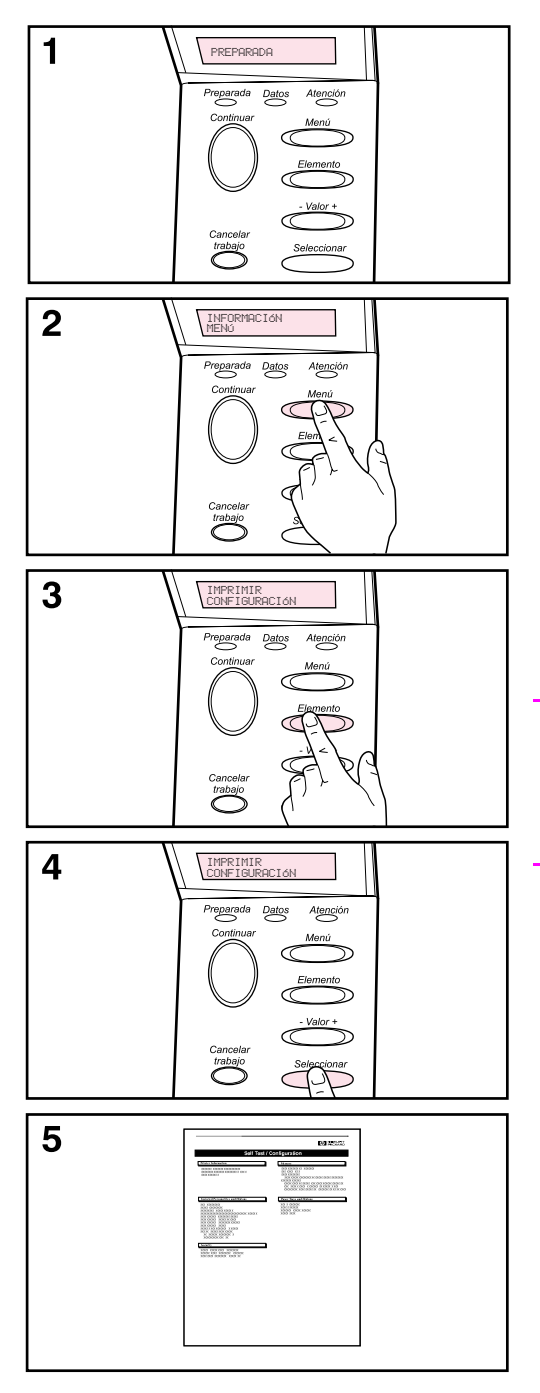

Imprima una página de configuración para confirmar que la impresora funciona correctamente.

- **1** Compruebe que la impresora esté encendida y que aparece el mensaje PREPARADA.
- **2** Pulse **[Menú]** hasta que aparezca el mensaje MENÚ INFORMACIÓN.
- **3** Pulse **[Elemento]** hasta que aparezca el mensaje IMPRIMIR CONFIGURACIÓN.
- **4** Pulse **[Seleccionar]** para imprimir la página de configuración.
- **5** La página de configuración muestra la configuración actual de la impresora.

#### **Nota**

También se imprime una página de la configuración de la red Jetdirect en las impresoras HP LaserJet 5100tn y 5100dtn.

### ESWW **guía de inicio** 25

**ñol**

### **Paso 14. Instale el software de impresión**

La impresora viene de fábrica con el software de impresión en un disco compacto. Es necesario instalar los controladores de este disco para poder aprovechar al completo las características de la impresora. La guía del usuario en línea se encuentra también en este disco compacto.

Si su equipo no dispone de unidad de CD-ROM y usted tiene acceso a otro equipo que sí la tenga, puede copiar el contenido del disco compacto en disquetes y así realizar la instalación en su equipo.

Los controladores más actualizados están disponibles en Internet: <http://www.hp.com/support/lj5100>. Según la configuración de los sistemas que ejecutan Microsoft<sup>®</sup> Windows<sup>®</sup>, el programa de instalación del software de la impresora comprueba de forma automática si el sistema tiene acceso a Internet para obtener el software más actualizado.

## **Software para redes**

El software y las utilidades siguientes están disponibles al administrar la impresión en red.

### **HP Web Jetadmin (Windows)**

HP Web Jetadmin permite administrar impresoras HP Jetdirect conectadas dentro de la intranet mediante un buscador. HP Web Jetadmin es una herramienta de administración basada en un buscador que sólo se debe instalar en el equipo del administrador de la red. Se puede instalar y ejecutar en los sistemas siguientes:

Para obtener una versión actual de HP Web Jetadmin y la última lista de sistemas anfitriones admitidos, visite el Soporte al cliente de HP en línea, en la dirección [http://www.hp.com/go/webjetadmin.](http://www.hp.com/go/webjetadmin)

### **Aplicación HP LaserJet Utility para Mac OS**

La utilidad HP LaserJet permite manipular ciertas funciones que no están disponibles en el controlador. Use las pantallas ilustradas para seleccionar las funciones de la impresora y completar tareas con la impresora, como por ejemplo:

- personalizar los mensajes del panel de control de la impresora
- asignar un nombre o una zona en la red a la impresora, transferir archivos y tipos de letra, y cambiar la mayoría de las configuraciones de la impresora
- establecer la contraseña de la impresora
- desde el sistema, bloquear funciones del panel de control de la impresora para impedir el acceso no autorizado (consulte la Ayuda del software de la impresora)
- configurar y preparar la impresora para la impresión con direccionamiento IP
- Inicializar la memoria de disco o flash
- administrar fuentes en la memoria de acceso aleatorio (RAM), memoria de disco o memoria flash
- funciones de retención de trabajos del administrador

**Nota** La utilidad HP LaserJet no admite chino tradicional, chino simplificado, coreano y japonés.

> Véase la ayuda de la utilidad de HP LaserJet si desea obtener más información.

### **UNIX**

El instalador de la impresora HP Jetdirect para UNI $X^{\textcircled{e}}$  es una sencilla utilidad de instalación de la impresora para redes HP-UX $^{\circledR}$ y Sun Solaris. Se puede transferir desde el Soporte al cliente de HP en línea, en la dirección [http://www.hp.com/support/net\\_printing](http://www.hp.com/support/net_printing).

#### **Linux**

Se admite la impresión en Linux mediante Graphical Print Dialog (GPR), un cuadro de diálogo disponible para las redes LPR. Para los trabajos de impresión de PostScript®, GPR usa los archivos de impresora PostScript Printer Description (PPD) para comunicarse con la impresora y activar funciones de la impresora.

Normalmente, la impresión GPR se admite en sistemas que ejecuten Red Hat 6.2 y que tengan instalado un escritorio de ventanas X, como KDE. No obstante, es posible que otras versiones de Linux puedan usar también la impresión GPR.

Si desea obtener más información sobre el uso de Linux con impresoras HP, consulte la dirección siguiente: [http://hp.sourceforge.net.](http://hp.sourceforge.net)

### **Instalación del software de impresión para Windows**

- **1** Cierre todas las aplicaciones en ejecución.
- **2** Introduzca el CD en la unidad de CD-ROM. Según la configuración del sistema, quizás el programa de instalación se ejecute automáticamente. Si el programa de instalación no se inicia automáticamente, lleve a cabo los pasos siguientes:
	- **a** Seleccione **Inicio** y **Ejecutar**.
	- **b** Escriba **D:\SETUP** (o la letra correspondiente a la unidad) en el cuadro de la línea de comandos y haga clic en **Aceptar**.
- **3** Siga las instrucciones de la pantalla del equipo.

**Nota** Si desea comprobar la instalación del software, seleccione la opción que se encuentra en la parte final del programa de instalación y que permite imprimir una página de prueba.

### **Instalación del software de impresión para Macintosh**

- **1** Imprima una página de configuración en la impresora y una página de configuración de red Jetdirect para conocer la dirección IP, el nombre de la impresora Apple Talk y la zona donde se encuentra la impresora, si fuera necesario. Si desea obtener más información sobre cómo imprimir una página de configuración, consulte ["Paso 13. Pruebe la impresora" en la](#page-25-0)  [página 24](#page-25-0).
- **2** Cierre todas las aplicaciones.
- **3** Introduzca el CD en la unidad de CD-ROM.
- **4** Haga doble clic en el icono **Instalador** y siga las instrucciones que aparezcan en la pantalla.
- **5** Si usa una versión de Mac OS que vaya de 8.6 a 9.2, siga los pasos que van del 6 al 11. O bien Si usa Mac OS X, siga los pasos que van del 12 al 16.

### **De Mac OS 8.6 a Mac OS 9.2**

- **6** Abra el **Selector** en el menú **Apple**.
- **7** Seleccione el icono **Apple LaserWriter 8**. Si no aparece el icono, póngase en contacto con el distribuidor de Macintosh.
- **8** Si la red en la que trabaja dispone de varias zonas, seleccione aquella en la que se encuentra la impresora, en el cuadro **Zonas de AppleTalk** . (La zona se encuentra enumerada en la página de configuración impresa en el paso 1.)
- **9** Efectúe una doble selección en la impresora deseada. Aparecerá un icono.
- **10** Elija una opción de impresión en segundo plano. Seleccione **Activado** si desea trabajar en el equipo al tiempo que se imprime un trabajo.
- **11** Cierre el **Selector** pulsando en el cuadro de cierre situado en la esquina superior izquierda.

### **Mac OS X**

- **12** Abra el Centro de impresión y seleccione **Agregar impresora**. (El Centro de impresión se encuentra en la carpeta **Utilidades**, en la carpeta **Aplicaciones** de la unidad de disco duro.)
- **13** Si usa una red AppleTalk, seleccione **AppleTalk** en el menú emergente. O bien

Si usa una red LPR, seleccione **Impresora LPR usa IP** en el menú emergente y, a continuación, escriba la dirección IP de la impresora. (La dirección IP de la impresora se enumera en la página de configuración de red Jetdirect impresa en el paso 1.)

- **14** Si fuera necesario, seleccione la zona. (La zona se enumera en la página de configuración impresa en el paso 1.)
- **15** Seleccione en la lista la impresora deseada y después **Agregar**. Aparece un punto al lado del nombre de la impresora, lo cual indica que esta impresora es ahora la predeterminada.
- **16** Cierre el Centro de impresión seleccionando el botón rojo situado en la esquina superior izquierda.

## **Paso 15. Verifique la configuración de la impresora**

La manera más fácil de verificar que la instalación se ha hecho correctamente es imprimir un documento desde una aplicación de software.

- **1** Abra cualquier aplicación de software y abra o cree un documento simple.
- **2** Seleccione el comando Imprimir en la aplicación. (Normalmente, puede seleccionar este comando pulsando **Archivo** y después **Imprimir**.) Aparece el cuadro de diálogo **Imprimir** de la aplicación.
- **3** Verifique que aparece el nombre correcto de la impresora en el cuadro de diálogo **Imprimir**.
- **4** Imprima el documento.

Si se imprime el documento, la instalación ha terminado. Si el documento no se imprime debidamente, consulte el capítulo de solución de problemas en la guía del usuario en línea.

#### **La instalación de la impresora ha finalizado.**

# **Declaración de garantía limitada de Hewlett-Packard**

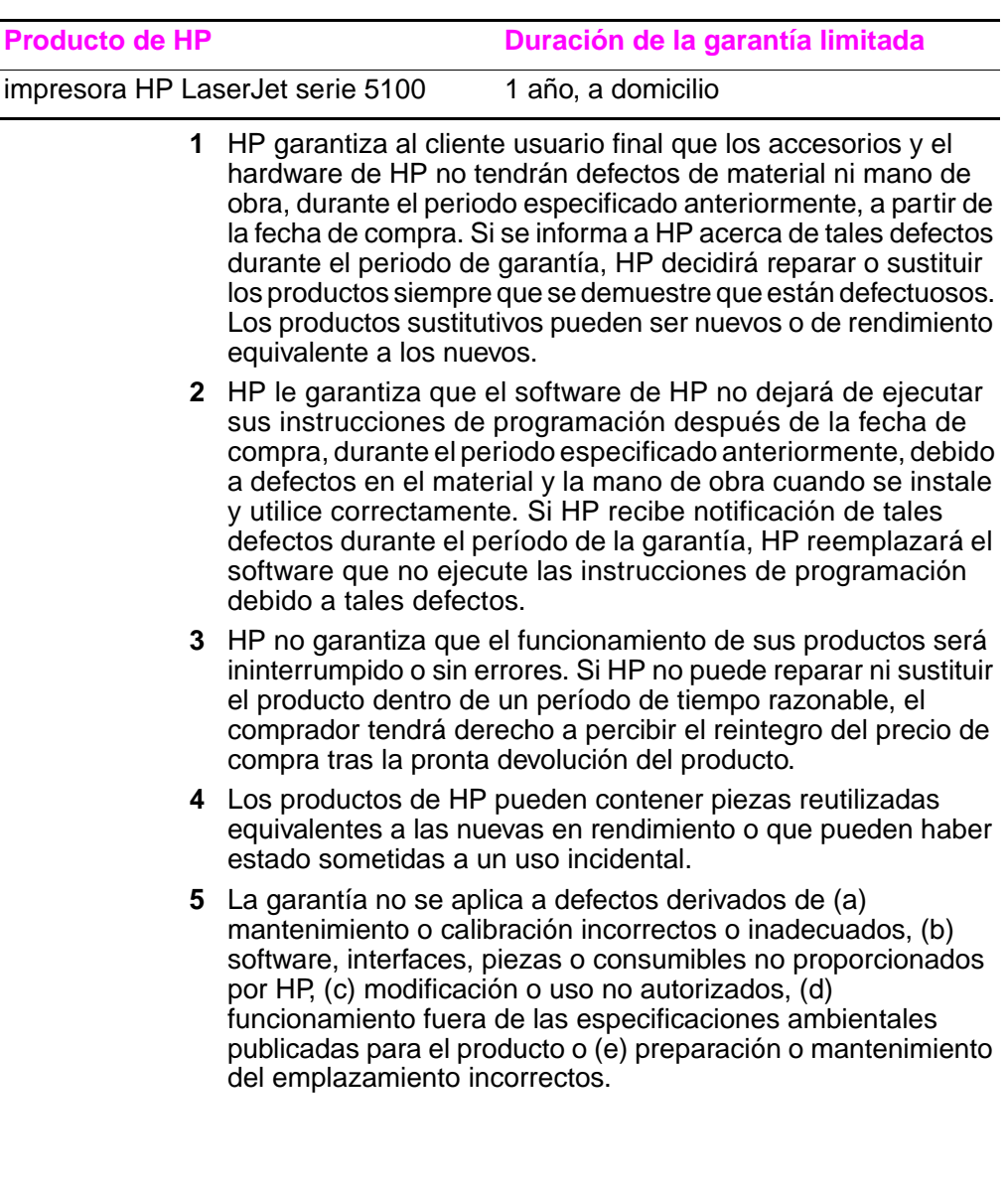

- **6** DENTRO DE LOS LÍMITES PERMITIDOS POR LAS LEYES LOCALES, LAS GARANTÍAS ESTABLECIDAS SON EXCLUSIVAS Y NO SE EXPRESA NI IMPLICA NINGUNA OTRA GARANTÍA O CONDICIÓN, YA SEA ORAL O ESCRITA. HP RENUNCIA ESPECÍFICAMENTE A CUALQUIER GARANTÍA O CONDICIÓN IMPLÍCITA DE COMERCIALIZACIÓN, CALIDAD SATISFACTORIA Y ADECUACIÓN PARA UNA FINALIDAD CONCRETA. Algunos países, estados o provincias no permiten las limitaciones en la duración de la garantía implícita, por lo que esta limitación podría no afectar al comprador. Esta garantía otorga derechos legales específicos que podrían complementarse con otros derechos que varían de un país a otro, de un estado a otro o de una provincia a otra.
- **7** Esta garantía limitada de HP es válida en cualquier país o localidad donde HP cuente con servicio de asistencia técnica para el producto y donde HP haya comercializado este producto. El nivel del servicio técnico en garantía que reciba puede variar en función de los estándares locales. HP no alterará la forma, la adecuación o el funcionamiento del producto en un país donde, por motivos legales o normativos, no ha estado nunca destinado a funcionar.
- **8** EN LA MEDIDA EN QUE LO PERMITA LA LEGISLACIÓN LOCAL, LAS INDEMNIZACIONES DE ESTA GARANTÍA SON LAS ÚNICAS Y EXCLUSIVAS INDEMNIZACIONES QUE PODRÁ RECLAMAR. EXCEPTO LO INDICADO ANTERIORMENTE, EN NINGÚN CASO HP O SUS PROVEEDORES SERÁN RESPONSABLES DE LA PÉRDIDA DE DATOS O DE LOS DAÑOS DIRECTOS, ESPECIALES, INCIDENTALES, CONSECUENCIALES (INCLUIDA LA PÉRDIDA DE BENEFICIOS O DE DATOS) O DE CUALQUIER OTRO DAÑO, YA ESTÉ BASADO EN CONTRATO, RESPONSABILIDAD EXTRACONTRACTUAL O DE CUALQUIER OTRA MANERA. Algunos países, estados o provincias no permiten la exclusión o limitación de los daños accesorios o emergentes, por lo que la anterior limitación o exclusión podría no ser aplicable al comprador.

LOS TÉRMINOS DE LA GARANTÍA CONTENIDOS EN ESTA DECLARACIÓN, EXCEPTO HASTA EL PUNTO LEGALMENTE PERMITIDO, NO EXCLUYEN, RESTRINGEN NI MODIFICAN LOS DERECHOS ESTATUTARIOS OBLIGATORIOS APLICABLES A LA VENTA DE ESTE PRODUCTO, SINO QUE SE AÑADEN A ELLOS.

# **Garantía limitada para la duración del cartucho de tóner**

Se garantiza que este cartucho de impresión está libre de defectos en los materiales y la mano de obra en lo relativo a la duración del cartucho hasta que el tóner de HP se agote.

El tóner de HP se agota cuando la página impresa aparece decolorada o más clara o, según el tipo de impresora, si aparece un mensaje de tóner agotado. HP, a su elección, sustituirá los productos que demuestren estar defectuosos o devolverá el importe de su compra.

La garantía no cubre los cartuchos que se hayan rellenado, vaciado, maltratado, utilizado mal o manipulado de alguna forma.

Esta garantía limitada le ofrece derechos legales específicos. Es posible que le correspondan otros derechos que pueden variar de una jurisdicción a otra.

Hasta el punto permitido por la legislación aplicable, en ningún caso Hewlett-Packard Company será responsable de los daños incidentales, consecuenciales, especiales, indirectos, punitivos o ejemplares, o de las pérdidas de beneficios derivadas de la violación de esta garantía, etc.

En el supuesto de que se demuestre que el producto es defectuoso, vuelva al lugar donde lo adquirió y entregue una descripción escrita del problema.

# **Información reglamentaria**

### **Normativa de la FCC**

Durante la verificación de este equipo se ha comprobado que cumple los límites para dispositivos digitales de la Clase B, acorde con la Parte 15 de las normas de la FCC. Estos límites se han establecido para proporcionar un grado razonable de protección contra interferencias perjudiciales en un área residencial. Este equipo genera, utiliza y puede emitir energía de radiofrecuencia. Si este equipo no se instala y utiliza según se indica en las instrucciones, puede causar interferencias perjudiciales para las comunicaciones por radio. Sin embargo, es imposible garantizar que no se producirán interferencias en una instalación concreta. Si este equipo causa interferencias en la recepción de señales de radio o televisión, lo cual se puede determinar apagando y volviendo a encender el equipo, se insta al usuario a que intente eliminar las interferencias adoptando una de las medidas siguientes:

- Reoriente o reubique la antena receptora.
- Aumente la separación entre el equipo y el receptor.
- Conecte el equipo a una toma de corriente que pertenezca a un circuito diferente del que utiliza el receptor.
- Consulte con su distribuidor o con un técnico experto en radio y televisión.

**Nota** Los cambios o modificaciones que se realicen en la impresora que no hayan sido expresamente aprobados por HP, podrían anular la autorización que posee el usuario para utilizar este equipo.

> Es necesario el uso de un cable de interfaz protegido para cumplir con los límites de Clase B de la Parte 15 de la Norma FCC.
## **Programa de administración medioambiental de productos**

## **Protección del medio ambiente**

Hewlett-Packard Company se ha comprometido a brindar productos de alta calidad de forma segura para el medio ambiente. Este producto está diseñado con varios atributos que minimizan el impacto en el medio ambiente.

## **Generación de ozono**

Este producto no genera cantidades apreciables de ozono  $(O_3)$ .

## **Consumo de energía**

El consumo de energía disminuye notablemente cuando la impresora se encuentra en modo de ahorro de energía, lo que permite ahorrar dinero sin que se vea afectado el alto rendimiento del producto. **Este producto reúne las condiciones necesarias de ENERGY STAR®, un programa voluntario establecido para fomentar el desarrollo de productos de oficina que utilicen la energía de forma eficiente.**

ENERGY STAR es una marca de servicio registrada en EE.UU. de la Agencia de protección medioambiental de EE.UU. De acuerdo con el carácter de socio de ENERGY STAR®, Hewlett-Packard Company ha determinado que este producto cumple con las directrices de ENERGY STAR® para conseguir un uso eficiente de la energía. Si desea obtener más información, consulte la dirección http://www.energystar.gov

## **Consumo de papel**

El accesorio de impresión dúplex y la posibilidad de imprimir n páginas (varias páginas impresas en una hoja) pueden reducir el uso de papel y las exigencias con respecto a los recursos naturales. Si desea obtener más información sobre estas características, consulte la guía del usuario en línea.

## **Plásticos**

Los componentes de plástico de más de 25 gramos están marcados de acuerdo con los estándares internacionales que mejoran la capacidad de identificar los plásticos con fines de reciclaje al final de la vida útil del producto.

## **Consumibles de impresión de HP LaserJet**

En muchos países se pueden devolver a HP los consumibles de impresión del producto (por ejemplo, el cartucho de impresión) a través del Programa medioambiental y de reciclaje para los consumibles de impresión de HP. En más de 48 países existe un programa fácil de utilizar y gratuito para devolver estos cartuchos gastados. En cada cartucho de tóner y en cada paquete de consumibles de la impresora HP LaserJet se incluyen instrucciones e información del programa en varios idiomas.

### **Información sobre el Programa medioambiental y de reciclaje para consumibles de impresión de HP**

Desde 1990, el Programa medioambiental y de reciclaje para consumibles de impresión de HP ha conseguido recuperar más de 47 millones de cartuchos de tóner de LaserJet usados que, de otra manera, habrían ido a parar a los vertederos de todo el mundo. Los cartuchos de tóner y los consumibles se recogen y envían en masa a nuestros socios especializados recuperación de recursos, quienes los desarman. Después de una exhaustiva inspección de calidad, las piezas seleccionadas se vuelven a usar en nuevos cartuchos. Los materiales restantes se separan y se convierten en materia prima que utilizarán otras industrias para producir una gran variedad de productos útiles.

#### **Devoluciones en EE.UU.**

Para una devolución más respetuosa con el medio ambiente de los cartuchos y consumibles, HP fomenta las devoluciones en masa. Empaquete dos o más cartuchos juntos y use una sola etiqueta de UPS prepagada y con la dirección de retorno ya impresa, suministrada en el paquete. Si desea obtener más información en EE.UU., llame al (1) (800) 340-2445 o visite el sitio web del Programa medioambiental y de reciclaje para consumibles de impresión de HP en: [http://www.hp.com/go/recycle.](http://www.hp.com/go/recycle)

#### **Devoluciones fuera de EE.UU.**

Los clientes que se encuentren fuera de EE.UU. deben llamar a la oficina de ventas y servicio técnico de HP o visitar el sitio web <http://www.hp.com/go/recycle>para obtener más información acerca de la disponibilidad del Programa medioambiental y de reciclaje para consumibles de impresión de HP.

### **Papel**

Este producto es capaz de usar papel reciclado, siempre que el papel cumpla con las directrices marcadas en la Guía de soportes de impresión de la familia de impresoras HP. En la guía del usuario en línea se explica el procedimiento para pedirla. El producto puede usar papel reciclado de acuerdo con la norma DIN 19309.

#### **Restricciones materiales**

Este producto no contiene mercurio.

Este producto no contiene baterías.

Este producto de HP usa plomo en las soldaduras.

Si desea obtener información sobre reciclaje, puede visitar el sitio web <http://www.hp.com/go/recycle>o puede ponerse en contacto con las autoridades locales o con Electronics Industry Alliance: <http://www.eiae.org>.

### **Hoja de datos de seguridad de materiales**

Las hojas de datos sobre seguridad de materiales (MSDS) se pueden obtener en el sitio web de suministros de HP LaserJet en <http://www.hp.com/go/msds>.

### **Garantía ampliada**

HP SupportPack proporciona cobertura para el producto de hardware HP y todos los componentes internos suministrados por HP. El mantenimiento del hardware abarca un período de tres años a partir de la fecha de compra del producto HP. El cliente debe adquirir el HP SupportPack dentro de los 180 días a partir de la fecha de compra del producto. Si desea obtener más información, póngase en contacto con el Centro de atención al cliente de HP. Consulte el folleto de asistencia que viene en la caja con la impresora.

### **Disponibilidad de piezas de recambio y consumibles**

Las piezas de recambio y los consumibles para este producto estarán disponibles durante un mínimo de cinco años desde el momento en que el producto deje de fabricarse.

#### **Si desea obtener más información**

Sobre los programas medioambientales de HP, incluidos:

- Hoja de perfil medioambiental para éste y muchos otros productos relacionados con HP
- Compromiso de HP con el medio ambiente
- Sistema de administración medioambiental de HP
- Programa de HP de reciclaje y de devolución de productos al final de su vida útil
- Hojas de datos sobre seguridad de materiales

Consulte: <http://www.hp.com/go/environment> o [http://www.hp.com/hpinfo/community/environment.](http://www.hp.com/hpinfo/community/environment)

## **Declaración de conformidad**

#### **Acorde con ISO/IEC Guía 22 y EN 45014**

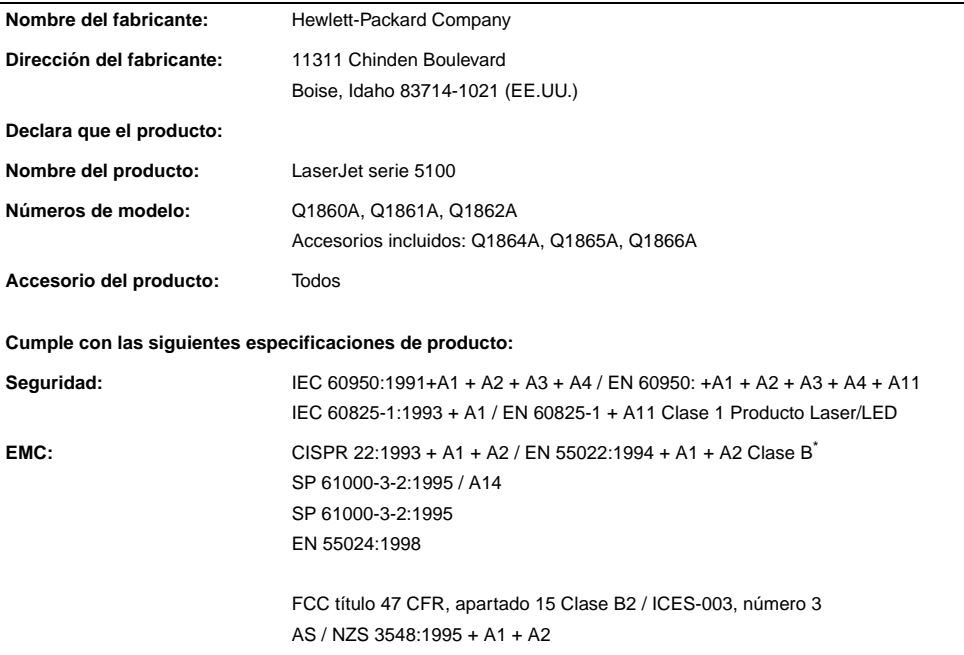

#### **Información adicional:**

Este producto cumple con los requisitos de la directiva EMC 89/336/EEC y la directiva 73/23/EEC sobre bajo voltaje, y lleva la marca correspondiente de la CE.

- 1. El equipo se ha probado en configuraciones típicas de sistemas informáticos personales Hewlett-Packard.
- 2. Este dispositivo cumple con la Parte 15 de la normativa FCC. Su utilización está sujeta a las dos condiciones siguientes: (1) Este dispositivo no puede causar interferencias perjudiciales y (2) este dispositivo debe aceptar cualquier interferencia recibida, incluidas aquéllas que puedan provocar un funcionamiento inesperado.

\*El producto incluye opciones LAN (Red de Área Local). Cuando un cable del interfaz se une a los conectores LAN, el producto cumple con los requisitos de EN55022 Clase A, en cuyo caso se aplica lo siguiente: Advertencia: Esto es un producto de clase A. En un entorno doméstico, este producto podría causar interferencias de radio, en cuyo caso podría exigírsele al usuario que tomara las precauciones adecuadas.

3. Puede que el número del modelo incluya como sufijo adicional la letra "R".

#### **Boise, Idaho (EE.UU.) 20 de diciembre de 2001**

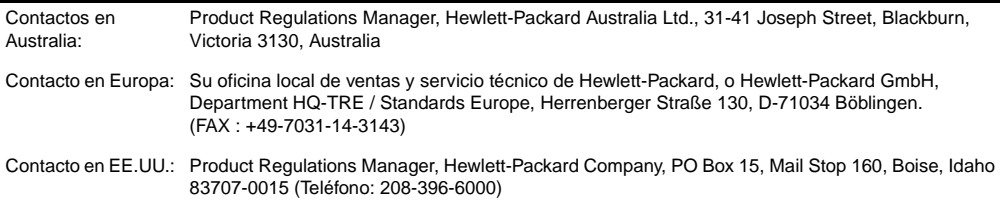

## **Especificaciones eléctricas**

**ADVERTENCIA** Las condiciones de alimentación de energía son diferentes según la zona de venta de la impresora. No convierta los voltajes operativos: puede dañar la impresora e invalidar la garantía del producto.

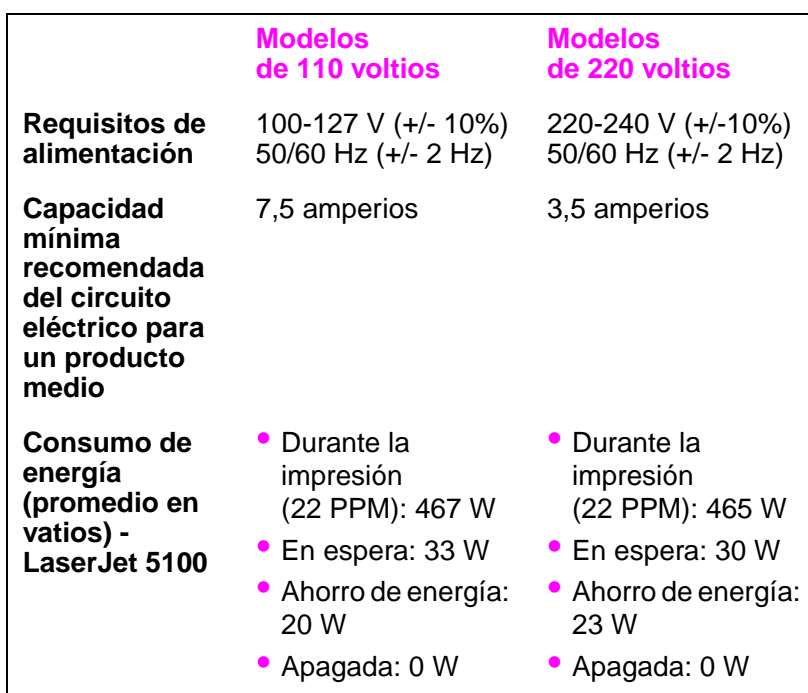

Los valores pueden cambiar. Consulte <http://www.hp.com/support/lj5100> para obtener la información más reciente.

El modo Ahorro de energía se activa por omisión en 30 minutos.

## **Emisiones acústicas**

Los valores pueden cambiar. Consulte <http://www.hp.com/support/lj5100> para obtener la información más reciente.

### **Nivel de energía acústica**

Declarado por ISO 9296

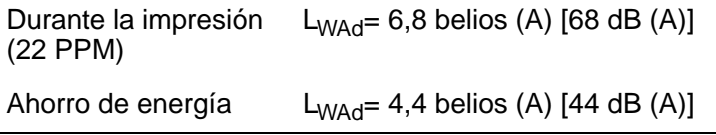

### **Posición en espera SPL**

Declarado por ISO 9296

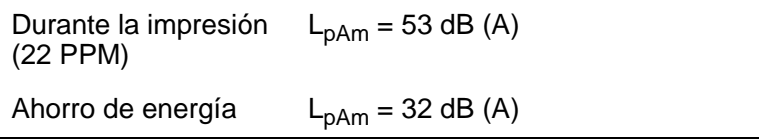

### **Declaración de seguridad de utilización de láser**

El Centro de Dispositivos y Salud Radiológica (CDRH) de la Dirección de Alimentación y Fármacos de EE.UU. ha aplicado una normativa para los productos láser fabricados desde el 1 de agosto de 1976. Su cumplimiento es obligatorio para los productos comercializados en Estados Unidos. La impresora está certificada como producto láser de "Clase 1" según lo estipulado en la Norma de rendimiento de radiaciones del Ministerio de Sanidad y Servicios Sociales (DHHS) de EE.UU., de acuerdo con la ley "sobre el Control de Radiaciones para la Salud y Seguridad" de 1968. La radiación emitida dentro de la impresora está completamente confinada dentro de las cubiertas externas y la carcasa protectora, por lo que los rayos láser no pueden escapar durante ninguna fase del funcionamiento normal del aparato.

**ADVERTENCIA** El uso de controles, ajustes o procedimientos que no sean los que se especifican en la presente guía podrían dejar al usuario expuesto a radiaciones peligrosas.

### **Normas DOC de Canadá**

Cumple los requisitos de Clase B de EMC de Canadá.

Conforme à la classe B des normes canadiennes de compatibilité électromagnétique (CEM).

## **Declaración EMI (Corea)**

사용자 안내문 (B급 기기)

이 기기는 비업무용으로 전자파장해 검정을 받은 기기로서, 주거 지역에서는 물론 모든 지역에서 사용할 수 있습니다.

## **Declaración VCCI de Japón**

この装置は、情報処理装置等電波障害自主規制協議会(VCCI)の基準 に基づくクラスB情報技術装置です。この装置は、家庭環境で使用すること を目的としていますが、この装置がラジオやテレビジョン受信機に近接して 使用されると受信障害を引き起こすことがあります。

取り扱い説明書に従って正しい取り扱いをして下さい。

## **Declaración sobre láser para Finlandia**

#### **LASERTURVALLISUUS**

#### **LUOKAN 1 LASERLAITE KLASS 1 LASER APPARAT**

HP LaserJet 5100, 5100tn, 5100dtn -lasertulostin on käyttäjän kannalta turvallinen luokan 1 laserlaite. Normaalissa käytössä tulostimen suojakotelointi estää lasersäteen pääsyn laitteen ulkopuolelle.

Laitteen turvallisuusluokka on määritetty standardin EN 60825-1 (1993) mukaisesti.

#### **VAROITUS!**

Laitteen käyttäminen muulla kuin käyttöohjeessa mainitulla tavalla saattaa altistaa käyttäjän turvallisuusluokan 1 ylittävälle näkymättömälle lasersäteilylle.

#### **VARNING!**

Om apparaten används på annat sätt än i bruksanvisning specificerats, kan användaren utsättas för osynlig laserstrålning, som överskrider gränsen för laserklass 1.

#### **HUOLTO**

HP LaserJet 5100, 5100tn, 5100dtn -tulostimen sisällä ei ole käyttäjän huollettavissa olevia kohteita. Laitteen saa avata ja huoltaa ainoastaan sen huoltamiseen koulutettu henkilö. Tällaiseksi huoltotoimenpiteeksi ei katsota väriainekasetin vaihtamista, paperiradan puhdistusta tai muita käyttäjän käsikirjassa lueteltuja, käyttäjän tehtäväksi tarkoitettuja ylläpitotoimia, jotka voidaan suorittaa ilman erikoistyökaluja.

#### **VARO!**

Mikäli tulostimen suojakotelo avataan, olet alttiina näkymättömälle lasersäteilylle laitteen ollessa toiminnassa. Älä katso säteeseen.

#### **VARNING!**

Om laserprinterns skyddshölje öppnas då apparaten är i funktion, utsättas användaren för osynlig laserstrålning. Betrakta ej strålen.

Tiedot laitteessa käytettävän laserdiodin säteilyominaisuuksista:

Aallonpituus 770-795 nm Teho 5 mW Luokan 3B laser

## stampanti **hp** LaserJet serie 5100, 5100tn e 5100dtn

# guida introduttiva

© Copyright Hewlett-Packard Company 2002

Tutti i diritti riservati. Sono vietati la riproduzione, l'adattamento e la traduzione senza previo consenso scritto, ad eccezione dei casi previsti dalle leggi sui diritti di autore.

Numero della pubblicazione Q1860-90923

Prima edizione, maggio 2002

#### **Garanzia**

Le informazioni contenute in questo documento sono soggette a modifica senza preavviso.

La Hewlett-Packard non fornisce alcuna garanzia relativamente a queste informazioni.

IN PARTICOLARE, LA HEWLETT-PACKARD NON OFFRE ALCUNA GARANZIA IMPLICITA DI COMMERCIABILITÀ E IDONEITÀ PER SCOPI SPECIFICI.

La Hewlett-Packard non può essere ritenuta responsabile di danni diretti, indiretti, accidentali, consequenziali o di altri danni presunti riguardanti la fornitura o l'uso di queste informazioni.

#### **Marchi registrati**

ENERGY STAR e il logo Energy Star sono marchi registrati negli Stati Uniti dell'EPA (Environmental Protection Agency).

HP-UX release 10.20 e superiore e HP-UX release 11.00 e superiore (nelle configurazioni a 32 e a 64 bit) su tutti i computer HP 9000 sono prodotti della Open Group UNIX 95.

Microsoft e Windows sono marchi registrati negli Stati Uniti della Microsoft Corporation.

PostScript è un marchio registrato di Adobe Systems Incorporated.

UNIX è un marchio registrato di The Open Group.

## **Introduzione**

Congratulazioni per avere acquistato la stampante HP LaserJet serie 5100. La stampante è disponibile nelle tre configurazioni descritte di seguito.

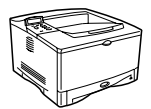

## **Stampante HP LaserJet 5100**

HP LaserJet 5100 (codice prodotto: Q1860A) è una stampante laser che stampa 22 pagine al minuto (ppm) e include un vassoio 1 multiuso da 100 fogli, un vassoio 2 da 250 fogli e 16 MB di memoria. È progettata per i gruppi di lavoro ed è in grado di stampare immagini al vivo complete su carta che arriva fino al formato A3 e 279 x 432.

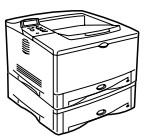

### **Stampante HP LaserJet 5100tn**

HP LaserJet 5100tn (codice prodotto: Q1861A) è una stampante laser che stampa 22 pagine al minuto e include un vassoio 1 multiuso da 100 fogli, un vassoio 2 da 250 fogli, un vassoio 3 da 500 fogli, 32 MB di memoria e un server di stampa HP Jetdirect per la connessione a una rete Fast Ethernet (10/100Base-TX). È progettata per gli utenti di rete ed è in grado di stampare immagini al vivo complete su carta che arriva fino al formato A3 e 279 x 432.

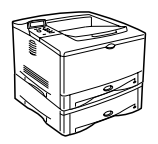

### **Stampante HP LaserJet 5100dtn**

HP LaserJet 5100dtn (codice prodotto: Q1862A) è una stampante laser che stampa 22 pagine al minuto e include un vassoio 1 multiuso da 100 fogli, un vassoio 2 da 250 fogli, un vassoio 3 da 500 fogli, 32 MB di memoria, un server di stampa HP Jetdirect per la connessione a una rete Fast Ethernet (10/100Base-TX), un modulo DIMM del server Web incorporato per la gestione della stampante remota e un'unità di stampa duplex accessoria. La stampante è progettata per gli utenti di rete ed è in grado di stampare immagini al vivo complete su carta che arriva fino al formato A3 e 279 x 432.

Salvo diversa indicazione, le illustrazioni presenti nella guida si riferiscono alla stampante HP LaserJet 5100.

## **Lista di controllo per l'installazione**

Questa guida semplifica la configurazione e l'installazione della stampante acquistata. Per una corretta installazione, completare i vari punti nell'ordine indicato.

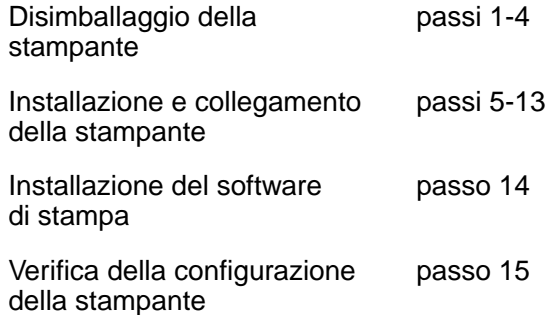

## **Passo 1. Preparazione dell'ambiente operativo della stampante**

## **Dimensioni della stampante**

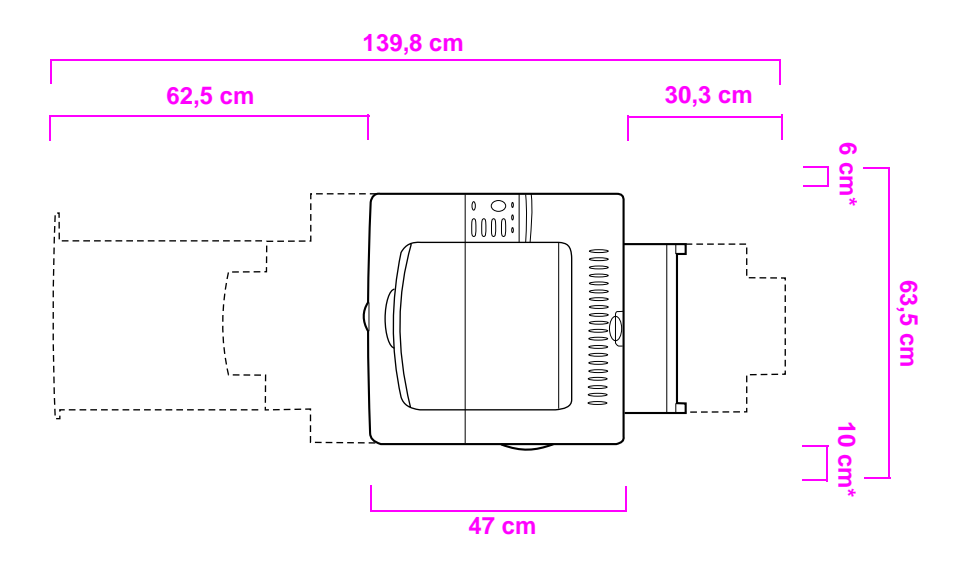

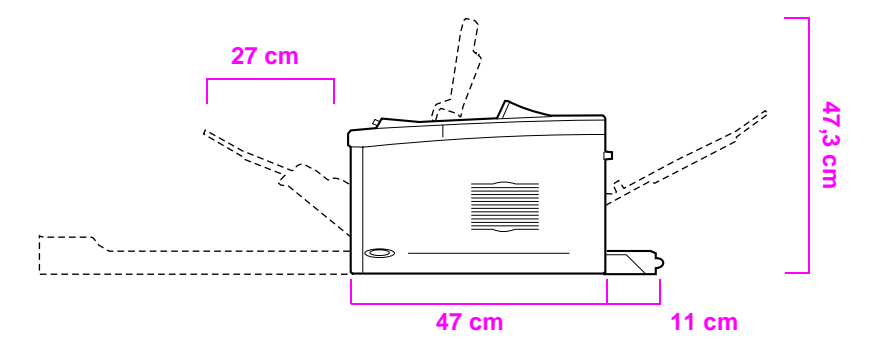

**\*Lasciare spazio sufficiente per la ventilazione.**

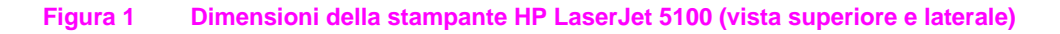

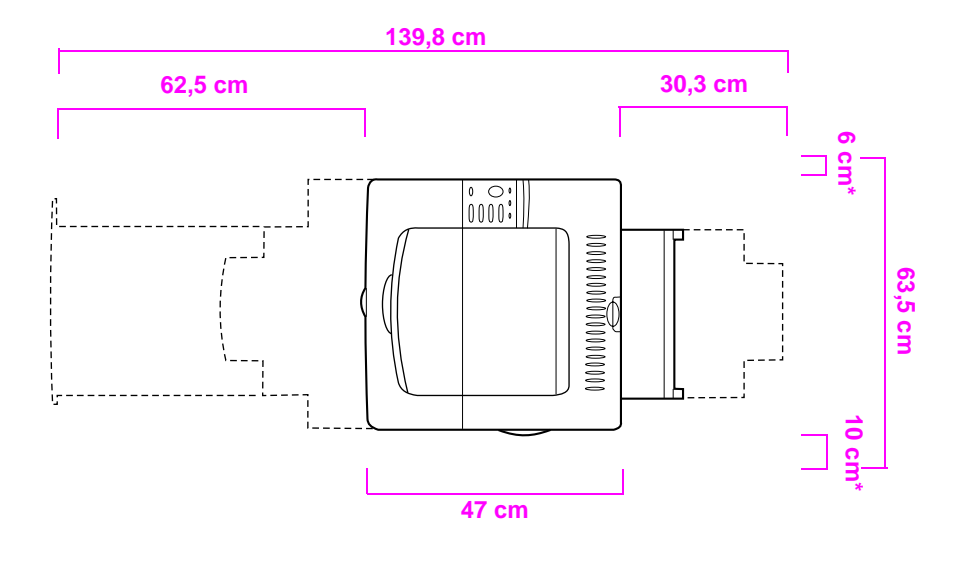

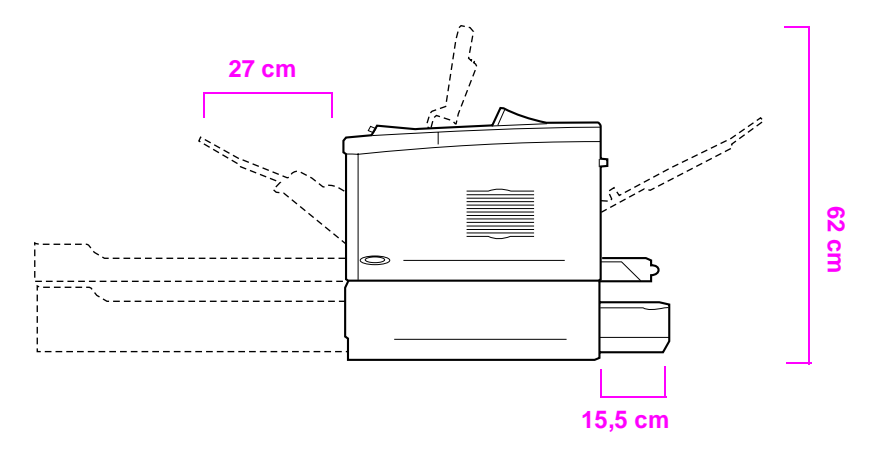

**\*Lasciare spazio sufficiente per la ventilazione.**

#### **Figura 2 Dimensioni della stampante HP LaserJet 5100tn/5100dtn (vista superiore e laterale)**

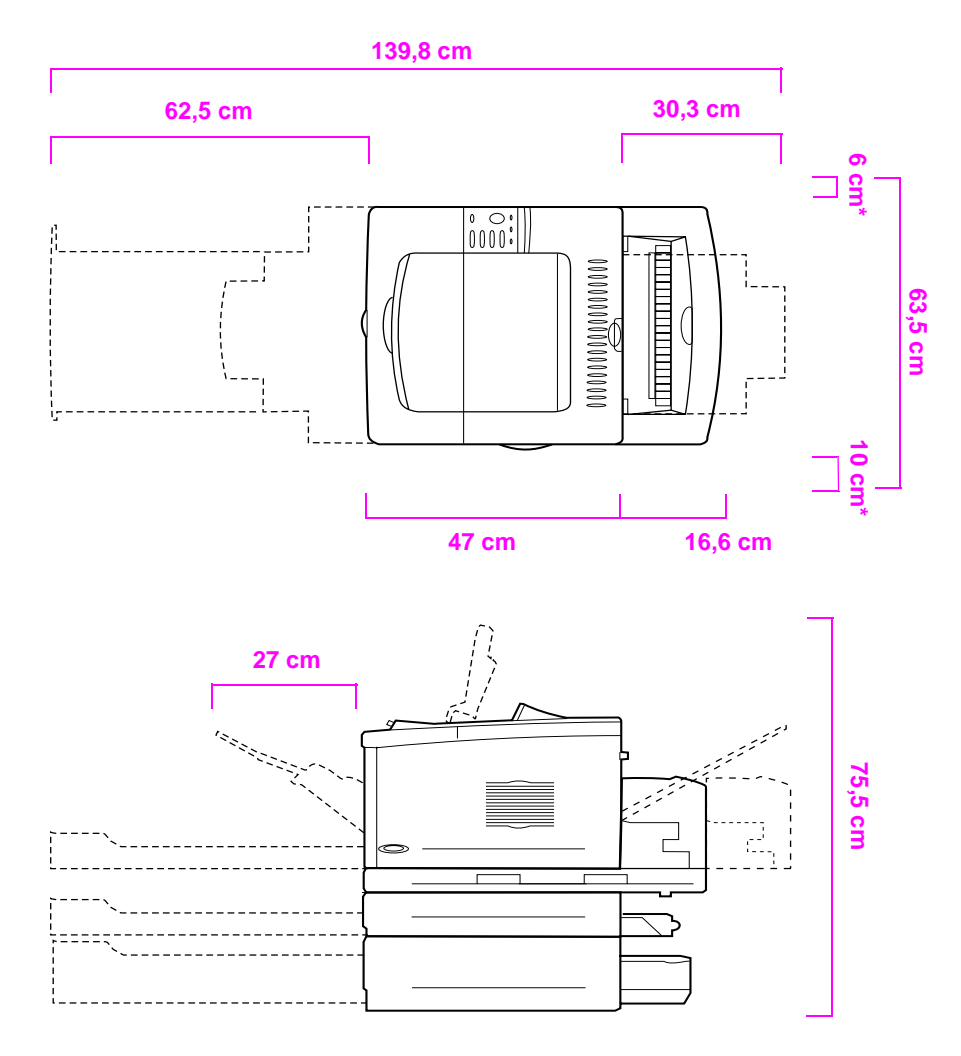

**\*Lasciare spazio sufficiente per la ventilazione.**

#### **Figura 3 Configurazione massima degli accessori (vista superiore e laterale)**

### **Peso della stampante (senza cartuccia di stampa)**

- Stampante HP LaserJet 5100: 23 kg
- Stampante HP LaserJet 5100tn con alimentatore da 500 fogli opzionale: 34 kg
- Stampante HP LaserJet 5100dtn con unità duplex e alimentatore da 500 fogli opzionale: 52 kg

#### **Requisiti di ubicazione della stampante**

- Una superficie solida e piana sulla quale collocare il dispositivo
- Spazio libero intorno alla stampante, inclusi 60 mm di spazio sul lato sinistro e 100 mm sul lato destro per la ventilazione
- Un ambiente pulito con ventilazione adeguata
- Posizione al riparo dalla luce solare diretta o da sostanze chimiche, incluse le soluzioni detergenti a base di ammoniaca
- Alimentazione di corrente adeguata (per i modelli 100-127 V, almeno 10,5 Amp; per i modelli 220-240 V, almeno 5,3 Amp)
- Condizioni ambientali stabili, senza improvvise variazioni di temperatura o umidità
- Umidità relativa compresa tra il 20 e l'80%
- Temperatura ambiente compresa tra 15° e 32,5°C (tra 50° e 91°F)

## **Passo 2. Verifica del contenuto della confezione**

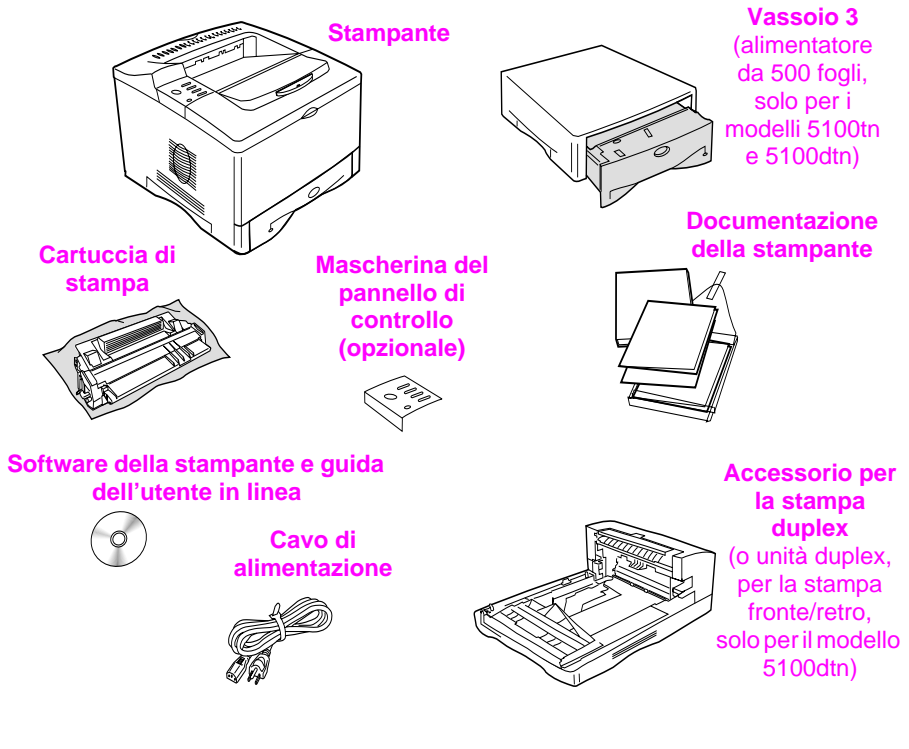

#### **Figura 4 Contenuto della confezione**

**Nota** La confezione non contiene il cavo della stampante. Per informazioni sull'ordinazione, vedere il capitolo 1 della guida dell'utente in linea (inclusa sul CD fornito con la stampante).

## **Passo 3. Rimozione dell'imballaggio interno**

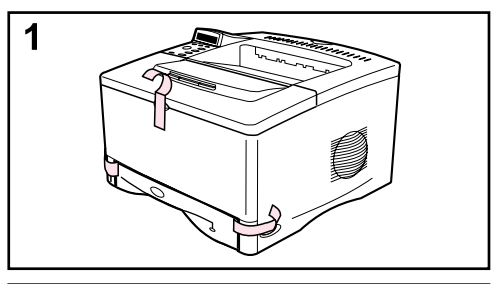

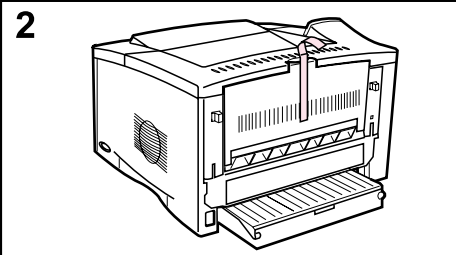

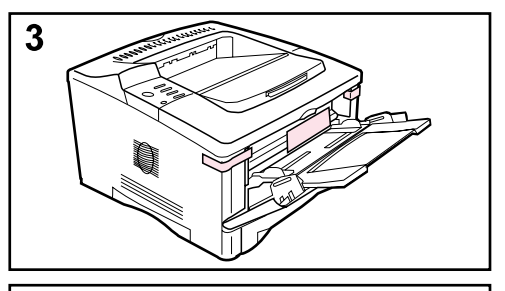

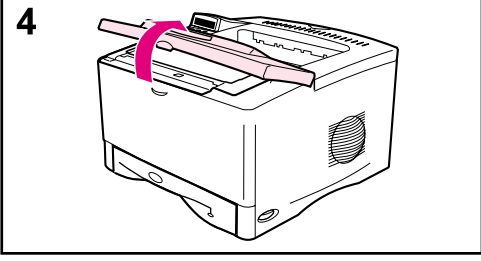

#### **Nota**

Conservare tutto il materiale di imballaggio per un eventuale uso futuro.

- **1** Rimuovere il nastro adesivo sulla parte anteriore della stampante.
- **2** Rimuovere il nastro adesivo sul retro della stampante.
- **3** Aprire il vassoio 1 e rimuovere l'inserto di cartone e le parti di nastro.
- **4** Aprire il coperchio superiore e rimuovere il materiale d'imballaggio interno.

## **Passo 4. Componenti della stampante**

Le figure seguenti mostrano la posizione e i nomi dei principali componenti della stampante.

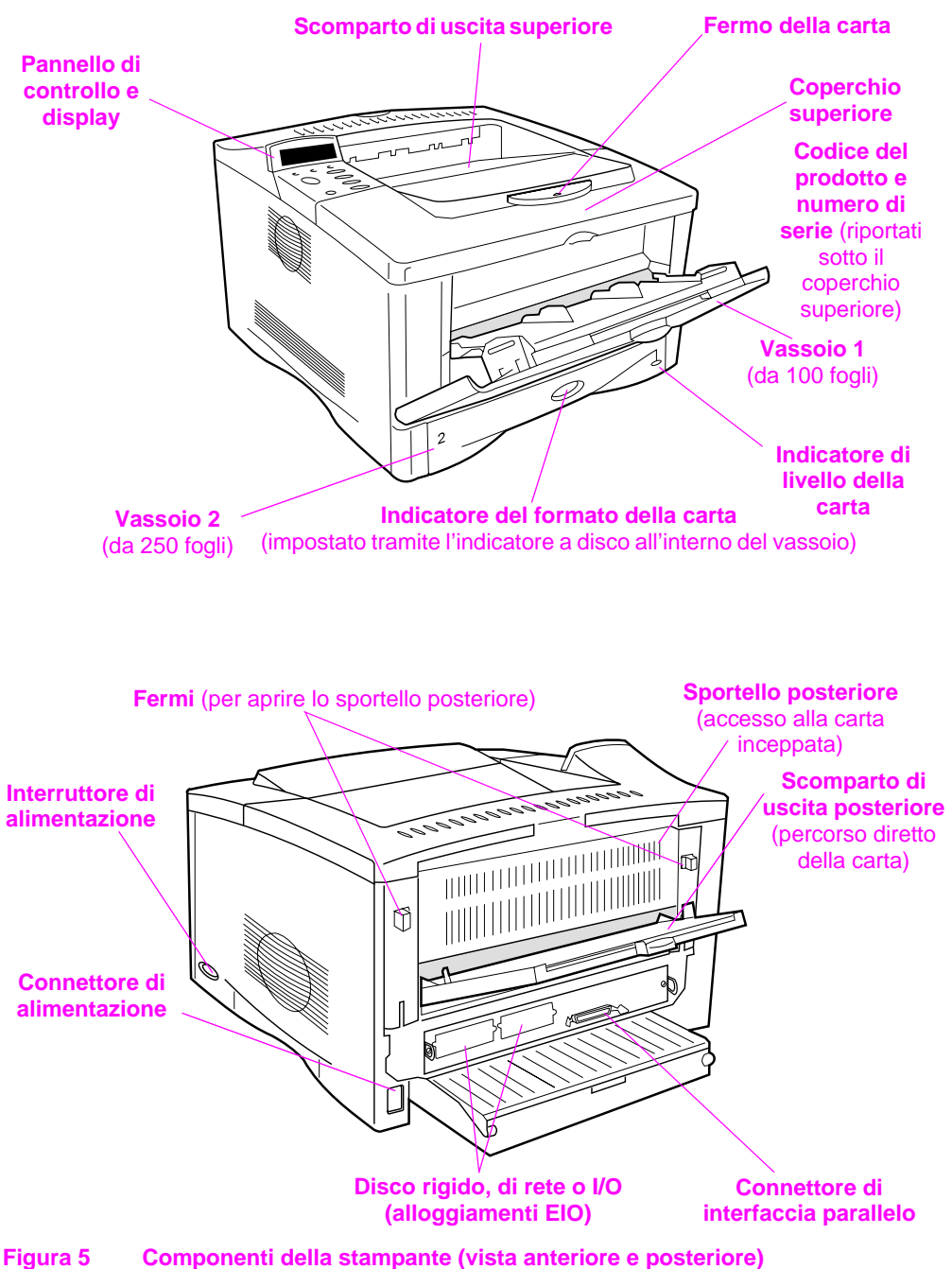

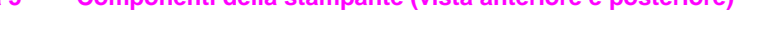

**Italiano**

## **Passo 5. Installazione degli accessori**

Installare tutti gli accessori acquistati con la stampante (inclusi il vassoio e l'alimentatore da 500 fogli per le stampanti HP LaserJet 5100tn e 5100dtn). Attenersi alle istruzioni per l'installazione fornite con gli accessori.

**Nota** Consultare la guida dell'utente in linea per informazioni sull'installazione degli accessori DIMM flash, font o di memoria.

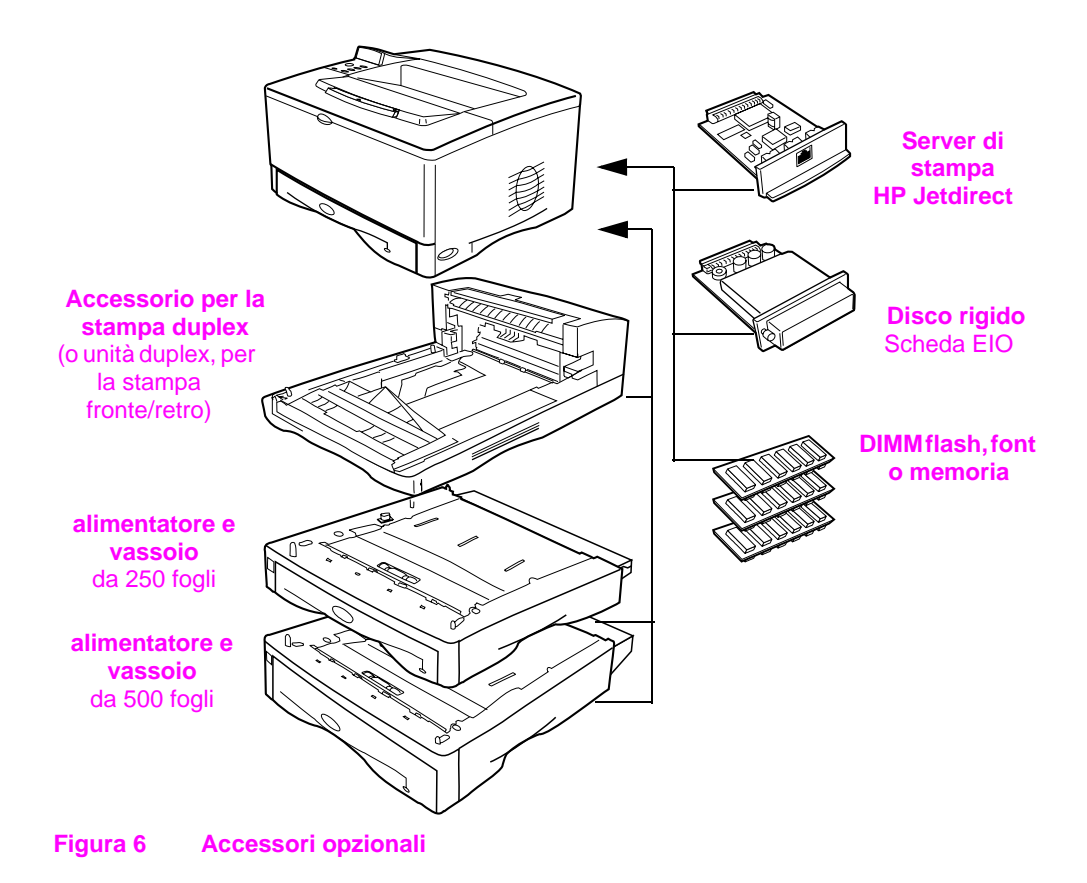

## **Passo 6. Installazione della cartuccia di stampa**

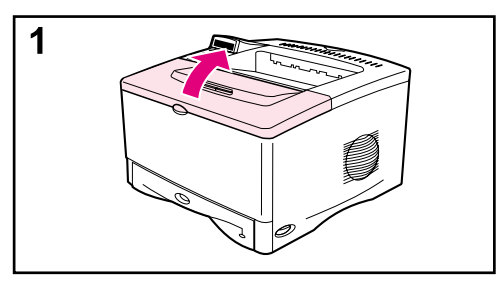

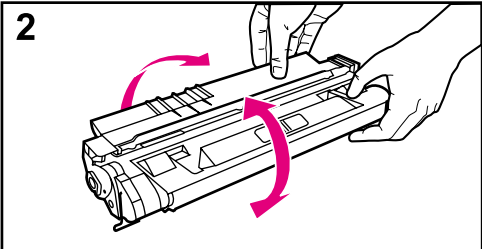

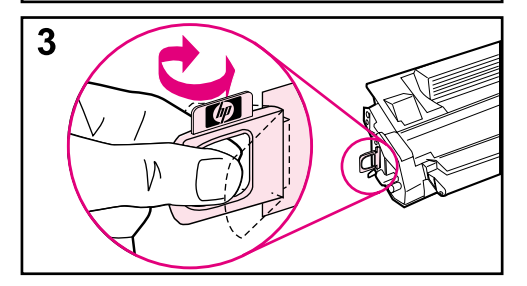

**1** Aprire il coperchio superiore della stampante. Rimuovere la cartuccia di stampa dall'imballaggio e conservare il materiale d'imballaggio per un eventuale uso futuro.

#### **Attenzione**

Per prevenire danni alla cartuccia di stampa, non esporla alla luce per più di qualche minuto.

- **2** Ruotare la cartuccia e scuoterla leggermente per distribuire il toner in modo uniforme.
- **3** Individuare la linguetta del nastro di protezione sull'estremità della cartuccia. Piegarla leggermente in avanti e indietro finché non si stacca dalla cartuccia.

#### **Continua alla pagina seguente.**

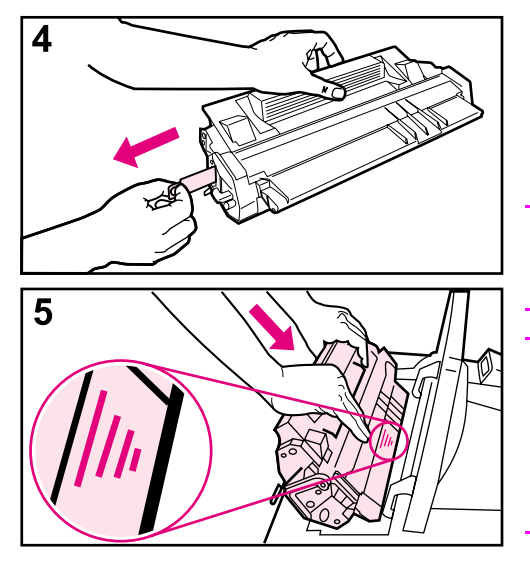

**4** Tirare la linguetta con decisione estraendola dalla cartuccia per rimuovere l'intera striscia di nastro adesivo. Evitare di toccare il toner nero sul nastro adesivo.

#### **Nota**

Se la linguetta si stacca, afferrare il nastro ed estrarlo dalla cartuccia.

#### **Nota**

Se un indumento si macchia di toner, rimuovere la macchia con un panno asciutto e lavare l'indumento in acqua fredda (l'acqua calda fissa il toner al tessuto).

**5** Posizionare la cartuccia come mostrato nell'illustrazione, con la freccia rivolta verso la stampante. Inserire completamente la cartuccia nella stampante e chiudere il coperchio superiore.

#### **Nota**

Se la cartuccia di stampa non entra facilmente nella stampante, verificare che sia stato rimosso tutto il materiale di imballaggio. Inoltre, accertarsi che le piastre di accesso alla carta inceppata all'interno della stampante (identificate dalle maniglie verdi) siano abbassate.

## **Passo 7. Caricamento del vassoio 2**

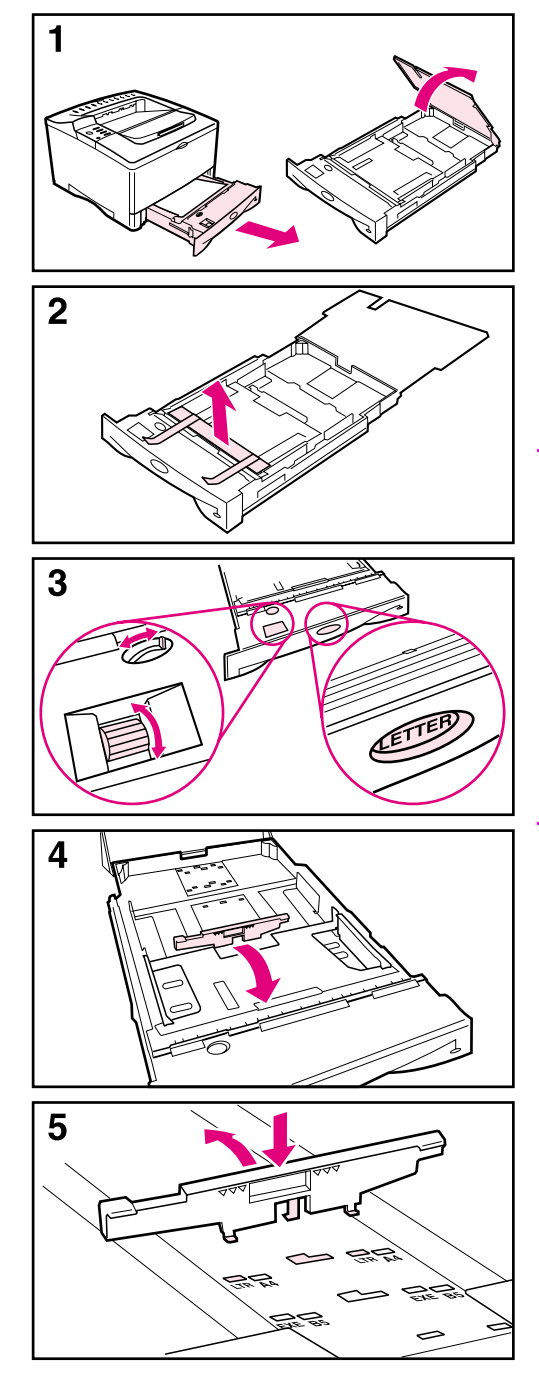

- **1** Estrarre il vassoio 2 dalla stampante e sollevare il coperchio dello stesso.
- **2** Rimuovere il nastro e il cartone d'imballaggio.
- **3** Ruotare l'indicatore a disco nel vassoio fino a selezionare l'impostazione desiderata per consentire alla stampante di leggere il formato di carta corretto. Utilizzare l'interruttore per accedere a più formati.

#### **Nota**

È necessario che il formato della carta segnalato dall'indicatore a disco nel vassoio corrisponda a quello della carta caricata nel vassoio. Se i formati non corrispondono, è possibile che si verifichino inceppamenti della carta o altri errori.

L'impostazione dell'indicatore a disco regola i sensori della stampante e non le guide all'interno del vassoio.

- **4** Per riposizionare la guida blu posteriore, inclinarla verso la parte anteriore del vassoio e rimuoverla.
- **5** Allineare la guida posteriore con il formato di carta desiderato. Con la guida posta leggermente in diagonale verso la parte anteriore del vassoio, inserirla nei fori appropriati. Ruotare la guida posteriore in posizione verticale fino a fissarla in posizione.

#### **Continua alla pagina seguente.**

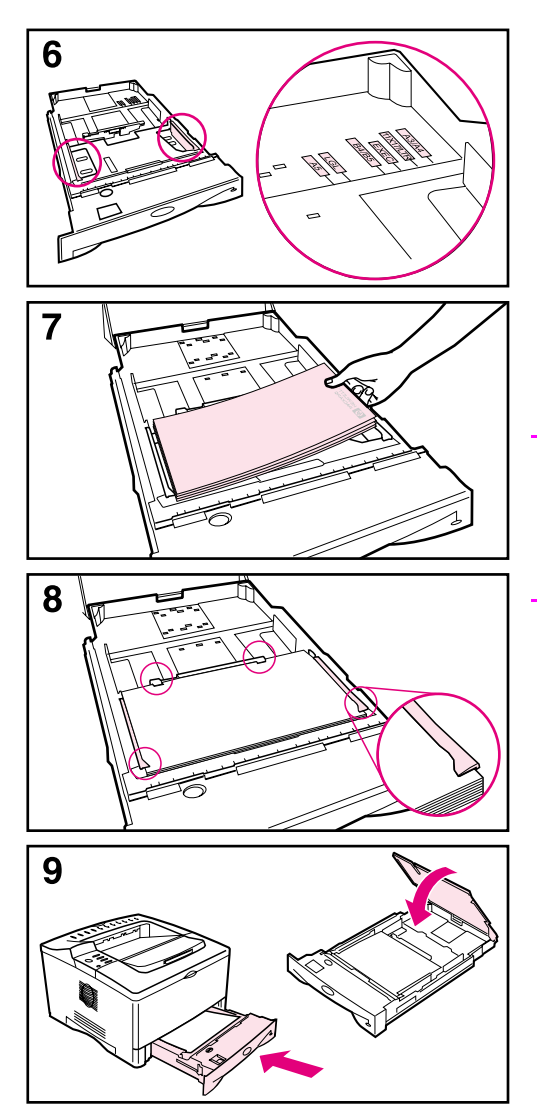

- **6** Regolare le guide laterali blu in base al formato di carta desiderato.
- **7** Caricare la carta nel vassoio.
- **8** Accertarsi che la carta sia piatta nel vassoio (in corrispondenza dei quattro angoli) e che si trovi sotto le linguette delle guide.
- **9** Chiudere il coperchio e inserire il vassoio nella stampante.

#### **Nota**

Consultare la guida dell'utente in linea per istruzioni sul caricamento e la stampa della carta di formato personalizzato.

## **Passo 8. Caricamento del vassoio 1 (opzionale)**

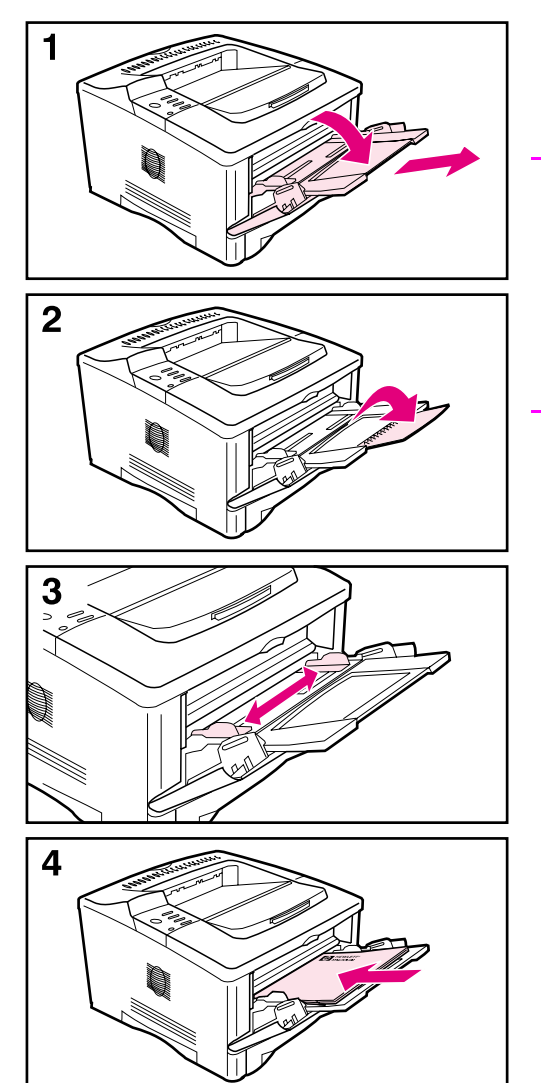

Il vassoio 1 è multiuso e può contenere fino a 100 fogli di carta, circa 10 buste o 20 schede.

#### **Nota**

Viene prelevata prima la carta caricata nel vassoio 1, a meno che questa impostazione non venga modificata dal pannello di controllo della stampante. Per modificare l'ordine in cui i vassoi vengono utilizzati, vedere la guida dell'utente in linea.

- **1** Aprire il vassoio 1 tirando verso il basso la parte superiore centrale dello sportello. Estrarre l'estensione del vassoio finché non scatta in posizione.
- **2** Aprire l'estensione del secondo vassoio se la lunghezza della carta è superiore ai 229 mm.
- **3** Regolare le guide in base al formato di carta desiderato.
- **4** Caricare la carta. Assicurarsi di inserire la carta sotto le linguette delle guide.
	- **•** Caricare i formati Letter o A4 con il lato lungo rivolto verso la stampante.
	- **•** Caricare i formati Legal, 279 x 432 o A3 con il lato corto rivolto verso la stampante.

#### **Nota**

Per l'orientamento corretto con processi di stampa specifici, consultare le sezioni relative alla carta intestata, alle buste e alla stampa duplex.

## **Passo 9. Collegamento del cavo di alimentazione**

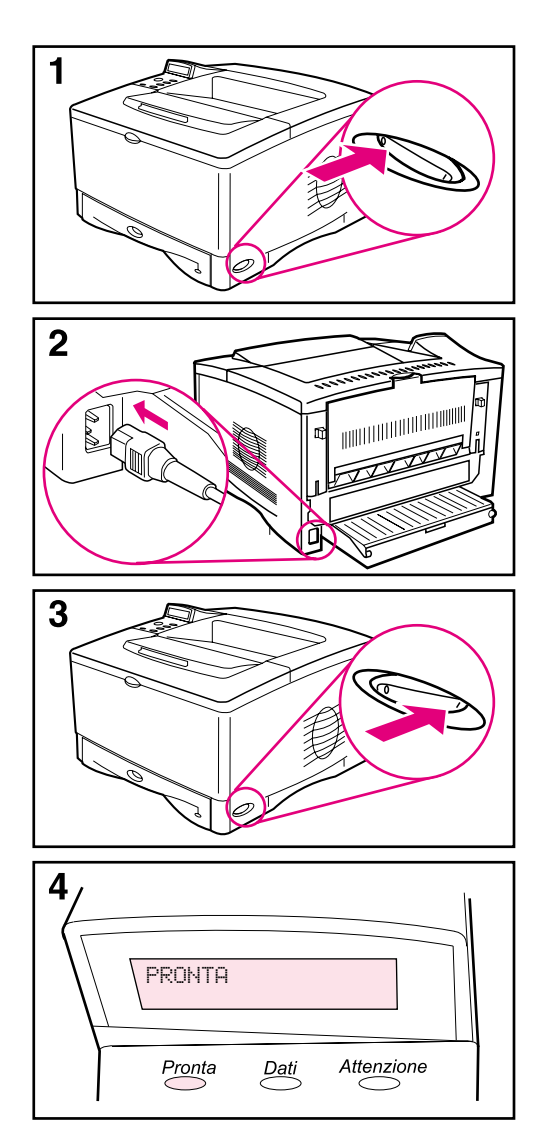

- **1** Individuare l'interruttore di accensione sul lato destro della stampante. Accertarsi che la stampante sia spenta.
- **2** Collegare il cavo di alimentazione alla stampante e inserirlo in una presa multipla con messa a terra o in una presa a corrente alternata.

#### **Attenzione**

Per prevenire danni alla stampante, utilizzare solo il cavo di alimentazione fornito con la stessa.

- **3** Accendere la stampante.
- **4** Una volta completato il riscaldamento, sul pannello di controllo dovrebbe apparire il messaggio PRONTA e la relativa spia luminosa dovrebbe restare accesa. Se il messaggio PRONTA non viene visualizzato, consultare il capitolo relativo alla risoluzione dei problemi nella guida dell'utente in linea.

## **Passo 10. Modifica della mascherina del pannello di controllo (opzionale)**

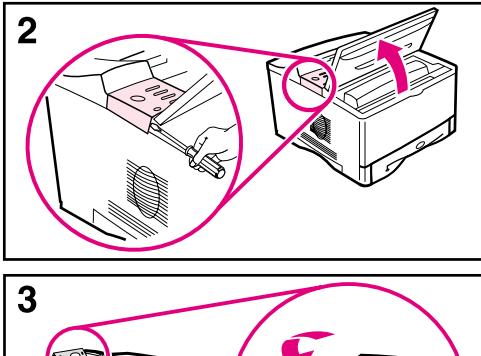

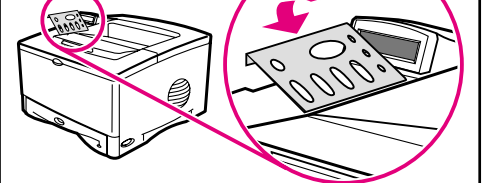

Se necessario, utilizzare la seguente procedura per installare la mascherina del pannello di controllo appropriata per la propria lingua.

- **1** Individuare le mascherine del pannello di controllo nello scomparto di uscita della stampante (è possibile che le mascherine si siano spostate durante l'invio).
- **2** Se necessario, rimuovere la mascherina installata nella stampante attenendosi alla seguente procedura.
	- **a** Aprire il coperchio superiore della stampante.
	- **b** Inserire un oggetto sottile e rigido sotto il bordo della mascherina e quindi sollevarla fino a quando non viene estratta.
	- **c** Chiudere il coperchio superiore.
- **3** Posizionare la mascherina desiderata sul pannello di controllo e bloccarla in posizione.

## **Passo 11. Configurazione della lingua del pannello di controllo (opzionale)**

Per impostazione predefinita, il pannello di controllo visualizza i messaggi in inglese. Se necessario, impostare la stampante in modo che venga utilizzata un'altra delle lingue supportate per la visualizzazione dei messaggi e per la stampa delle pagine di configurazione.

- **1** Spegnere la stampante.
- **2** Tenere premuto **[Selezione]** e accendere contemporaneamente la stampante.
- **3** Quando appare SELEZIONARE LINGUA sul display LED, rilasciare **[Selezione]**.
- **4** Una volta completata l'inizializzazione della stampante, sul display LED appare LINGUA = INGLESE.
- **5** Quando sul display appare LINGUA = INGLESE premere **[- VALORE +]** per scorrere le lingue disponibili.
- **6** Premere **[Selezione]** per impostare come predefinita la lingua desiderata.
- **7** Premere **[Continua]** per ritornare al messaggio PRONTA.
- **8** Per attivare la nuova lingua selezionata, spegnere e quindi riaccendere la stampante.
- **9** Il testo sul display LED viene visualizzato nella lingua selezionata.

## **Passo 12. Collegamento dei cavi della stampante**

La stampante HP LaserJet 5100 include una singola interfaccia: una porta parallela IEEE-1284.

Le stampanti HP LaserJet 5100tn e 5100dtn includono anche un server di stampa HP Jetdirect con una porta Fast Ethernet (10/100Base-TX) aggiuntiva.

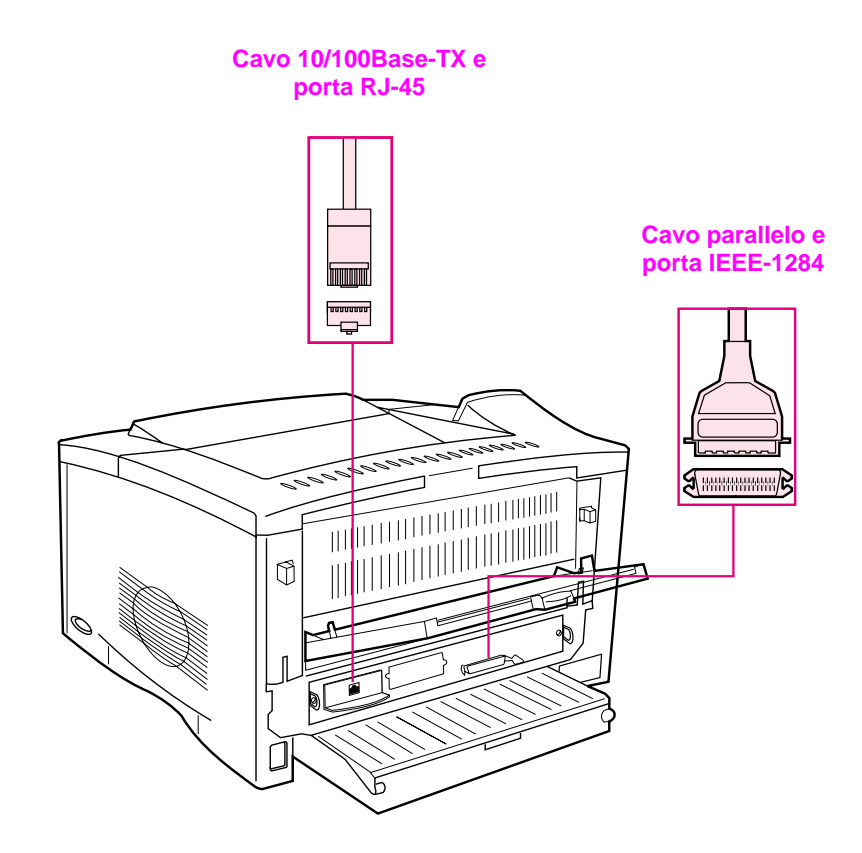

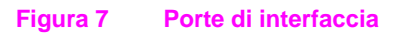

## **Collegamento del cavo parallelo**

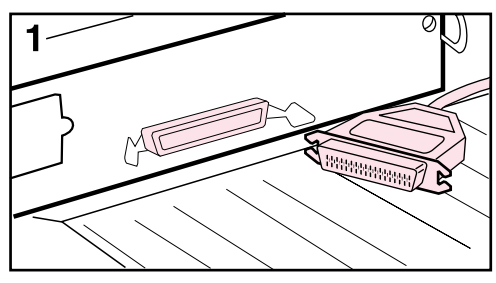

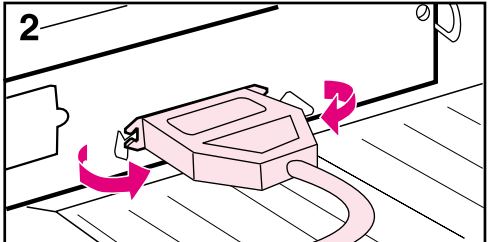

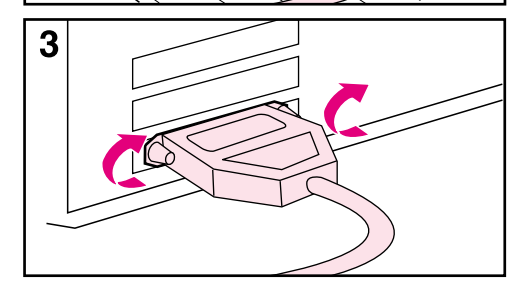

Per garantire l'affidabilità, utilizzare un cavo parallelo bidirezionale IEEE-1284 (questi cavi sono contrassegnati in modo chiaro con "IEEE-1284"). Solo i cavi IEEE-1284 supportano tutte le funzioni avanzate della stampante.

#### **Attenzione**

Accertarsi che la stampante sia spenta.

- **1** Collegare il cavo parallelo alla porta corrispondente.
- **2** Chiudere i morsetti per fissare il cavo alla stampante.

L'inserimento del cavo è un'operazione semplice. Se tale operazione dovesse risultare difficoltosa, verificare l'orientamento del cavo.

**3** Collegare l'altra estremità del cavo al connettore appropriato sul computer.

#### **Nota**

Consultare la guida dell'utente in linea per informazioni sull'ordinazione di un cavo parallelo IEEE-1284 di due o tre metri.

## **Connessione a una rete Fast Ethernet (10/100Base-TX)**

Utilizzare la porta RJ-45 per connettere la stampante a una rete Fast Ethernet 10/100Base-TX (questa porta è disponibile solo sulle stampanti HP LaserJet 5100tn e 5100dtn).

**Attenzione** Assicurarsi che la stampante sia spenta prima di collegarla alla porta RJ-45.

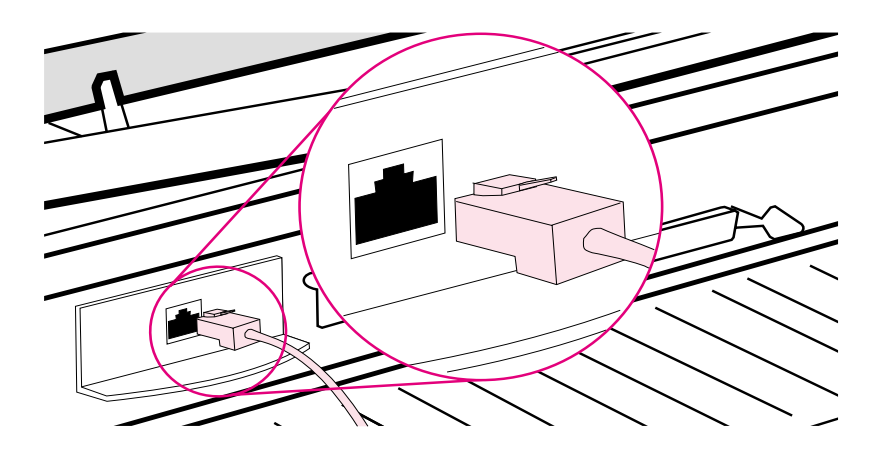

#### **Figura 8 Connessione a una rete Ethernet 10Base-T**

- Collegare un cavo di rete a doppino intrecciato alla porta RJ-45 sulla scheda del server di stampa HP Jetdirect.
- Collegare l'altra estremità del cavo alla rete.
- **Nota** Se il collegamento funziona, quando si accende la stampante si accende anche il LED 10 o il LED 100 della porta. Se non si accende alcun LED, il server di stampa non riesce a collegarsi alla rete. Per ulteriori informazioni, consultare il capitolo sulla risoluzione dei problemi nella guida dell'utente in linea.

## **Passo 13. Collaudo della stampante**

<span id="page-67-0"></span>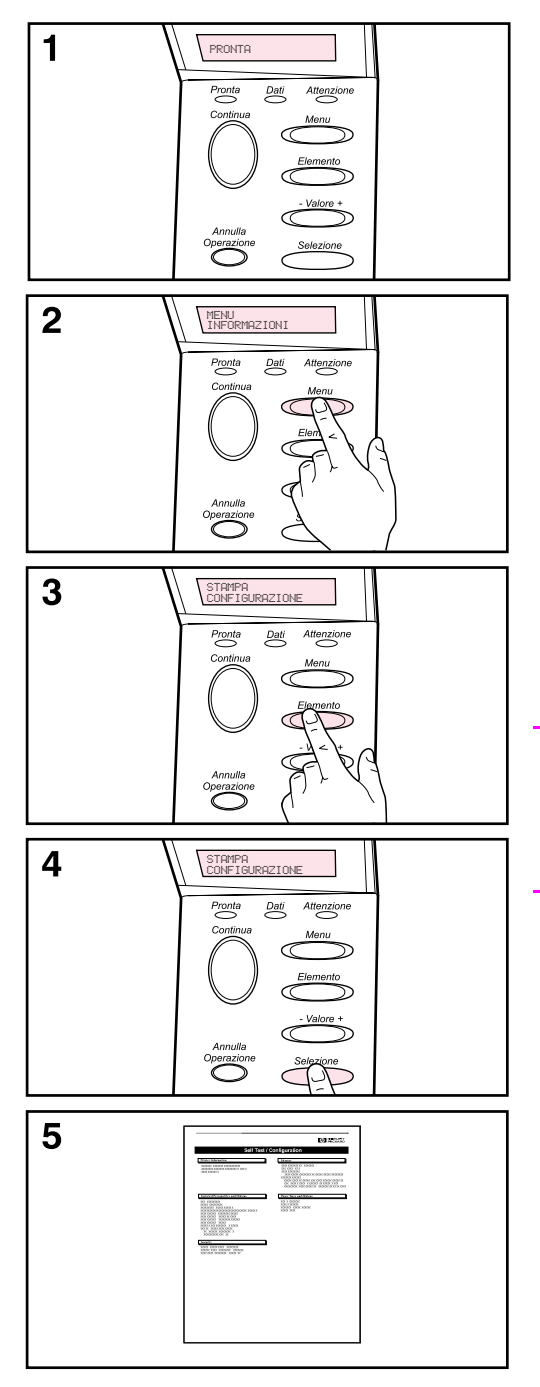

Stampare una pagina di configurazione per accertarsi che la stampante funzioni correttamente.

- **1** Assicurarsi che la stampante sia accesa e che venga visualizzato il messaggio PRONTA.
- **2** Premere **[Menu]** fino a quando sul display non compare MENU INFORMAZIONI.
- **3** Premere **[Elemento]** fino a quando sul display non viene visualizzato STAMPA CONFIGURAZIONE.
- **4** Premere **[Selezione]** per stampare la pagina di configurazione.
- **5** La pagina di configurazione mostra la configurazione corrente della stampante.

#### **Nota**

Viene stampata anche una pagina di configurazione di rete Jetdirect per le stampanti HP LaserJet 5100tn e 5100dtn.

## **Passo 14. Installazione del software di stampa**

La stampante viene fornita con il CD del software di stampa. È necessario installare i driver della stampante presenti sul CD per sfruttare appieno tutte le funzioni. Il CD contiene anche la guida dell'utente in linea per la stampante.

Se il computer non dispone dell'unità CD-ROM, ma è comunque possibile utilizzarne una, si può copiare il contenuto del CD su più dischi floppy per procedere all'installazione.

I driver aggiornati sono disponibili su Internet all'indirizzo http://www.hp.com/support/li5100. Secondo la configurazione dei computer basati su Microsoft<sup>®</sup> Windows<sup>®</sup>, il programma di installazione del software di gestione della stampante verifica automaticamente se il computer dispone dell'accesso a Internet per scaricare il software aggiornato.

## **Software per le reti**

Per la stampa di rete sono disponibili il software e le utility elencati di seguito.

### **HP Web Jetadmin (Windows)**

HP Web Jetadmin consente di gestire le stampanti collegate HP Jetdirect su reti intranet tramite l'utilizzo di un browser. HP Web Jetadmin è uno strumento di gestione basato sul browser che dovrebbe essere installato solo sul computer dell'amministratore di rete. Può essere installato ed eseguito su vari sistemi.

Per scaricare una versione aggiornata di HP Web Jetadmin e per un elenco completo dei sistemi host supportati, visitare il sito Web dell'assistenza clienti online HP all'indirizzo <http://www.hp.com/go/webjetadmin>.

## **HP LaserJet Utility (Mac OS)**

HP LaserJet Utility consente di controllare alcune funzioni non disponibili nel driver. Utilizzare le schermate illustrate per selezionare le funzioni della stampante e completare le attività di stampa, incluse quelle riportate di seguito:

- personalizzare i messaggi del pannello di controllo della stampante
- assegnare il nome alla stampante, assegnare la stampante a una zona della rete, scaricare file e font e modificare la maggior parte delle impostazioni
- impostare una password per la stampante
- dal computer, bloccare le funzioni del pannello di controllo per impedire l'accesso non autorizzato (consultare la guida in linea del software della stampante)
- configurare e impostare la stampante per la stampa IP
- inizializzare la memoria flash o del disco
- gestire i font nella memoria RAM (Random Access Memory), del disco o flash
- amministrare le funzioni di trattenimento dei processi
- **Nota** HP LaserJet Utility non è supportata in coreano, giapponese, cinese semplificato e cinese tradizionale.

Per ulteriori informazioni, vedere la Guida in linea di HP LaserJet Utility.

## **UNIX**

Il programma di installazione della stampante HP Jetdirect per UNIX $^{\circledR}$ è una semplice utility di installazione per le reti HP-UX® e Sun Solaris che può essere scaricata dal sito Web dell'assistenza clienti HP online all'indirizzo [http://www.hp.com/support/net\\_printing.](http://www.hp.com/support/net_printing)

### **Linux**

La stampa da Linux è supportata tramite l'utilizzo di GPR (Graphical Print Dialog), una finestra di dialogo di stampa disponibile per le reti LPR. Per i processi di stampa PostScript<sup>®</sup> GPR utilizza i file PPD (PostScript Printer Description) per comunicare con la stampante e abilitarne le funzioni.

Attualmente la stampa GPR è supportata completamente sui computer che eseguono Red Hat 6.2 e dispongono di un desktop X (come KDE). Tuttavia, è possibile utilizzare la stampa GPR anche in altri tipi di sistemi Linux.

Per ulteriori informazioni sull'utilizzo di Linux con le stampanti HP, vedere<http://hp.sourceforge.net>.

### **Installazione del software di stampa per Windows**

- **1** Chiudere tutte le applicazioni in esecuzione.
- **2** Inserire il CD nell'unità CD-ROM. A seconda della configurazione del computer, il programma di installazione può essere avviato automaticamente. Se il programma di installazione non viene avviato automaticamente, completare i seguenti passi:
	- **a** Cliccare su **Avvio/Start** e quindi su **Esegui**.
	- **b** Digitare **D:\SETUP** (o la lettera di unità appropriata) nella casella della riga di comando e cliccare su **OK**.
- **3** Attenersi alle istruzioni visualizzate.
- **Nota** Per verificare l'installazione del software, selezionare l'opzione fornita quasi alla fine del programma di installazione che consente di stampare una pagina di prova.

## **Installazione del software di stampa per Macintosh**

- **1** Utilizzando la stampante, stampare una pagina di configurazione e una pagina di configurazione della rete Jetdirect per determinare l'indirizzo IP, il nome della stampante AppleTalk e, se possibile, la zona corrispondente all'ubicazione della stampante. Per ulteriori informazioni sulla stampa di una pagina di configurazione, vedere ["Passo 13. Collaudo della](#page-67-0)  [stampante" a pagina 66](#page-67-0).
- **2** Chiudere tutte le applicazioni aperte.
- **3** Inserire il CD nell'unità CD-ROM.
- **4** Cliccare due volte sull'icona dell'**utility di installazione** e seguire le istruzioni visualizzate.
- **5** Se si utilizza Mac OS dalla versione 8.6 alla versione 9.2, completare i passi da 6 a 11. **Oppure** Se si utilizza Mac OS X, completare i passi da 12 a 16.

### **Da Mac OS 8.6 a Mac OS 9.2**

- **6** Aprire **Scelta Risorse** dal menu **Apple**.
- **7** Cliccare sull'icona di **Apple LaserWriter**. Se l'icona non è presente, rivolgersi al proprio rivenditore Macintosh.
- **8** Se la rete presenta zone multiple, nel riquadro **Zone AppleTalk** selezionare la zona corrispondente all'ubicazione della stampante. La zona è elencata nella pagina di configurazione stampata al passo 1.
- **9** Cliccare due volte sulla stampante desiderata. Viene visualizzata un'icona.
- **10** Scegliere un'opzione di stampa in background. Selezionare **Sì** se si desidera utilizzare il computer nello stesso momento in cui viene stampato un processo.
- **11** Chiudere **Scelta risorse** cliccando sulla casella di chiusura nell'angolo superiore sinistro.
# **Mac OS X**

- **12** Aprire il Centro di stampa e quindi cliccare su **Aggiungi stampante**. Il Centro di stampa si trova nella cartella Utility, all'interno della cartella Applicazioni del disco rigido.
- **13** Se si utilizza una rete AppleTalk, selezionare **AppleTalk** dal menu a comparsa. Oppure

Se si utilizza una rete LPR, selezionare la voce relativa alla **stampante LPR con IP** dal menu a comparsa e digitare l'ndirizzo IP per la stampante. L'indirizzo IP della stampante è riportato nella pagina di configurazione di rete Jetdirect stampata al passo 1.

- **14** Se necessario, selezionare la zona. La zona è elencata nella pagina di configurazione stampata al passo 1.
- **15** Selezionare la stampante desiderata dall'elenco e quindi cliccare su **Aggiungi**. Accanto al nome della stampante appare un punto, ad indicare che si tratta della stampante predefinita.
- **16** Chiudere il Centro di stampa cliccando sul pulsante rosso nell'angolo superiore sinistro.

# **Passo 15. Verifica della configurazione della stampante**

Il modo più semplice per verificare che l'installazione sia stata completata correttamente è la stampa di un documento da un'applicazione software.

- **1** Aprire un'applicazione software e aprire o creare un documento semplice.
- **2** Selezionare il comando di stampa nell'applicazione software. In genere, è possibile selezionare questo comando cliccando su **File** e quindi su **Stampa**. Viene visualizzata la finestra di dialogo **Stampa** per l'applicazione software.
- **3** Verificare che nella finestra di dialogo **Stampa** sia visualizzato il nome di stampante corretto.
- **4** Stampare il documento.

Se il documento viene stampato, l'installazione è completa. Se il documento non viene stampato correttamente o non viene stampato affatto, consultare il capitolo sulla risoluzione dei problemi nella guida dell'utente in linea.

#### **A questo punto l'installazione della stampante è stata completata.**

# **Dichiarazione di garanzia limitata Hewlett-Packard**

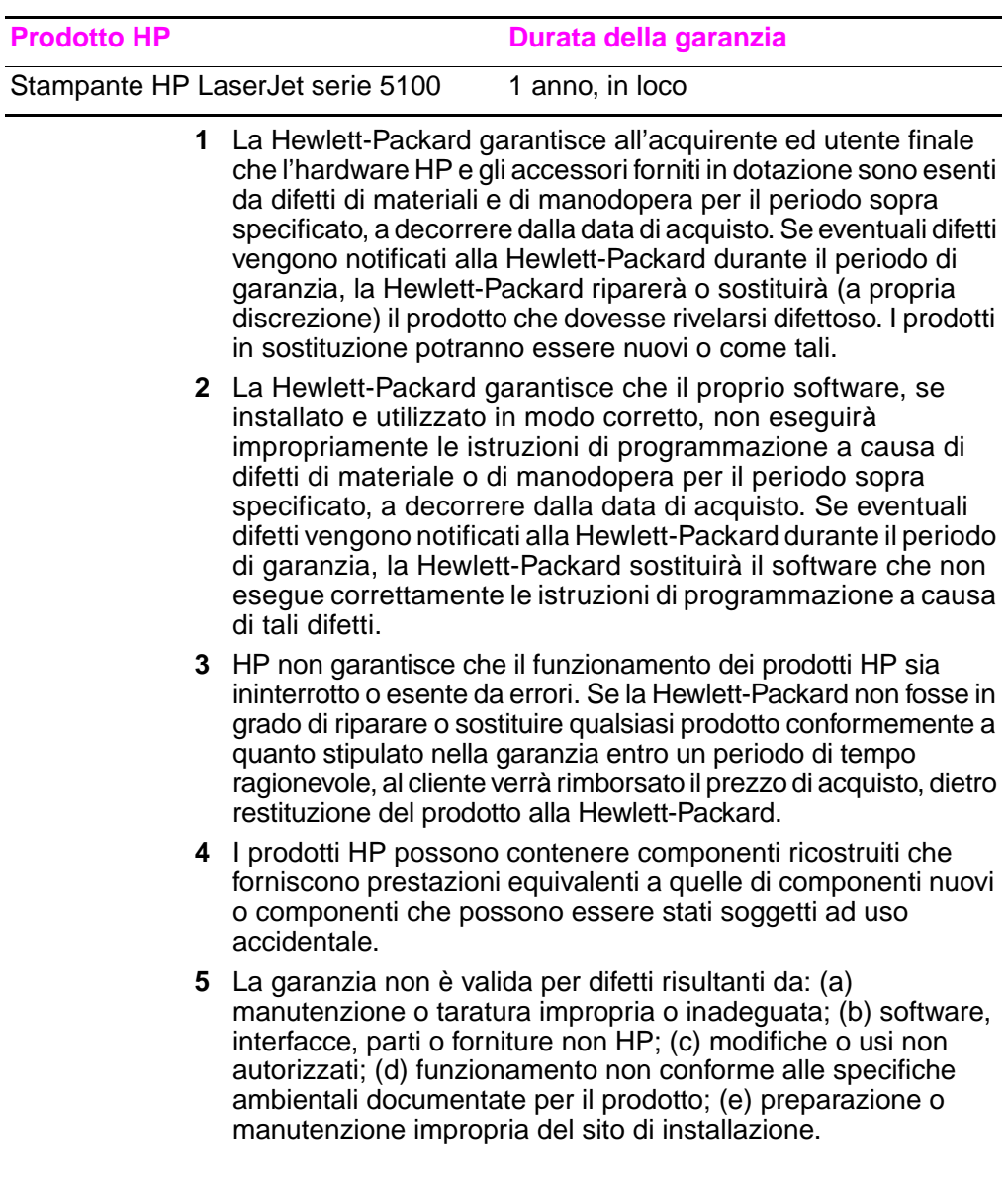

- **6** FATTE SALVE LE DISPOSIZIONI PREVISTE DALLE NORMATIVE LOCALI, LA SUDDETTA GARANZIA È ESCLUSIVA E HP NON RILASCIA ALTRE GARANZIE ESPRESSE O IMPLICITE, SIA SCRITTE CHE ORALI. HP NON RICONOSCE LE GARANZIE IMPLICITE DI COMMERCIABILITÀ, QUALITÀ E IDONEITÀ PER SCOPI SPECIFICI. Alcuni paesi o giurisdizioni non consentono limitazioni alla durata della garanzia implicita; pertanto, le suddette limitazioni o esclusioni possono non essere applicabili a ogni caso specifico. Questa garanzia conferisce diritti legali specifici e l'acquirente potrebbe avere ulteriori diritti che variano da Paese a Paese o da giurisdizione a giurisdizione.
- **7** La garanzia limitata HP è valida in tutti i Paesi o tutte le località in cui il prodotto HP è commercializzato e in cui HP ha punti vendita o centri di assistenza. Il tipo di servizio prestato può variare a seconda degli standard locali. HP non altererà alcun elemento del prodotto perché sia funzionante in un Paese per il quale non è previsto il funzionamento per motivi di carattere legale.
- **8** CONFORMEMENTE A QUANTO CONSENTITO DALLE LEGGI LOCALI IN VIGORE, I PROVVEDIMENTI QUI RIPORTATI SONO GLI UNICI A DISPOSIZIONE DEL CLIENTE. SALVO PER QUANTO SOPRA INDICATO, LA HEWLETT-PACKARD E I SUOI FORNITORI NON SARANNO RESPONSABILI DI PERDITE DI DATI O DANNI DIRETTI, SPECIFICI, INCIDENTALI O CONSEQUENZIALI (IVI COMPRESE PERDITE DI PROFITTI O DATI), IN BASE A CONTRATTO, ILLECITO O ALTRA FORMA DI DIRITTO. Alcuni Paesi, stati o province non consentono di stabilire limitazioni riguardo ai danni incidentali o diretti, pertanto quanto dichiarato precedentemente potrebbe non interessare tutti gli utenti.

TRANNE PER QUANTO CONCESSO DALLA LEGGE, I TERMINI DI GARANZIA QUI RIPORTATI NON ESCLUDONO, LIMITANO, MODIFICANO O POSSONO ESSERE CONSIDERATI IN ALCUN MODO AGGIUNTIVI AI DIRITTI LEGALI APPLICABILI ALLA VENDITA DI QUESTO PRODOTTO.

# **Garanzia limitata per la durata della cartuccia di stampa**

La durata della presente cartuccia di stampa HP è garantita per i difetti nei materiali e nella lavorazione, fino all'esaurimento del toner HP.

Il HP toner è in via di esaurimento quando le immagini o il testo sulla pagina stampata appaiono chiari o sbiaditi oppure quando compare il relativo messaggio sulla stampante (se applicabile). In caso di prodotti difettosi, HP provvederà alla loro sostituzione oppure, a propria discrezione, al rimborso del prezzo di acquisto corrispondente.

La garanzia non copre in nessun modo le cartucce ricaricate, svuotate, modificate o usate in modo improprio.

Questa garanzia limitata conferisce all'utente diritti legali specifici, oltre a eventuali altri diritti, a seconda dello Stato, della Provincia e del Paese di residenza.

In nessun caso Hewlett-Packard sarà responsabile per danni incidentali, consequenziali, speciali, indiretti o esemplari o per perdite di profitto provocati da violazioni della presente garanzia o altrimenti causati, entro i limiti stabiliti dalla legislazione applicabile.

Se il prodotto è difettoso, consegnare al punto di acquisto una descrizione scritta del problema.

# **Informazioni sulle normative**

# **Normative FFC**

Questa apparecchiatura è stata collaudata ed è risultata conforme alle limitazioni stabilite per i dispositivi digitali di Classe B, ai sensi del comma 15 della normativa FCC. Tali limiti sono stati fissati al fine di fornire una protezione ragionevole dalle interferenze nelle installazioni residenziali. Questo dispositivo genera, usa e può irradiare energia in radio frequenza e, qualora non installato e utilizzato secondo le istruzioni, può causare interferenze dannose per le comunicazioni radio. Tuttavia, non vi è alcuna garanzia che una particolare installazione non provochi interferenza. Se questa apparecchiatura dovesse provocare interferenze alla ricezione radio o televisiva, cosa che è possibile stabilire accendendo e poi spegnendo l'apparecchio, si consiglia all'utente di correggere l'interferenza in uno dei seguenti modi:

- Orientare nuovamente o riposizionare l'antenna.
- Aumentare la distanza tra l'apparecchiatura e il ricevitore.
- Collegare l'apparecchiatura a una presa su un circuito diverso da quello al quale è collegato il ricevitore.
- Consultare il fornitore o un tecnico radiotelevisivo qualificato.
- **Nota** Cambiamenti o modifiche alla stampante non espressamente approvati dalla HP possono rendere nullo il diritto dell'utente di utilizzare l'apparecchiatura.

Per garantire la conformità ai limiti stabiliti per i dispositivi di Classe B al comma 15 della normativa FCC, è necessario usare un cavo di interfaccia schermato.

# **Programma ecologico**

# **Tutela dell'ambiente**

La Hewlett-Packard Company si impegna a fornire prodotti di qualità, nella salvaguardia e nel rispetto dell'ambiente. Questo prodotto è stato progettato per ridurre al minimo l'impatto sull'ambiente.

## **Produzione di ozono**

Questo prodotto non genera quantità rilevanti di gas ozono  $(O_3)$ .

# **Consumo di energia elettrica**

L'uso di energia diminuisce notevolmente con la modalità di risparmio energetico PowerSave, consentendo di ridurre il consumo delle risorse naturali e di risparmiare denaro senza compromettere le elevate prestazioni della stampante. **Questo prodotto si qualifica per il programma ENERGY STAR®, che è un programma volontario sviluppato per incoraggiare lo sviluppo di prodotti per ufficio a risparmio energetico.**

ENERGY STAR è un marchio di servizio depositato dall'ente federale statunitense EPA (Environmental Protection Agency). In qualità di partner ENERGY STAR®, la Hewlett-Packard Company ha stabilito che questo prodotto soddisfa le direttive di efficienza energetica ENERGY STAR®. Per ulteriori informazioni, visitare il sito http://www.energystar.gov

## **Uso della carta**

L'unità di stampa duplex e la possibilità di stampare più pagine su un foglio consentono di ridurre il consumo di carta e, di conseguenza, l'uso di risorse naturali. Per ulteriori informazioni su queste funzioni, consultare la guida dell'utente in linea.

# **Plastica**

Le parti in plastica con peso superiore ai 25 grammi sono identificate da contrassegni stabiliti da standard internazionali, che ne agevolano l'identificazione per il riciclaggio al termine del ciclo produttivo del prodotto.

## **Forniture per la stampa HP LaserJet**

In molti Paesi è possibile restituire alla HP le forniture della stampante (ad esempio, la cartuccia di stampa) grazie al Programma di riciclaggio delle forniture HP. Questo programma semplice e conveniente è disponibile in oltre 48 Paesi. In tutte le forniture e le cartucce di stampa per stampanti HP LaserJet sono incluse informazioni ed istruzioni in più lingue in merito a tale programma.

### **Informazioni sul Programma di riciclaggio delle forniture HP**

Dal 1990 il Programma di riciclaggio delle forniture di stampa HP ha consentito di raccogliere più di 47 milioni di cartucce di stampa per stampanti HP LaserJet usate, che sarebbero altrimenti finite in discariche o in altri luoghi analoghi. Le forniture e le cartucce di stampa della stampante HP LaserJet vengono raccolte e inviate ai partner HP che si occupano del recupero e del disassemblaggio delle cartucce. Una volta superate tutte le procedure di ispezione, le parti opportunamente selezionate vengono recuperate per la produzione di nuove cartucce. I materiali rimanenti vengono separati e convertiti in materie prime, che vengono usate da altre industrie per la fabbricazione di svariati prodotti utili.

### **Restituzioni negli USA**

Affinché il riciclaggio delle cartucce e delle forniture utilizzate avvenga nel massimo rispetto dell'ambiente, la HP ne incoraggia la restituzione in grossi quantitativi. Spedire quindi due o più cartucce insieme, utilizzando l'etichetta già affrancata con l'indirizzo dell'UPS fornita con la confezione. Per ulteriori informazioni, negli Stati Uniti chiamare il numero (1) (800) 340-2445 o visitare il sito Web sul Programma di riciclaggio delle forniture di stampa HP all'indirizzo: [http://www.hp.com/go/recycle.](http://www.hp.com/go/recycle)

### **Restituzioni in paesi diversi dagli Stati Uniti**

Per ulteriori informazioni sulla disponibilità del programma di riciclaggio delle forniture di stampa HP, i clienti non residenti negli Stati Uniti possono rivolgersi all'ufficio di vendita e assistenza HP di zona oppure visitare il sito Web [http://www.hp.com/go/recycle.](http://www.hp.com/go/recycle)

### **Carta**

Questa stampante accetta la carta riciclata conforme alle indicazioni descritte nella HP LaserJet Printer Family Print Media Guide. Per informazioni sull'ordinazione, vedere la guida dell'utente in linea. Questa stampante è adatta all'uso di carta riciclata secondo le norme DIN 19309.

### **Limitazioni relative ai materiali**

Questo prodotto non contiene mercurio aggiunto.

Questo prodotto non contiene batterie.

Questo prodotto HP contiene piombo in lega.

Per informazioni sul riciclaggio, è possibile visitare il sito Web <http://www.hp.com/go/recycle> oppure rivolgersi alle autorità locali o all'Electronics Industry Alliance al seguente indirizzo Internet: <http://www.eiae.org>.

## **Scheda di sicurezza dei materiali**

È possibile scaricare il foglio illustrativo dei dati sulla sicurezza del materiale (MSDN, Material Safety Data Sheet) dal sito Web delle forniture per HP LaserJet all'indirizzo [http://www.hp.com/go/msds.](http://www.hp.com/go/msds)

## **Estensione della garanzia**

HP SupportPack fornisce la copertura per l'hardware e tutti i componenti interni HP in dotazione. Il servizio di assistenza hardware è previsto per un periodo di tre anni dall'acquisto della stampante HP. Il cliente deve acquistare HP SupportPack entro 180 giorni dalla data di acquisto del prodotto HP. Per ulteriori informazioni, contattatare l'Assistenza clienti HP. Leggere l'opuscolo con le informazioni sull'assistenza fornito con la stampante.

# **Disponibilità di parti di ricambio e forniture**

Le forniture delle parti di ricambio e dei materiali di consumo di questo prodotto sono disponibili per almeno cinque anni dopo l'interruzione della produzione.

## **Per ulteriori informazioni**

Sui programmi di tutela dell'ambiente HP, inclusi quelli riportati di seguito:

- Foglio illustrativo sul profilo ambientale per questo e per molti altri prodotti HP correlati
- Impegno della HP per la tutela dell'ambiente
- Sistema di gestione ambientale HP
- Programma HP di riciclaggio e di restituzione dei prodotti alla fine del ciclo di vita
- Foglio dati sulla sicurezza dei materiali

Vedere:<http://www.hp.com/go/environment> o [http://www.hp.com/hpinfo/community/environment.](http://www.hp.com/hpinfo/community/environment)

# **Dichiarazione di conformità**

#### **in base alla Guida 22 ISO/IEC e EN 45014**

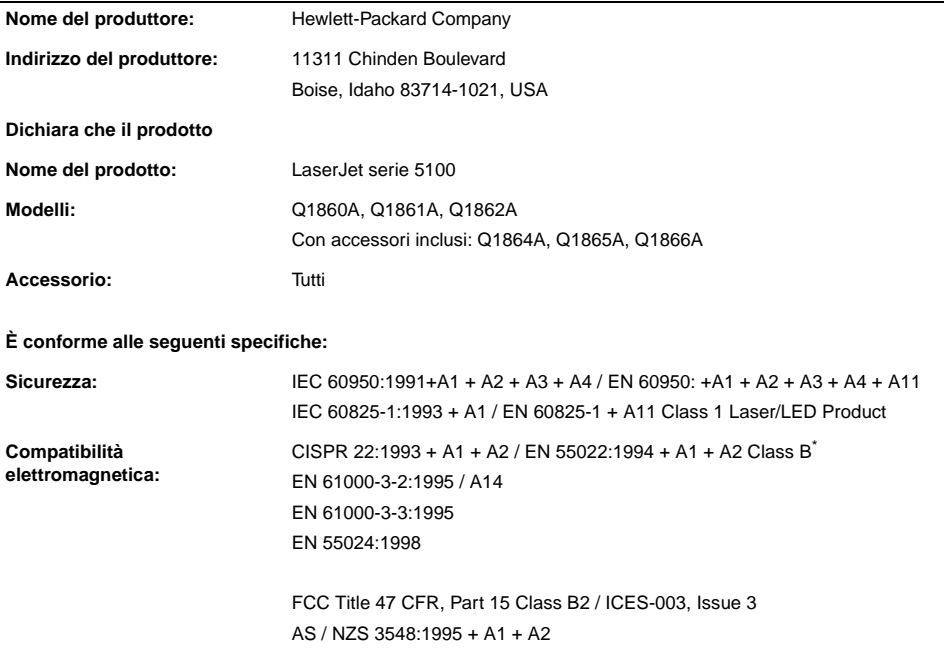

#### **Informazioni supplementari:**

Questo prodotto è conforme ai requisiti della Direttiva EMC 89/336/CEE e sulle basse tensioni 73/23/CEE ed è contrassegnato dal marchio CE.

- 1. Il prodotto è stato collaudato in una configurazione tipica, con sistemi di personal computer Hewlett-Packard.
- 2. Questo dispositivo è conforme al comma 15 della normativa FCC. Il funzionamento è soggetto alle due condizioni seguenti: (1) questo dispositivo non deve provocare interferenze dannose e (2) deve accettare qualsiasi interferenza esterna, comprese quelle che potrebbero provocare funzionamenti non previsti.

\*Il prodotto include le opzioni LAN (Local Area Network). Se il cavo di interfaccia è collegato ai connettori LAN, il prodotto soddisfa i requisiti EN55022 Class A e quindi viene applicato quanto riportato di seguito. Avvertenza: Questo è un prodotto di classe A. Tale apparecchiatura, se usata in un ambiente domestico, può produrre interferenze radio. L'applicazione di misure adeguate è responsabilità dell'utente.

3. Il numero del modello può includere una lettera "R" aggiuntiva.

#### **Boise, Idaho USA 20 dicembre 2001**

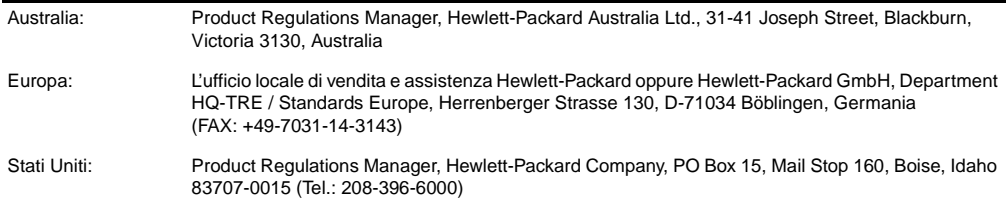

# **Specifiche elettriche**

**AVVERTENZA** I requisiti di alimentazione si basano sui requisiti relativi al Paese in cui la stampante viene messa in commercio. Non convertire le tensioni di funzionamento per evitare di provocare danni alla stampante e annullare la garanzia del prodotto.

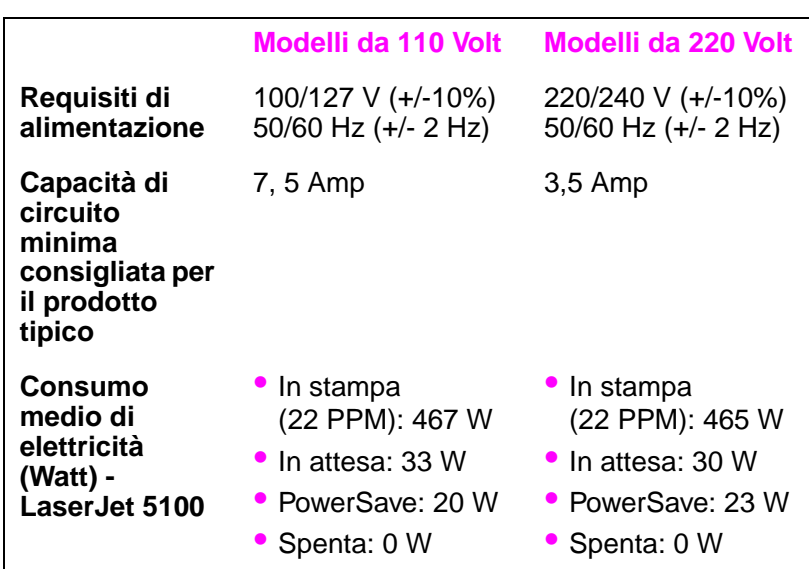

I valori sono soggetti a variazioni. Visitare il sito <http://www.hp.com/support/lj5100> per informazioni aggiornate.

Il tempo di attivazione predefinito della modalità PowerSave è di 30 minuti.

# **Emissioni acustiche**

I valori sono soggetti a variazioni. Visitare il sito <http://www.hp.com/support/lj5100> per informazioni aggiornate.

### **Livello della potenza acustica**

Dichiarato per ISO 9296

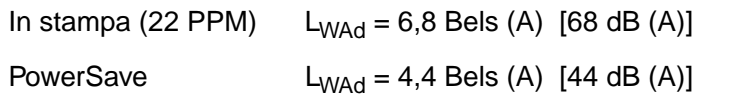

### **Posizione in prossimità di SPL**

Dichiarato per ISO 9296

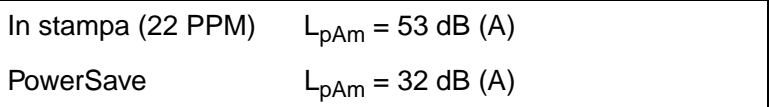

# **Dichiarazioni sulla sicurezza**

### **Dichiarazione sulla sicurezza dei prodotti laser**

The Center for Devices and Radiological Health (CDRH) of the U.S. Food and Drug Administration has implemented regulations for laser products manufactured since August 1, 1976. Compliance is mandatory for products marketed in the United States. The printer is certified as a "Class 1" laser product under the U.S. Department of Health and Human Services (DHHS) Radiation Performance Standard according to the Radiation Control for Health and Safety Act of 1968. Since radiation emitted inside the printer is completely confined within protective housings and external covers, the laser beam cannot escape during any phase of normal user operation.

**AVVERTENZA** Using controls, making adjustments, or performing procedures other than those specified in this user's guide may result in exposure to hazardous radiation.

### **Normativa DOC canadese**

Complies with Canadian EMC Class B requirements.

Conforme à la classe B des normes canadiennes de compatibilité électromagnétique (CEM).

## **Dichiarazione EMI (Corea)**

사용자 안내문 (B급 기기)

이 기기는 비업무용으로 전자파장해 검정을 받은 기기로서, 주거 지역에서는 물론 모든 지역에서 사용할 수 있습니다.

## **Dichiarazione VCC (Giappone)**

この装置は、情報処理装置等電波障害自主規制協議会(VCCI)の基準 に基づくクラスB情報技術装置です。この装置は、家庭環境で使用すること を目的としていますが、この装置がラジオやテレビジョン受信機に近接して 使用されると受信障害を引き起こすことがあります。 取り扱い説明書に従って正しい取り扱いをして下さい。

# **Dichiarazione sulla sicurezza per la Finlandia LASERTURVALLISUUS**

#### **LUOKAN 1 LASERLAITE KLASS 1 LASER APPARAT**

HP LaserJet 5100, 5100tn, 5100dtn -lasertulostin on käyttäjän kannalta turvallinen luokan 1 laserlaite. Normaalissa käytössä tulostimen suojakotelointi estää lasersäteen pääsyn laitteen ulkopuolelle.

Laitteen turvallisuusluokka on määritetty standardin EN 60825-1 (1993) mukaisesti.

### **VAROITUS!**

Laitteen käyttäminen muulla kuin käyttöohjeessa mainitulla tavalla saattaa altistaa käyttäjän turvallisuusluokan 1 ylittävälle näkymättömälle lasersäteilylle.

### **VARNING!**

Om apparaten används på annat sätt än i bruksanvisning specificerats, kan användaren utsättas för osynlig laserstrålning, som överskrider gränsen för laserklass 1.

### **HUOLTO**

HP LaserJet 5100, 5100tn, 5100dtn -tulostimen sisällä ei ole käyttäjän huollettavissa olevia kohteita. Laitteen saa avata ja huoltaa ainoastaan sen huoltamiseen koulutettu henkilö. Tällaiseksi huoltotoimenpiteeksi ei katsota väriainekasetin vaihtamista, paperiradan puhdistusta tai muita käyttäjän käsikirjassa lueteltuja, käyttäjän tehtäväksi tarkoitettuja ylläpitotoimia, jotka voidaan suorittaa ilman erikoistyökaluja.

### **VARO!**

Mikäli tulostimen suojakotelo avataan, olet alttiina näkymättömälle lasersäteilylle laitteen ollessa toiminnassa. Älä katso säteeseen.

### **VARNING!**

Om laserprinterns skyddshölje öppnas då apparaten är i funktion, utsättas användaren för osynlig laserstrålning. Betrakta ej strålen.

Tiedot laitteessa käytettävän laserdiodin säteilyominaisuuksista:

Aallonpituus 770-795 nm Teho 5 mW Luokan 3B laser

# **impressoras** hp LaserJet séries 5100, 5100tn e 5100dtn

guia de introdução

© Copyright Hewlett-Packard Company 2002

Todos os direitos reservados. É proibida a reprodução, adaptação ou tradução sem permissão prévia e por escrito, exceto de acordo com as leis de direitos autorais.

Número da publicação Q1860-90923

Primeira edição, maio de 2002

#### **Garantia**

As informações contidas neste documento estão sujeitas a alteração sem aviso prévio.

A Hewlett-Packard não oferece nenhum tipo de garantia em relação a estas informações.

A HEWLETT-PACKARD **RENUNCIA** ESPECIFICAMENTE A GARANTIA IMPLÍCITA DE COMERCIALIZAÇÃO E ADEQUAÇÃO PARA UM FIM PARTICULAR.

A Hewlett-Packard não se responsabiliza por danos diretos, indiretos, acidentais, conseqüenciais ou quaisquer outros danos alegados com relação ao fornecimento e uso destas informações.

#### **Créditos de marca comercial**

ENERGY STAR e o logotipo da Energy Start são marcas registradas da Environmental Protection Agency dos Estados Unidos.

HP-UX versão 10.20 e posterior e HP-UX versão 11.00 e posterior (em configurações de 32 e 64 bits) em todos os computadores HP 9000 são produtos com a marca UNIX 95 da The Open Group.

Microsoft e Windows são marcas registradas da Microsoft Corporation nos EUA.

PostScript é uma marca comercial da Adobe Systems Incorporated.

UNIX é uma marca registrada da The Open Group.

# **Introdução**

Parabéns pela aquisição da impressora HP LaserJet série 5100! Essa impressora está disponível em três configurações, conforme descrito a seguir.

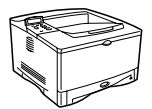

### **Impressora HP LaserJet 5100**

A impressora HP LaserJet 5100 (número do produto: Q1860A) é uma impressora a laser que imprime 22 páginas por minuto (ppm) e que vem com uma Bandeja 1 multipropósito padrão para 100 folhas, uma Bandeja 2 para 250 folhas e 16 MB de memória. Ela é projetada para grupos de trabalho e é capaz de imprimir imagens com sangria total em tamanhos de papel até A3 e 11 x 17.

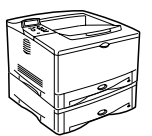

### **Impressora HP LaserJet 5100tn**

A impressora HP LaserJet 5100tn (número do produto: Q1861A) é uma impressora a laser que imprime 22 páginas por minuto e que vem com uma Bandeja 1 multipropósito padrão para 100 folhas, uma Bandeja 2 para 250 folhas, uma Bandeja 3 para 500 folhas, 32 MB de memória e um servidor de impressão HP Jetdirect para conexão a uma rede fast Ethernet (10/100Base-TX). Ela é projetada para usuários de rede e é capaz de imprimir imagens com sangria total em tamanhos de papel até A3 e 11 x 17.

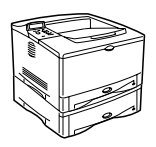

### **Impressora HP LaserJet 5100dtn**

A impressora HP LaserJet 5100dtn (número do produto: Q1862A) é uma impressora a laser que imprime 22 páginas por minuto e que vem com uma Bandeja 1 multipropósito padrão para 100 folhas, uma Bandeja 2 para 250 folhas, uma Bandeja 3 para 500 folhas, 32 MB de memória, um servidor de impressão HP Jetdirect para conexão a uma rede fast Ethernet (10/100Base-TX), DIMM do servidor da Web incorporado para gerenciamento remoto da impressora e um acessório de impressão dúplex. Ela é projetada para usuários de rede e é capaz de imprimir imagens com sangria total em tamanhos de papel até A3 e 11 x 17.

As ilustrações deste guia baseiam-se na impressora HP LaserJet 5100, a menos que seja especificado de outra forma.

# **Lista de verificação da instalação**

Este guia ajudará você a configurar e instalar a nova impressora. Para instalação adequada, conclua cada seção em ordem.

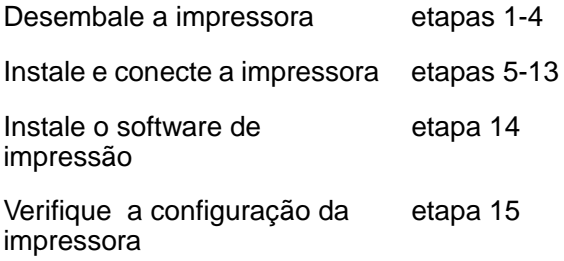

# **Etapa 1. Prepare o local da impressora**

### **Tamanho da impressora**

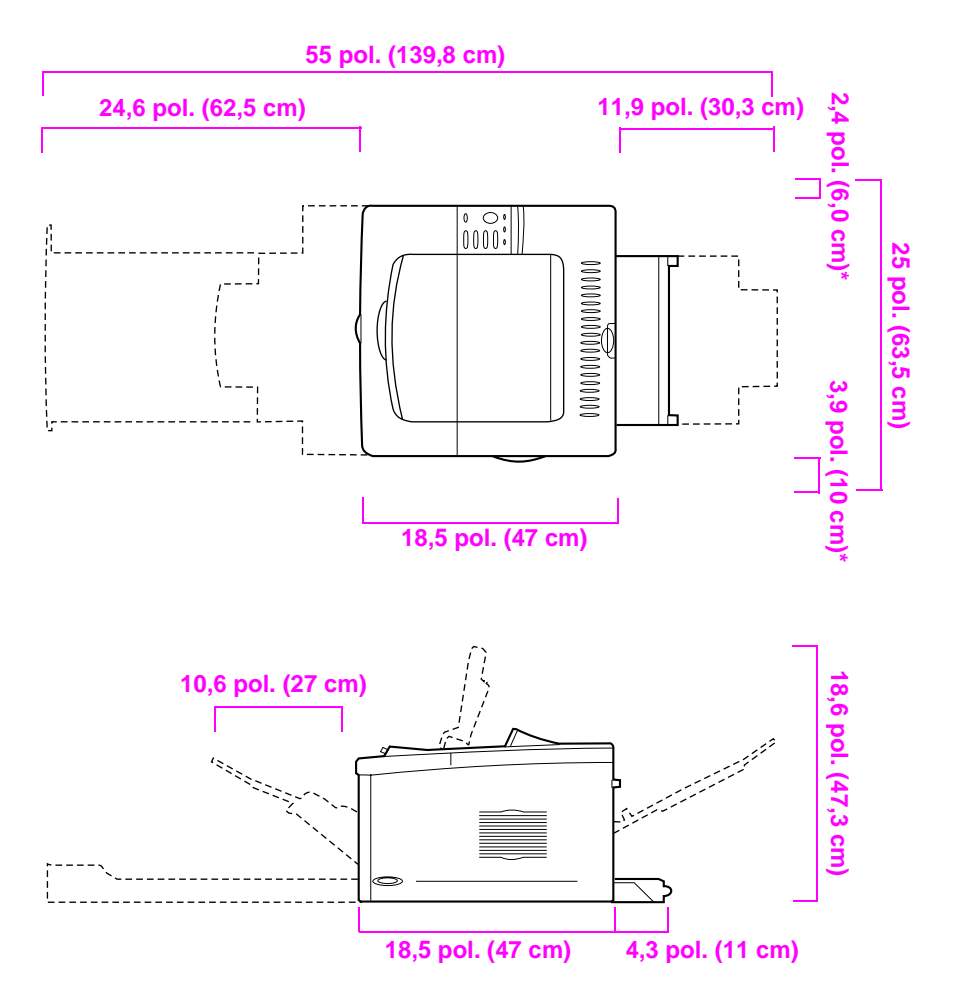

**\* Espaço para ventilação.**

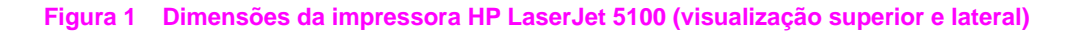

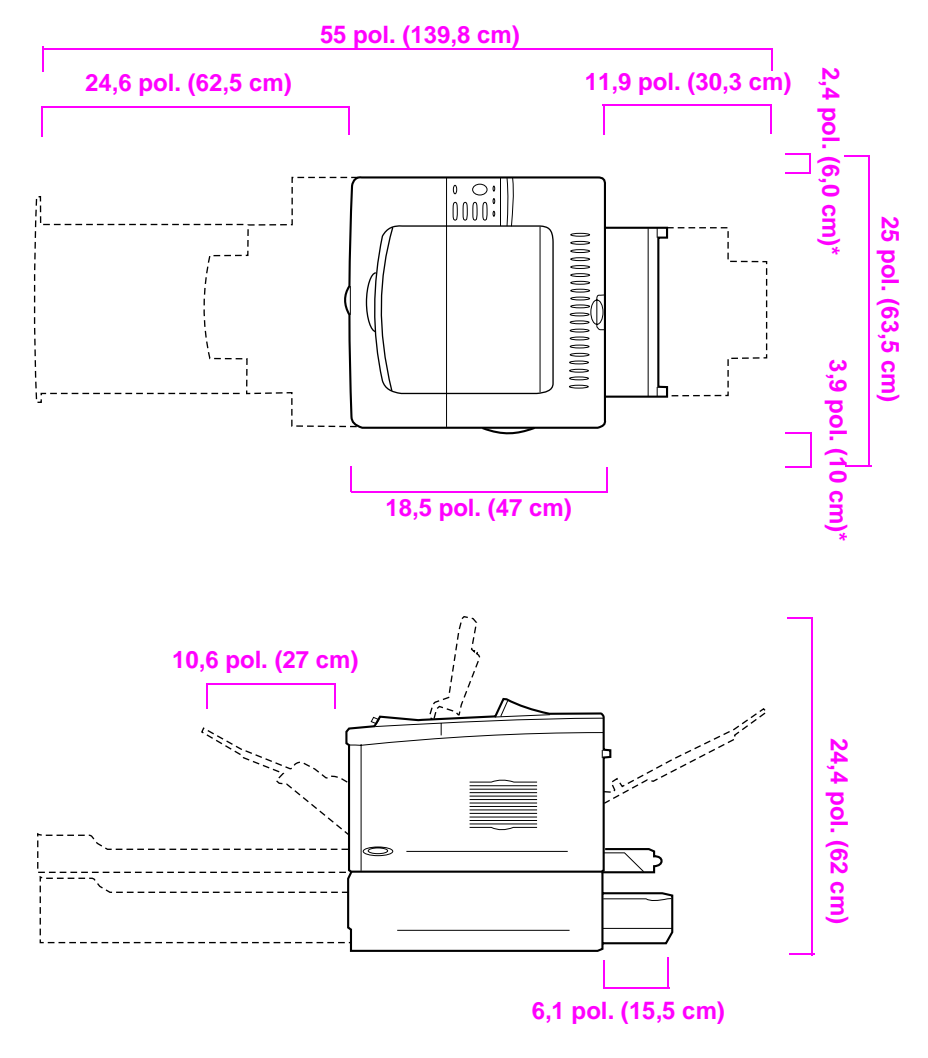

**\* Espaço para ventilação.**

**Figura 2 Dimensões da impressora HP LaserJet 5100tn/5100dtn (visualização superior e lateral)**

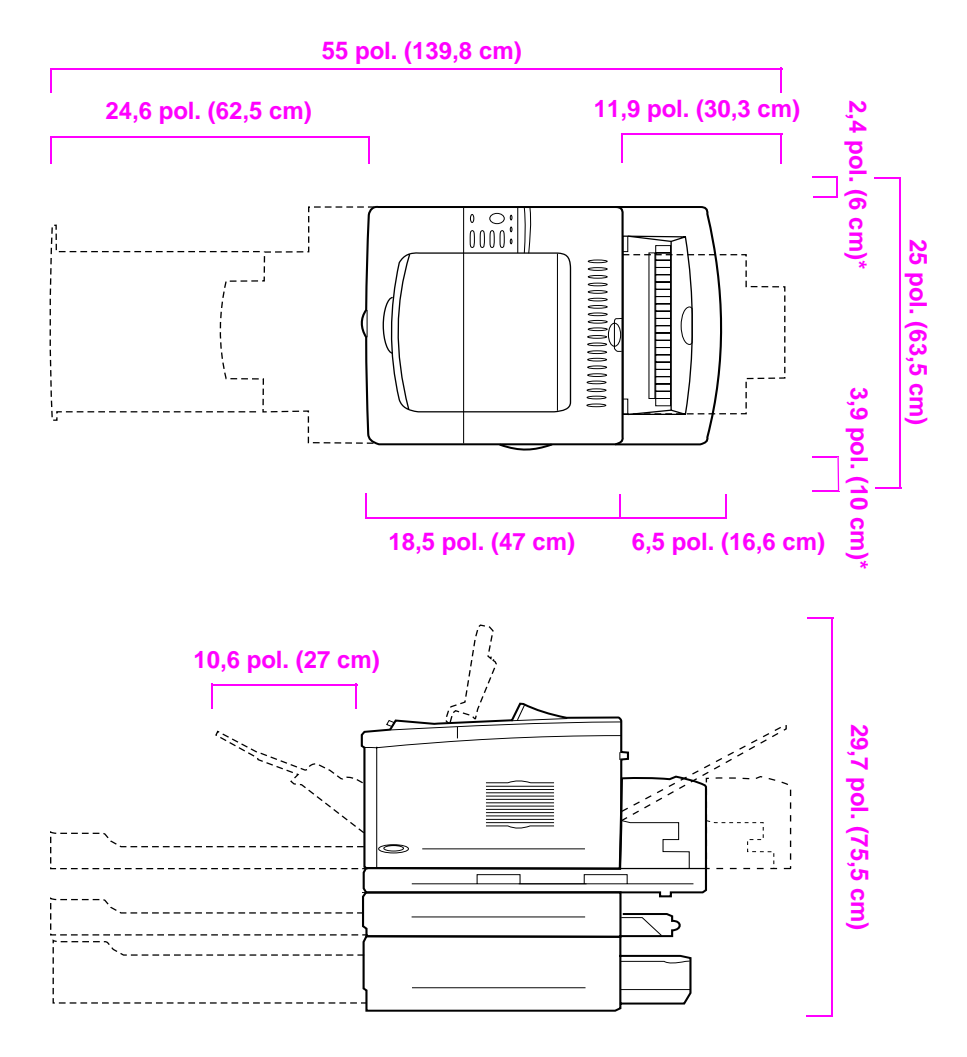

**\* Espaço para ventilação.**

#### **Figura 3 Configuração máxima de acessórios (visualização superior e lateral)**

### **Peso da impressora (sem o cartucho de impressão)**

- Impressora HP LaserJet 5100: 50 lb (23 kg)
- Impressora HP LaserJet 5100tn com alimentador opcional para 500 folhas: 75 lb (34 kg)
- Impressora HP LaserJet 5100dtn com duplexador e alimentador opcional para 500 folhas: 114 lb (52 kg)

### **Requisitos de localização da impressora**

- Uma superfície firme e nivelada para colocação
- Espaço livre ao redor da impressora, incluindo 2,4 polegadas (60 mm) de espaço no lado esquerdo e 3,9 polegadas (100 mm) de espaço no lado direito para ventilação
- Um ambiente limpo, bem ventilado
- Não expor a impressora diretamente à luz do sol ou a produtos químicos, inclusive produtos de limpeza à base de amoníaco
- Fonte de alimentação adequada (no mínimo 10,5 A para modelos de 100-127V e 5,3 A para modelos de 220-240 V)
- Um ambiente estável sem alterações repentinas de temperatura e umidade
- Umidade relativa de 20% a 80%
- Temperatura ambiente de 10° C a 32,5° C (50° F a  $91°$  F)

# **Etapa 2. Verifique o conteúdo da embalagem**

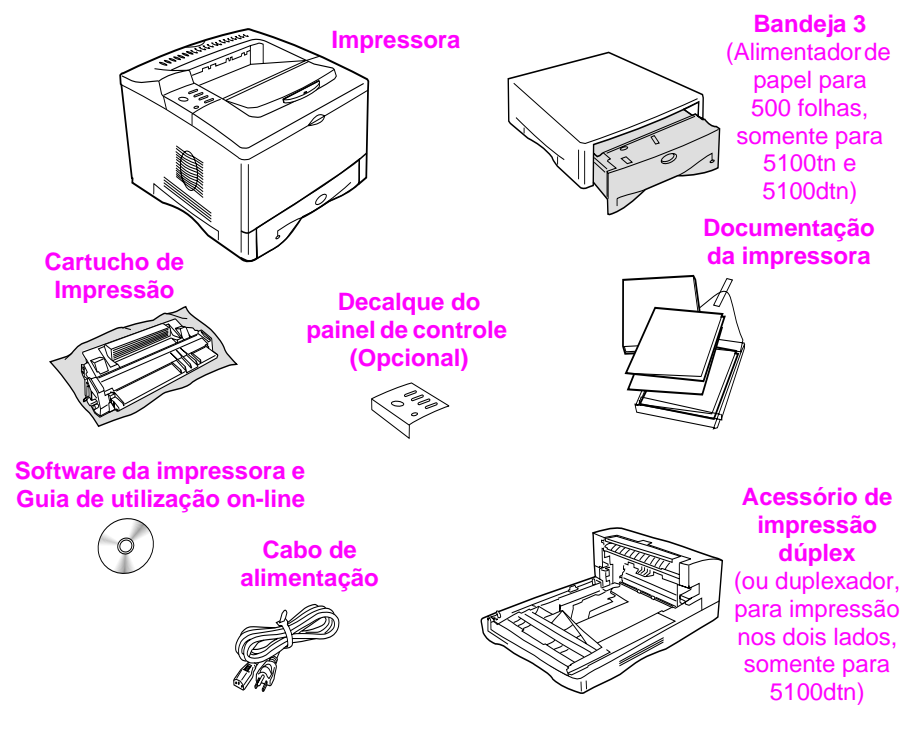

#### **Figura 4 Conteúdo da embalagem**

**Nota** Não há um cabo de impressora incluído no conteúdo da embalagem. Consulte o Capítulo 1 do guia de utilização on-line para obter informações para encomendas. (O guia de utilização on-line está incluído no CD que acompanha a impressora.)

# **Etapa 3. Remova a embalagem interna**

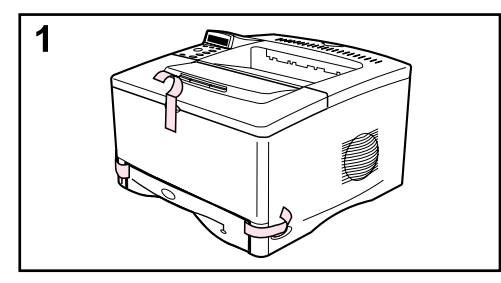

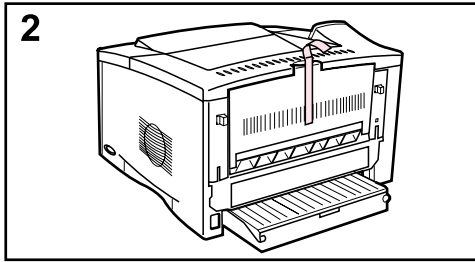

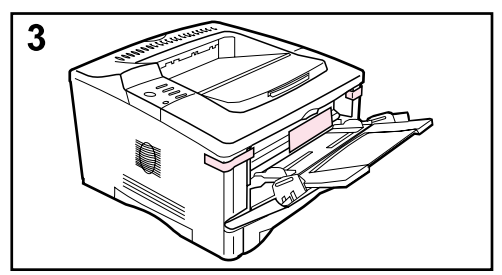

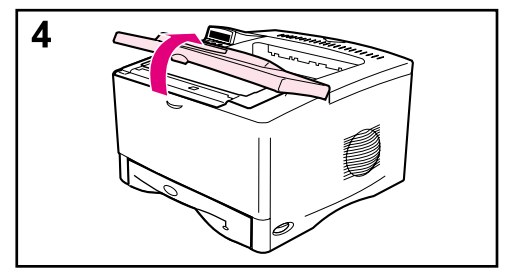

#### **Nota**

Guarde todo o material da embalagem. Talvez você precise empacotar a impressora novamente mais tarde.

- **1** Remova a fita da frente da impressora.
- **2** Remova a fita da parte de trás da impressora.
- **3** Abra a Bandeja 1 e remova o espaçador de cartolina e os pedaços de fita.
- **4** Abra a tampa superior e remova o material de embalagem interno.

# **Etapa 4. Localize as peças da impressora**

As ilustrações a seguir fornecem a localização e os nomes das peças importantes da impressora.

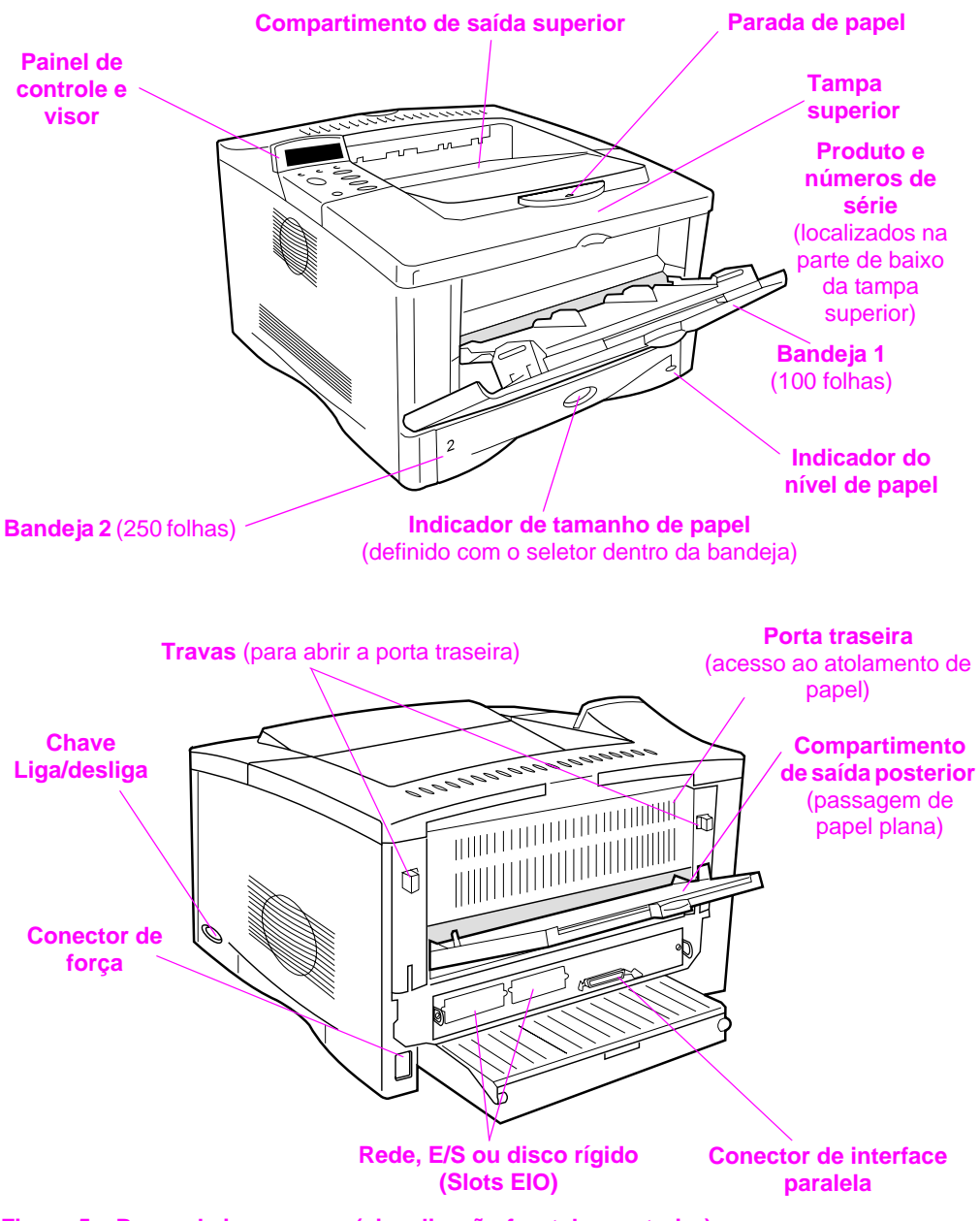

# **Etapa 5. Instale os acessórios**

Instale todos os acessórios adquiridos com a impressora. (Incluindo o alimentador e a bandeja para 500 folhas para as impressoras HP LaserJet 5100tn e 5100dtn.) Siga as instruções de instalação que acompanham os acessórios.

**Nota** Consulte o guia de utilização on-line para obter informações sobre instalação de memória, fonte e acessórios de DIMM flash.

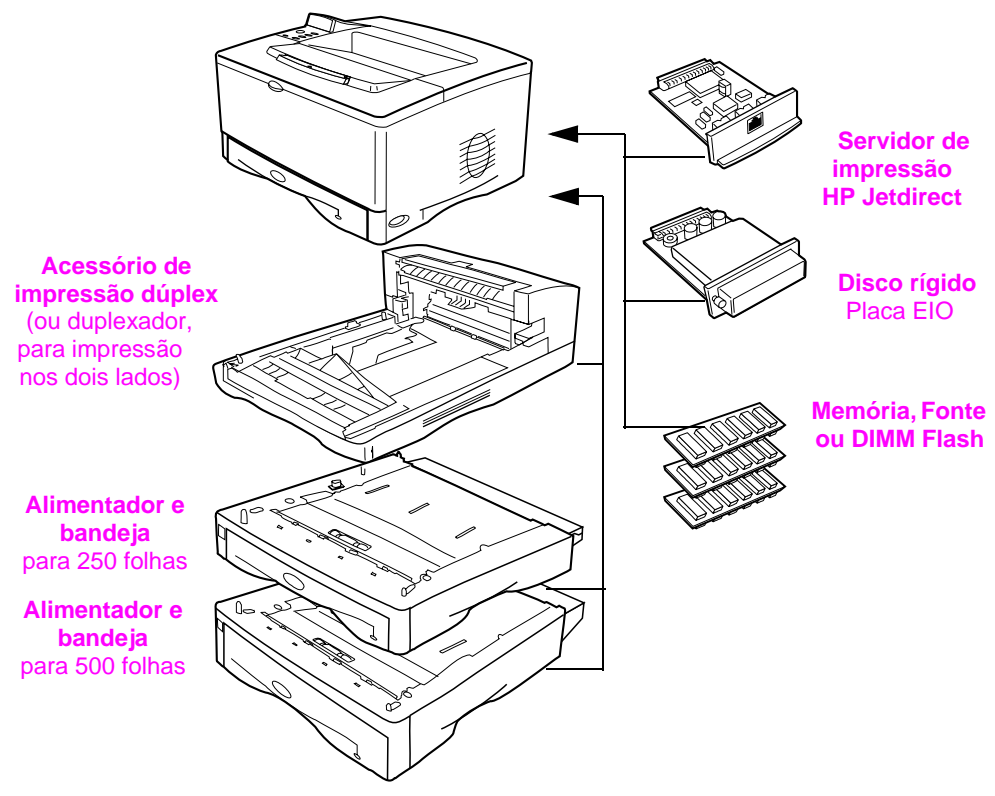

**Figura 6 Acessórios opcionais**

# **Etapa 6. Instale o cartucho de impressão**

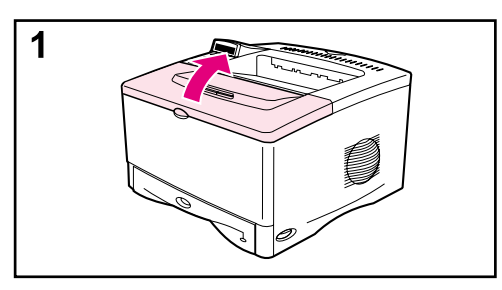

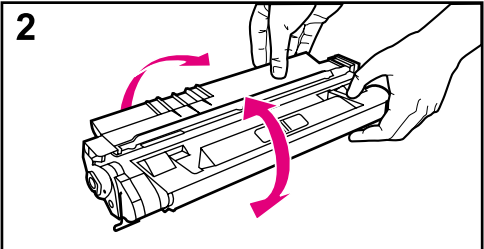

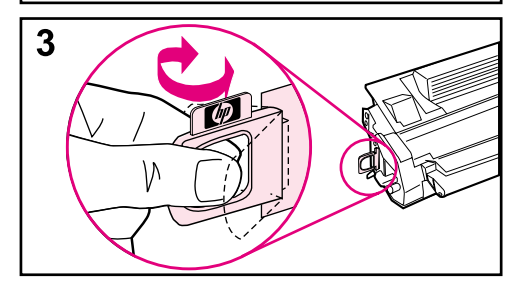

**1** Abra a tampa superior da impressora. Remova o cartucho de impressão da embalagem (guarde a embalagem, pois você poderá precisar guardar o cartucho).

#### **Cuidado**

Para evitar danos ao cartucho de impressão, não o exponha à luz por mais de alguns minutos.

- **2** Gire o cartucho e, com cuidado, agite-o para distribuir o toner uniformemente dentro do cartucho.
- **3** Localize a ponta da fita de vedação na extremidade do cartucho. Cuidadosamente, dobre a ponta para trás e para frente até que ela se separe do cartucho.

### **Continua na próxima página.**

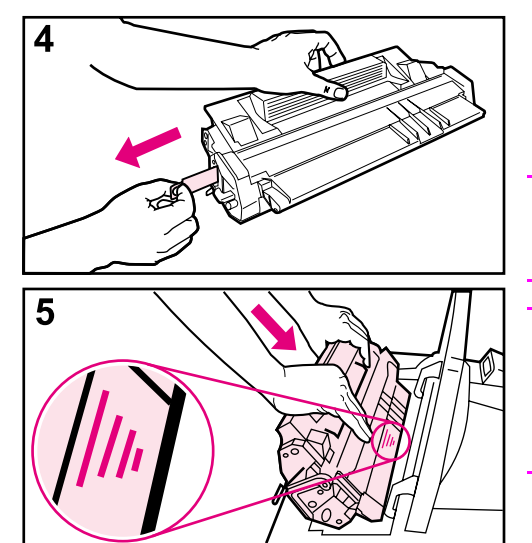

**4** Puxe-a firmemente para fora do cartucho para remover a fita inteira. Evite tocar em qualquer toner preto na fita.

#### **Nota**

Se a lingüeta se separar da fita, segure a fita e puxe-a para fora do cartucho.

#### **Nota**

Se o toner cair em suas roupas, limpe-as com um pano seco e lave em água fria. (A água quente faz com que o toner penetre no tecido.)

**5** Posicione o cartucho conforme mostrado, com a seta apontando para a impressora. Deslize o cartucho o máximo possível para dentro da impressora e feche a tampa superior.

#### **Nota**

Se o cartucho de impressão não deslizar facilmente para dentro da impressora, certifique-se de que todo o material da embalagem foi removido. Certifique-se de que as placas de acesso ao atolamento (identificada por alças verdes) estão na posição inferior.

# **Etapa 7. Carregue a Bandeja 2**

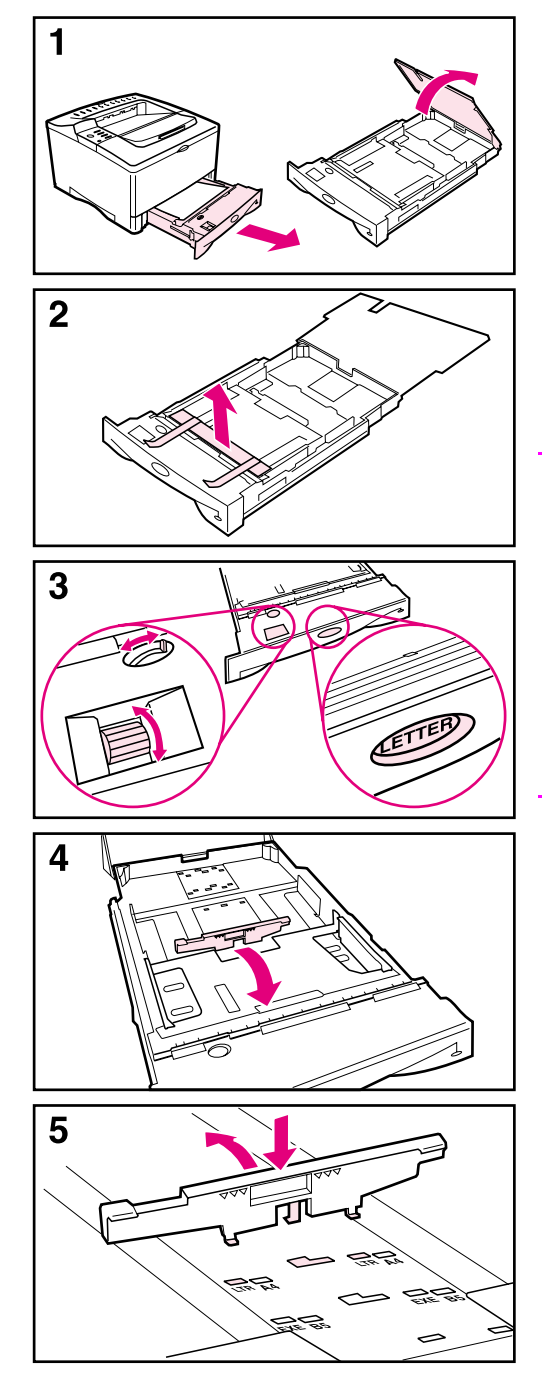

- **1** Puxe a Bandeja 2 para fora da impressora e levante a tampa da bandeja.
- **2** Remova a cartolina e a fita de embalagem.
- **3** Defina o seletor na bandeja para a configuração desejada para que a impressora possa ler o tamanho correto do papel. Utilize o interruptor de alternância para obter acesso a tamanhos maiores.

### **Nota**

O tamanho do papel indicado pelo seletor na bandeja deve corresponder ao tamanho do papel carregado na bandeja. Se esses tamanhos não corresponderem, pode haver atolamento de papel ou outros erros.

A configuração do seletor ajusta os sensores da impressora, e não as guias dentro da bandeja.

- **4** Para reposicionar a guia azul posterior, incline-a para a frente da bandeja e remova-a.
- **5** Alinhe a guia posterior com o tamanho de papel desejado. Com a guia colocada em um ângulo levemente inclinado em direção à parte frontal da bandeja, insira-a nos furos adequados. Gire a guia posterior verticalmente até que encaixe no local certo.

### **Continua na próxima página.**

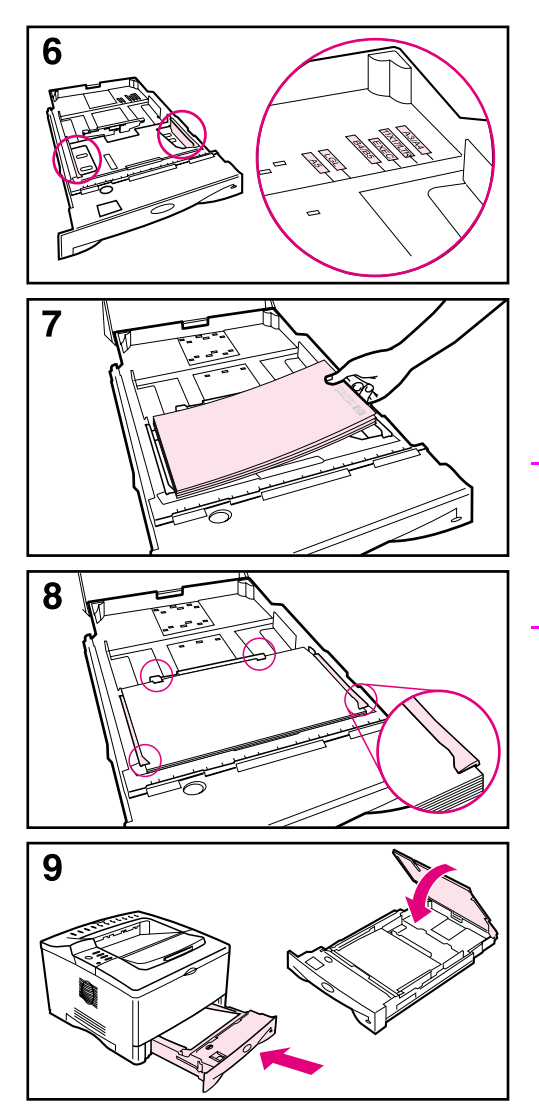

- **6** Deslize a guia azul lateral para o tamanho de papel desejado.
- **7** Carregue papel na bandeja.
- **8** Verifique se o papel está bem nivelado na bandeja, nos quatro cantos e abaixo das lingüetas das guias.
- **9** Feche a tampa da bandeja e deslize-a para dentro da impressora.

#### **Nota**

Consulte o guia de utilização on-line para obter instruções de carregamento e impressão em papel de tamanho personalizado.

# **Etapa 8. Carregue a Bandeja 1 (opcional)**

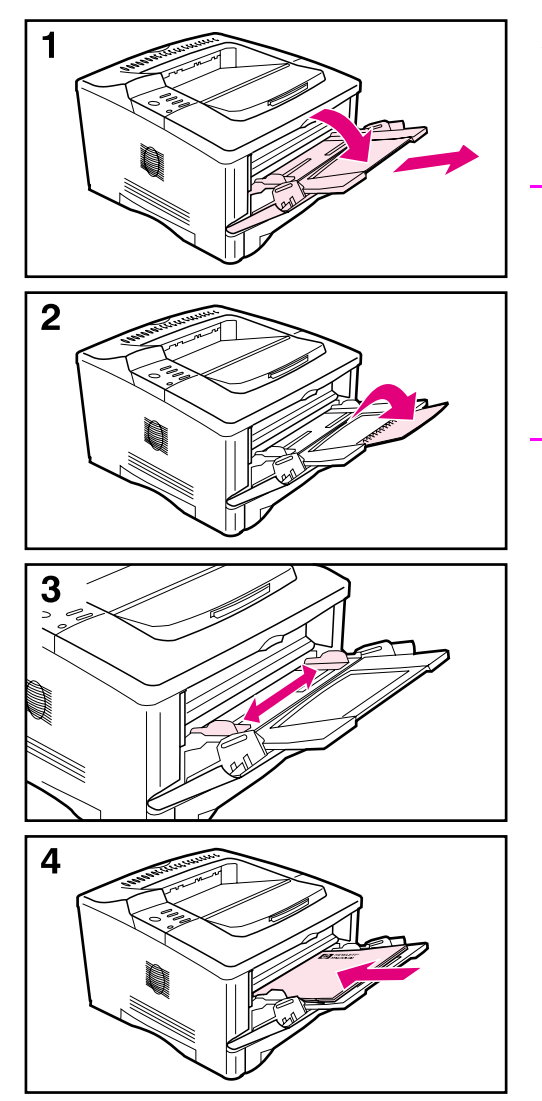

A Bandeja 1 é uma bandeja multipropósito que suporta até 100 folhas de papel, 10 envelopes ou 20 cartões de índice.

#### **Nota**

O papel carregado na Bandeja 1 será impresso primeiro, a não ser que a configuração da Bandeja 1 seja alterada no painel de controle da impressora. Para alterar a ordem de utilização das bandejas, consulte o guia de utilização on-line.

- **1** Abra a Bandeja 1 puxando a parte superior central da porta para baixo. Puxe a extensão da bandeja para fora até que ela encaixe com um clique.
- **2** Abra a segunda extensão da bandeja caso o papel seja maior do que 9 polegadas (229 mm).
- **3** Ajuste as guias para o tamanho de papel desejado.
- **4** Carregue o papel. O papel deve se ajustar debaixo das lingüetas das guias.
	- **•** Carregue papéis carta ou A4 com a margem longa voltada para a impressora.
	- **•** Carregue papéis ofício, 11 x 17 ou A3 com a margem curta voltada para a impressora.

### **Nota**

Consulte as seções sobre papel timbrado, envelopes e duplexação no guia de utilização on-line para obter orientações apropriadas para trabalhos específicos.

# **Etapa 9. Conecte o cabo de alimentação**

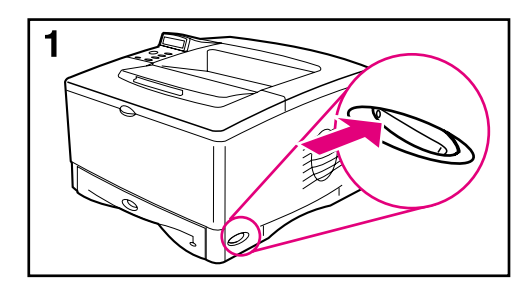

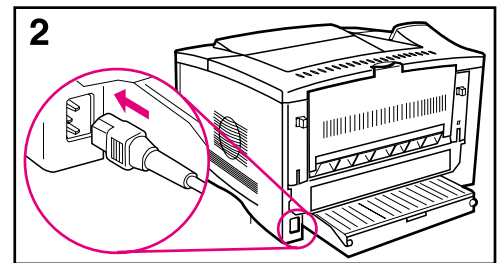

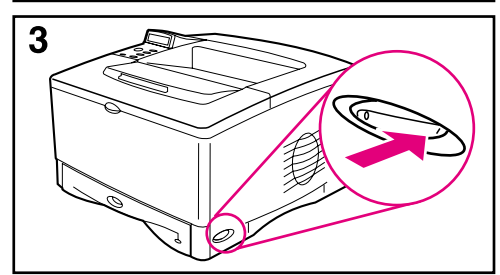

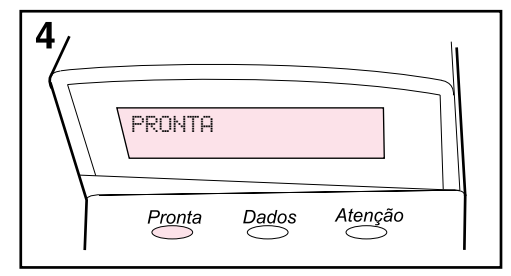

- **1** Localize a chave liga/desliga no lado direito da impressora. Certifique-se de que a chave liga/desliga está desligada.
- **2** Conecte o cabo de alimentação com a impressora e um filtro de linha aterrado ou uma tomada de corrente alternada (CA).

#### **Cuidado**

Para evitar danos à impressora, utilize apenas os cabos de alimentação que a acompanham.

- **3** Ligue a impressora.
- **4** Após o aquecimento da impressora, a mensagem PRONTA aparecerá no visor do painel de controle e a luz Pronta permanecerá acesa. Se a mensagem PRONTA não aparecer, vá para o capítulo de solução de problemas no guia de utilização on-line.

# **Etapa 10. Altere o decalque do painel de controle (opcional)**

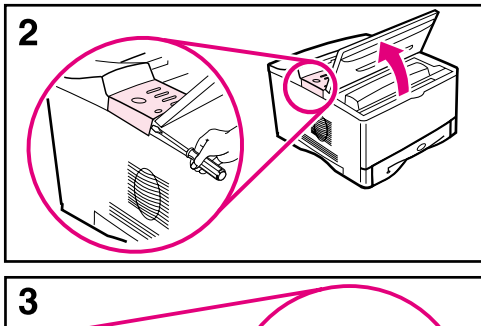

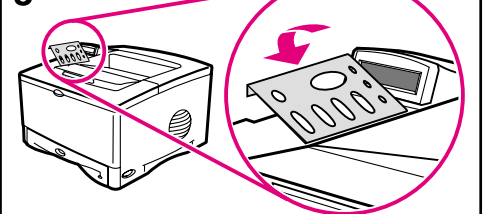

Se for necessário, utilize os seguintes procedimentos para instalar o decalque do painel de controle adequado para o seu idioma.

- **1** Localize os decalques do painel de controle na bandeja de saída da impressora. (Esses decalques podem ter se movido durante o transporte.)
- **2** Se for necessário, remova o decalque atualmente instalado na impressora.
	- **a** Abra a tampa superior da impressora.
	- **b** Insira um objeto fino e rígido debaixo da margem do decalque e puxe o decalque até que ele saia.
	- **c** Feche a tampa superior.
- **3** Coloque o decalque do painel de controle desejado no painel de controle e fixe-o no local certo.

# **Etapa 11. Configure o idioma do visor do painel de controle (opcional)**

Por padrão, o painel de controle na impressora exibe mensagens em inglês. Se necessário, configure a impressora para exibir mensagens e imprimir páginas de configuração em um outro idioma suportado.

- **1** Desligue a impressora.
- **2** Mantenha pressionado **[Selecionar]** ao ligar a impressora.
- **3** Quando aparecer SELECIONAR IDIOMA no visor de LED, libere **[Selecionar]**.
- **4** Depois que a impressora terminar a inicialização, IDIOMA = INGLÊS aparecerá no visor de LED.
- **5** Quando IDIOMA = INGLES aparecer no visor, pressione **[- VALOR +]** para percorrer os idiomas disponíveis.
- **6** Pressione **[Selecionar]** para salvar o idioma desejado como o novo padrão.
- **7** Pressione **[Continuar]** para retornar para PRONTA.
- **8** Para ativar a opção do novo idioma, desligue a impressora e ligue-a em seguida.
- **9** O texto do visor do LED deveria agora aparecer no idioma selecionado.

# **Etapa 12. Conecte os cabos da impressora**

A impressora HP LaserJet 5100 inclui uma interface: uma porta paralela IEEE-1284.

As impressoras HP LaserJet 5100tn e 5100dtn também incluem um servidor de impressão HP Jetdirect com uma porta de fast Ethernet (10/100Base-TX) adicional.

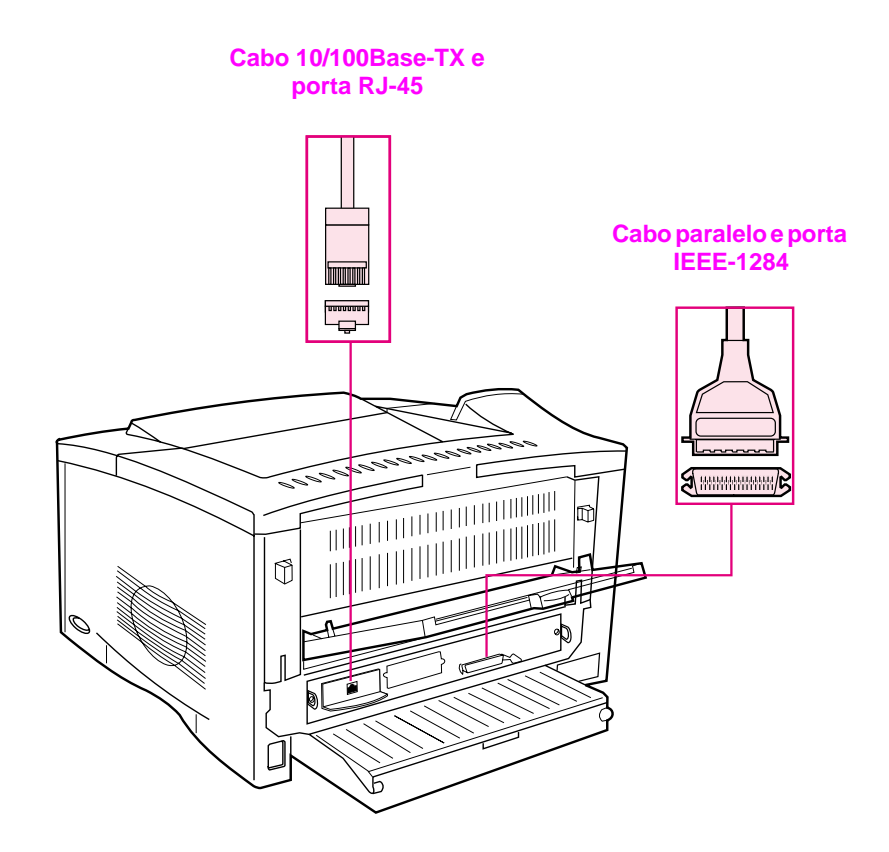

**Figura 7 Portas de interface**

# **Conexão do cabo paralelo**

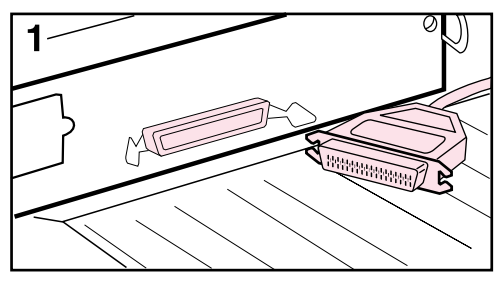

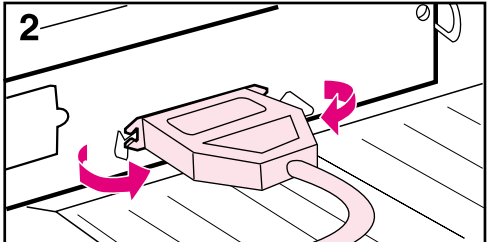

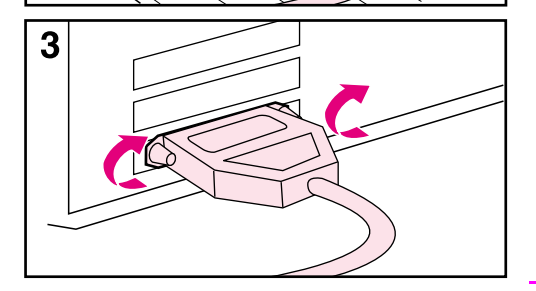

Para garantir a confiabilidade, utilize um cabo paralelo bidirecional IEEE-1284. (Esses cabos vêm marcados com "IEEE-1284") Apenas os cabos IEEE-1284 suportam todos os recursos avançados da impressora.

#### **Cuidado**

Certifique-se de que a impressora está desligada.

- **1** Conecte o cabo paralelo à porta paralela.
- **2** Encaixe os clipes de arame no local para prender o cabo na impressora.

O cabo deve ser instalado com facilidade. Se houver alguma dificuldade, verifique o sentido do cabo.

**3** Conecte a outra extremidade do cabo no conector apropriado no computador.

#### **Nota**

Consulte o guia de utilização on-line para obter informações sobre a encomenda de dois ou três metros de cabo paralelo IEEE-1284.
# **Conexão à rede fast Ethernet (10/100Base-TX)**

Utilize a porta RJ-45 para conectar a impressora a uma rede fast Ethernet (10/100-Base-TX). (Essa porta está disponível somente para impressoras HP LaserJet 5100 tn e 5100dtn.)

**Cuidado** Verifique se a impressora está desligada antes de conectá-la à porta RJ-45.

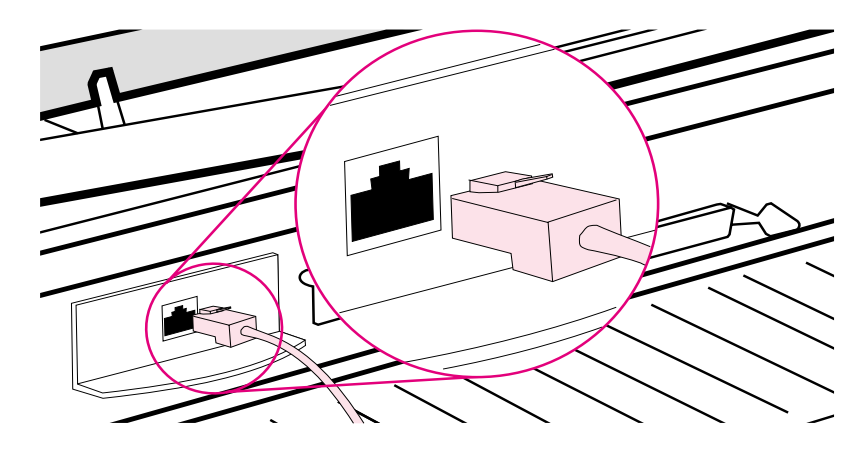

#### **Figura 8 Conexão à rede Ethernet 10Base-T**

- Conecte um cabo de rede de par trançado à porta RJ-45 da placa do servidor de impressão da HP Jetdirect.
- Conecte a outra extremidade do cabo à rede.
- **Nota** Para obter uma ligação bem-sucedida, o LED 10 ou 100 da porta deve ligar quando a impressora estiver ligada. Se nenhum dos LEDs estiver ligado, o servidor de impressão não poderá se conectar à rede. Para obter mais informações, consulte o capítulo de solução de problemas no guia de utilização on-line.

# **Etapa 13. Teste a impressora**

<span id="page-109-0"></span>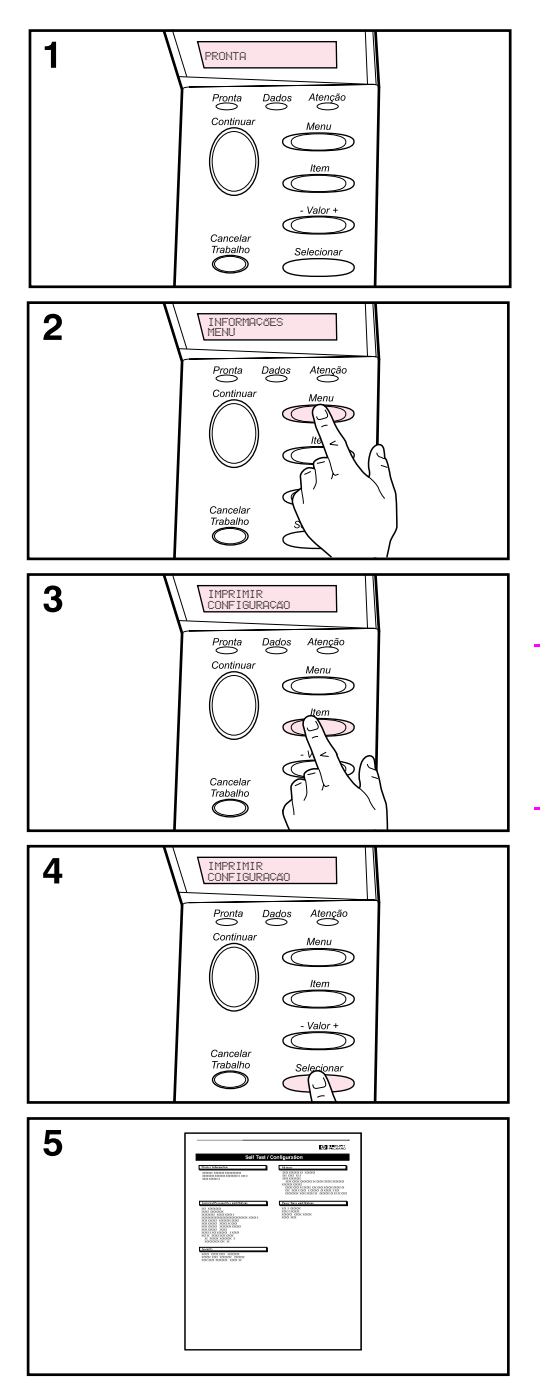

Imprima uma página de configuração para verificar se a impressora está funcionando corretamente.

- **1** Certifique-se de que a impressora está ligada e a mensagem PRONTA está sendo exibida.
- **2** Pressione **[Menu]** até o visor exibir MENU INFORMAÇÕES.
- **3** Pressione **[Item]** até o visor exibir IMPRIMIR CONFIGURAÇÃO.
- **4** Pressione **[Selecionar]** para imprimir a página de configuração.
- **5** A página de configuração mostra a configuração atual da impressora.

#### **Nota**

Uma página de configuração da rede Jetdirect também será impressa para as impressoras HP LaserJet 5100tn e 5100dtn.

# **Etapa 14. Instale o software de impressão**

Um software de impressão em CD-ROM acompanha a impressora. Os drivers da impressora deste CD devem ser instalados para que os recursos da impressora sejam totalmente aproveitados. Além disso, o guia de utilização on-line para a impressora está localizado neste CD.

Se o seu computador não tiver uma unidade de CD-ROM mas você tiver acesso a uma, poderá copiar o CD em disquetes para instalar em seu computador.

Os drivers mais recentes estão disponíveis na Internet em <http://www.hp.com/support/lj5100>. Dependendo da configuração dos computadores projetados para Microsoft® Windows®, o programa de instalação do software de impressora verifica automaticamente o computador com acesso à Internet a fim de obter o software mais recente.

# **Software para redes**

Os softwares e utilitários a seguir estão disponíveis para gerenciamento de impressão em rede.

## **HP Web Jetadmin (Windows)**

O HP Web Jetadmin permite que você gerencie impressoras conectadas HP Jetdirect na sua intranet utilizando um navegador. O HP Web Jetadmin é uma ferramenta de gerenciamento baseada em um navegador e deve ser instalado somente no computador do administrador da rede. Ele pode ser instalado e executado em diversos sistemas:

Para fazer o download da versão atual do HP Web Jetadmin e da lista mais recente dos sistemas de host suportados, visite o Atendimento ao cliente HP on-line em <http://www.hp.com/go/webjetadmin>.

## **Utilitário HP LaserJet (Mac OS)**

O Utilitário HP LaserJet permite controlar os recursos que não estão disponíveis no driver. Utilize as telas ilustradas para selecionar os recursos da impressora e para completar tarefas com a impressora, tais como:

- personalizar as mensagens do painel de controle da impressora
- dar um nome à impressora, atribui-la a uma zona na rede, fazer download de arquivos e fontes e alterar a maioria das configurações da impressora
- configurar uma senha para a impressora
- a partir do computador, bloquear funções no painel de controle da impressora para impedir acesso não autorizado (consulte a ajuda do software da impressora)
- configurar e ajustar a impressora para impressão IP
- inicializar a memória flash ou de disco
- gerenciar fontes em RAM (Memória de acesso aleatório), memória de disco ou memória flash
- administrar recursos de retenção de trabalho

**Nota** O Utilitário HP LaserJet não é suportado para os idiomas coreano, japonês, chinês tradicional e chinês simplificado.

> Consulte a Ajuda do Utilitário HP LaserJet para obter mais informações.

## **UNIX**

O HP Jetdirect Printer Installer para UNIX<sup>®</sup> é um utilitário simples de instalação de impressora para redes HP-UX® e Sun Solaris. Esse utilitário está disponível para download no Atendimento ao cliente HP on-line em [http://www.hp.com/support/net\\_printing](http://www.hp.com/support/net_printing).

#### **Linux**

A impressão a partir do Linux é suportada quando se utiliza o Graphical Print Dialog (GPR), um diálogo de impressão disponível para redes LPR. Para trabalhos de impressão PostScript®, o GRP utiliza arquivos de Descrição de Impressora PostScript (PPD) da impressora para comunicação com a Descrição de Impressora PostScript da impressora.

Atualmente, a impressão GRP é suportada por computadores que executam Red Hat 6.2, que possuem uma janela de área de trabalho X (como KDE) instalada. Entretanto, outros tipos de Linux podem utilizar a impressão GRP com sucesso.

Para obter mais informações sobre a utilização de Linux com impressoras HP, consulte [http://hp.sourceforge.net.](http://hp.sourceforge.net)

## **Instalação do software de impressão para Windows**

- **1** Feche todos os aplicativos que estiverem sendo executados.
- **2** Insira o CD na unidade de CD-ROM. Dependendo da configuração do computador, o programa de instalação pode iniciar automaticamente. Se o programa de instalação não iniciar automaticamente, complete as seguintes etapas:
	- **a** Clique em **Iniciar** e, em seguida, em **Executar**.
	- **b** Digite **D:\SETUP** (ou a letra apropriada do diretório da unidade) na caixa da linha de comando e clique em **OK**.
- **3** Siga as instruções na tela do computador.
- **Nota** Se você desejar testar a instalação do software, selecione a opção próxima ao final do programa de instalação que permite a impressão de uma página de teste.

## **Instalação do software de impressão para Macintosh**

- **1** Na impressora, imprima uma página de configuração e uma página de configuração da rede Jetdirect para determinar o endereço IP, o nome da impressora Apple Talk e a zona na qual a impressora está localizada (se for aplicável). (Para obter mais informações sobre a impressão de uma página de configuração, consulte ["Etapa 13. Teste a impressora" na página 108.](#page-109-0))
- **2** Saia de todos os aplicativos.
- **3** Insira o CD na unidade de CD-ROM.
- **4** Clique duas vezes no ícone **Instalador** e siga as instruções apresentadas na tela.
- **5** Se você estiver utilizando Mac OS 8.6 para Mac OS 9.2, complete as etapas de 6 a 11. -Ou-

Se você está utilizando Mac OS X, complete as etapas de 12 a 16.

#### **Mac OS 8.6 para Mac OS 9.2**

- **6** Abra o **Chooser** no menu **Apple**.
- **7** Clique no ícone **Apple LaserWriter**. Se o ícone não estiver lá, entre em contato com o representante Macintosh.
- **8** Se você estiver em uma rede com zonas múltiplas, selecione a zona na caixa **Zonas AppleTalk** onde a impressora está localizada. (A zona está listada na página de configuração impressa na etapa 1.)
- **9** Clique duas vezes na impressora desejada. Um ícone deve ser exibido.
- **10** Escolha uma opção de Impressão em segundo plano. Selecione **Ligado** se desejar trabalhar no computador enquanto um trabalho está sendo impresso.
- **11** Feche o **Chooser** clicando na caixa fechar no canto superior esquerdo.

#### **Mac OS X**

- **12** Abra o Centro de Impressão e, em seguida, clique em **Adicionar impressora**. (O Centro de Impressão está localizado na pasta Utilitários, que se encontra na pasta Aplicativos do disco rígido.)
- **13** Se você está utilizando uma rede AppleTalk, selecione **AppleTalk** no menu pop-up. -Ou-

Se você está utilizando uma rede LPR, selecione **impressora LPR usando IP** do menu pop-up e digite o endereço IP da impressora. (O endereço IP da impressora está listado na página de configuração da rede Jetdirect impressa na etapa 1.)

- **14** Se necessário, selecione a Zona. (A Zona está listada na página de configuração impressa na etapa 1.)
- **15** Selecione a impressora desejada na lista e clique em **Adicionar**. Um ponto aparecerá ao lado do nome da impressora indicando que essa impressora é agora a impressora padrão.
- **16** Feche o Centro de impressão clicando no botão vermelho no canto superior esquerdo.

# **Etapa 15. Verifique a configuração da impressora**

A forma mais fácil de verificar se a instalação da impressora foi concluída com sucesso é imprimir um documento a partir de um software aplicativo.

- **1** Abra um software aplicativo de sua escolha e abra ou crie um documento simples.
- **2** Selecione o comando Imprimir no software aplicativo. (Você pode selecionar esse comando clicando em **Arquivo** e, em seguida, em **Imprimir**.) A caixa de diálogo **Imprimir** para o software aplicativo irá aparecer.
- **3** Certifique-se de que o nome correto da impressora é o que aparece na caixa de diálogo **Imprimir**.
- **4** Imprima o documento.

Se o documento imprimir, a instalação estará concluída. Se a página de configuração não for impressa corretamente ou se nada for impresso, vá para o capítulo de solução de problemas do guia de utilização on-line.

#### **Parabéns, a configuração da impressora está concluída!**

# **Declaração de garantia limitada da Hewlett-Packard**

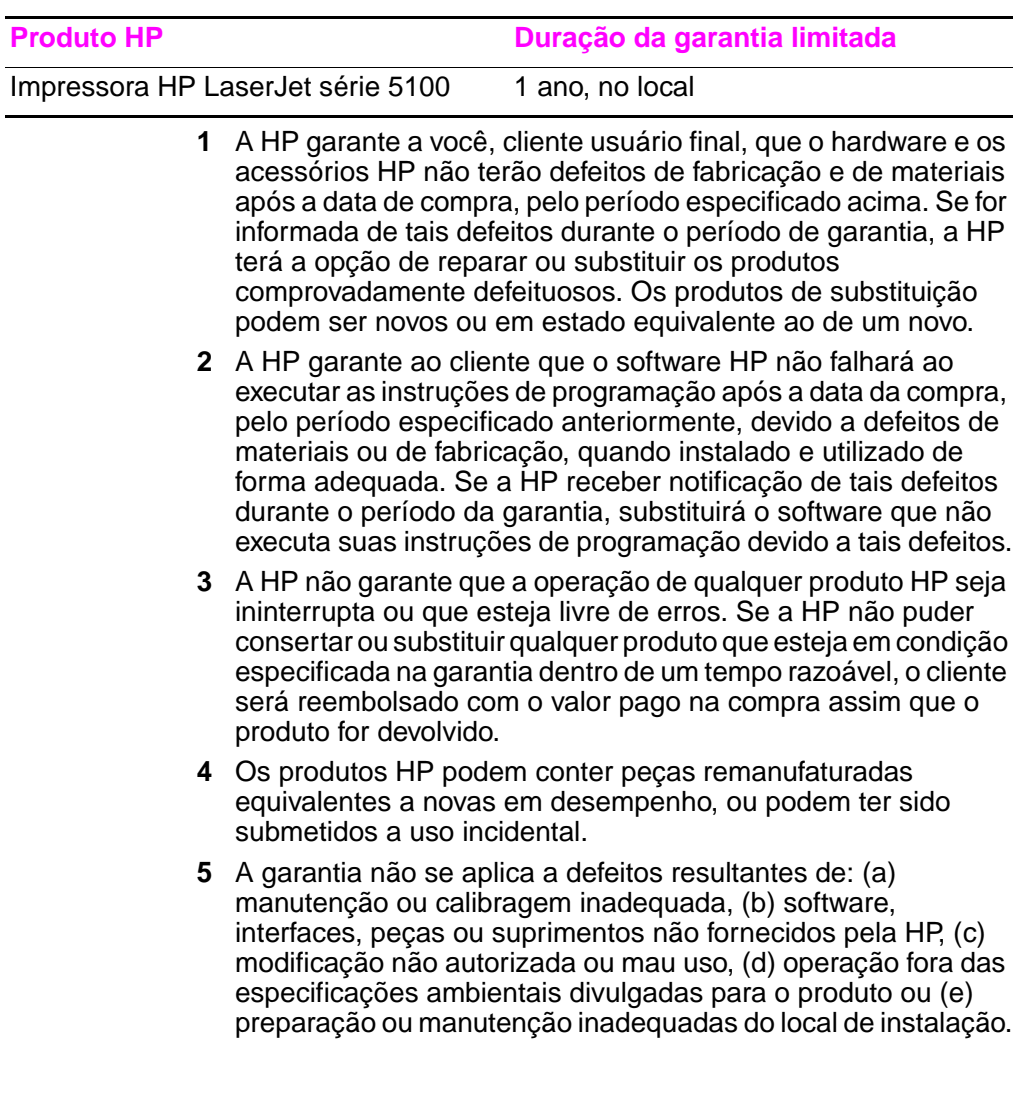

- **6** DE ACORDO COM OS LIMITES PERMITIDOS PELA LEI LOCAL, AS GARANTIAS DESTA DECLARAÇÃO ESPECIFICADAS ACIMA SÃO EXCLUSIVAS E NENHUMA OUTRA GARANTIA OU CONDIÇÃO, SEJA ESCRITA OU VERBAL, ESTÁ EXPRESSA OU IMPLÍCITA. A HP REJEITA EXPLICITAMENTE AS GARANTIAS IMPLÍCITAS OU CONDIÇÕES DE COMERCIABILIDADE, QUALIDADE SATISFATÓRIA E ADEQUAÇÃO A UM PROPÓSITO EM PARTICULAR. Alguns países, estados ou províncias não permitem limitações na duração de uma garantia implícita; portanto, a limitação ou a exclusão mencionada anteriormente pode não se aplicar a você. Esta garantia concede direitos legais específicos e você também pode ter outros direitos que variam de país para país, de estado para estado ou de província para província.
- **7** A garantia limitada da HP é válida em qualquer país ou localidade na qual a HP tenha suporte para este produto e onde há comercialização deste produto. O nível de serviço de garantia que você irá receber pode variar de acordo com o padrão local. A HP não irá alterar forma, função ou ajuste do produto para fazer com que ele opere em um país no qual nunca teve intenção de funcionar por razões legais ou regulamentares.
- **8** DE ACORDO COM OS LIMITES PERMITIDOS PELA LEI LOCAL, AS SOLUÇÕES FORNECIDAS NESTA DECLARAÇÃO DE GARANTIA SÃO AS ÚNICAS SOLUÇÕES POSSÍVEIS AO CLIENTE. EXCETO NAS CONDIÇÕES INDICADAS ACIMA, A HP OU SEUS FORNECEDORES NÃO SERÃO RESPONSÁVEIS PELA PERDA DE DADOS OU POR DANOS DIRETOS, ESPECIAIS, ACIDENTAIS OU CONSEQÜENCIAIS (INCLUINDO PERDA DE LUCRO OU DE DADOS) OU POR OUTROS DANOS, SEJAM OU NÃO DETERMINADAS EM CONTRATO, CLÁUSULAS EXTRACONTRATUAIS OU SIMILARES. Alguns países, estados ou províncias não permitem a exclusão ou limitação de danos acidentais ou consequenciais; por isso, a limitação ou exclusão acima citada pode não se aplicar ao seu caso.

OS TERMOS DE GARANTIA CONTIDOS NESTA DECLARAÇÃO, EXCETO DE ACORDO COM AS REGRAS LEGALMENTE PERMITIDAS, NÃO EXCLUEM, RESTRINGEM NEM MODIFICAM E ESTÃO DE ACORDO COM OS DIREITOS LEGAIS APLICÁVEIS À VENDA DESTE PRODUTO.

# **Garantia limitada para a vida útil do cartucho de impressão**

Este cartucho de impressão HP possui a garantia de estar livre de defeitos de materiais e de fabricação durante sua vida útil (até que o toner HP esteja vazio).

Seu toner HP estará vazio quando você começar a ver digitações claras ou desbotadas na página impressa. Se for aplicável, sua impressora enviará uma mensagem de toner baixo. A HP, por opção própria, substitui produtos com defeito comprovado ou devolve o dinheiro da compra.

A garantia não inclui cartuchos que tenham sido enchidos novamente, que estejam vazios, forçados, que tenham sido utilizados indevidamente ou alterados de alguma maneira.

Esta garantia limitada lhe dá direitos legais específicos. Você pode ter outros direitos que variam de estado para estado, província para província e de país para país.

De acordo com o permitido pela lei aplicável, em nenhuma circunstância a Hewlett-Packard Company será responsável por danos ou pela perda de lucros acidentais, consequenciais, especiais, indiretos, punitivos ou exemplares por não cumprimento desta garantia ou outros.

Se o seu produto provar ser defeituoso, devolva-o ao local de compra com uma descrição escrita do problema.

# **Informações regulamentares**

# **Regulamentos da FCC**

Este equipamento foi testado e aprovado segundo os limites para um dispositivo digital Classe B, conforme a Parte 15 das normas da FCC. Esses limites foram estabelecidos para oferecer proteção razoável contra interferência prejudicial em uma instalação residencial. Este equipamento gera, utiliza e pode emitir energia de radiofreqüência. Se esse equipamento não for instalado e utilizado de acordo com as instruções, pode causar interferências prejudiciais às comunicações de rádio. Todavia, não há nenhuma garantia de que não ocorrerá interferência em uma instalação específica. Se esse equipamento causar interferência prejudicial na recepção de rádio ou de televisão, que pode ser detectada ao desligar o equipamento e ligá-lo novamente, o usuário deve tentar corrigir a interferência seguindo uma das medidas a seguir:

- Oriente ou posicione novamente a antena receptora.
- Aumente a distância entre o equipamento e o receptor.
- Conecte o equipamento a uma tomada de um circuito diferente da que o receptor está ligado.
- Consulte o revendedor ou um técnico de rádio/TV experiente.
- **Nota** Quaisquer alterações ou modificações na impressora que não sejam expressamente aprovadas pela HP poderão invalidar a autorização do usuário para operar este equipamento.

É necessário o uso de um cabo de interface protegido compatível com os limites da Classe B da Parte 15 das normas da FCC.

## **Programa de Promoção de Produtos Compatíveis com o Meio Ambiente**

# **Proteção ao meio ambiente**

A Hewlett-Packard Company tem o compromisso de fornecer produtos de qualidade que não sejam nocivos ao meio ambiente. Este produto foi projetado com vários atributos para minimizar impactos ambientais.

## **Produção de ozônio**

Este produto não gera gás ozônio  $(O_3)$  considerável.

## **Consumo de energia**

O consumo de energia cai significativamente no modo de economia de energia. Isso não só preserva recursos naturais, como também economiza dinheiro sem afetar o alto desempenho deste produto. **Este produto é qualificado pelo ENERGY STAR®, que é um programa voluntário para incentivar o desenvolvimento de produtos de escritório que utilizem energia de maneira eficiente.** 

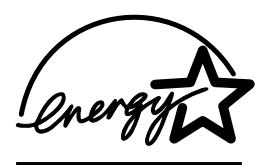

ENERGY STAR é uma marca de serviço registrada da Environmental Protection Agency nos EUA. Como uma associada da ENERGY STAR®, a Hewlett-Packard Company determinou que este produto atenda às diretrizes da ENERGY STAR® no que diz respeito à eficiência de energia. Para obter mais informações, consulte [http://www.energystar.gov.](http://www.energystar.gov)

## **Utilização do papel**

O acessório de impressão dúplex e a capacidade de imprimir n páginas/folha (várias páginas impressas em uma folha) podem reduzir a utilização de papel e a conseqüente demanda de recursos naturais. Para obter mais informações sobre esses recursos, consulte o guia de utilização on-line.

## **Plásticos**

As peças de plástico com mais de 25 gramas são marcadas de acordo com os padrões internacionais, o que melhora a capacidade de identificar plásticos para fins de reciclagem no final da vida do produto.

## **Suprimentos para impressão da HP LaserJet**

Em muitos países, os suprimentos de impressão deste produto (por exemplo, cartucho de impressão) podem ser devolvidos à HP através do Programa de retorno e reciclagem de suprimentos de impressão da HP. Um programa de devolução fácil de usar e gratuito está disponível em mais de 48 países. Informações e instruções sobre o programa em vários idiomas são incluídas em cada novo cartucho de impressão HP LaserJet e nas embalagens de suprimentos.

#### **Informações sobre o Programa de retorno e reciclagem de suprimentos de impressão da HP**

Desde 1990, o Programa de retorno e reciclagem de suprimentos de impressão da HP recolheu mais de 47 milhões de cartuchos de impressão da LaserJet usados, que de outra forma teriam sido depositados em lixeiras em todo o mundo. Os cartuchos e suprimentos de impressão da HP LaserJet são recolhidos e enviados aos associados de recuperação de produtos para serem desmontados. Depois de uma inspeção completa de qualidade, as peças selecionadas são recuperadas para uso em novos cartuchos. Os materiais restantes são separados e convertidos em matéria-prima para uso por outras indústrias na fabricação de uma variedade de produtos úteis.

#### **Devoluções nos EUA**

Para uma devolução de cartuchos e suprimentos usados mais adequada para o meio ambiente, a HP encoraja o uso de devoluções em grandes quantidades. Basta empacotar dois ou mais cartuchos e utilizar somente uma etiqueta UPS pré-endereçada e pré-paga que é fornecida com o pacote. Para obter mais informações nos EUA, ligue para (1) (800) 340-2445 ou visite o site do Programa de retorno e reciclagem de suprimentos de impressão da HP na Web:<http://www.hp.com/go/recycle>.

#### **Devoluções fora dos EUA**

Clientes fora dos EUA devem entrar em contato com o Escritório de vendas e serviços HP ou visitar o site <http://www.hp.com/go/recycle>na Web para obter mais informações sobre a disponibilidade do Programa de retorno e reciclagem de suprimentos de impressão da HP.

#### **Papel**

Este produto é capaz de utilizar papéis reciclados desde que estes atendam às orientações apresentadas no HP LaserJet Printer Family Print Media Guide. Consulte o guia de utilização on-line para obter informações para encomendas. Este produto é adequado para o uso com papel reciclado de acordo com DIN 19309.

## **Restrições de material**

Este produto não contém mercúrio adicionado.

Este produto não contém baterias.

Este produto HP contém condutor na solda.

Para obter informações sobre reciclagem, entre em contato com <http://www.hp.com/go/recycle>, com as autoridades locais e com a Electronics Industry Alliance: [http://www.eiae.org.](http://www.eiae.org)

## **Folha de dados de segurança do material**

As MSDS podem ser obtidas no site Suprimentos da HP LaserJet na Web em [http://www.hp.com/go/msds.](http://www.hp.com/go/msds)

## **Garantia estendida**

O HP SupportPack fornece cobertura para os produtos de hardware da HP e para todos os componentes internos fornecidos pela HP. Trata-se de uma garantia de três anos a partir da data de compra do produto HP. O cliente deve adquirir o HP SupportPack dentro de 180 dias a partir da data de compra do produto HP. Para obter mais informações, entre em contato com o Atendimento ao Cliente HP. Consulte o panfleto de suporte que acompanha sua impressora.

#### **Disponibilidade de peças de reposição e suprimentos**

Peças de reposição e suprimentos consumíveis para este produto estarão disponíveis por no mínimo cinco anos depois que a produção for descontinuada.

## **Para obter mais informações**

sobre programas ambientais da HP, incluindo:

- Folha do perfil ambiental do produto para este e outros produtos HP relacionados
- Comprometimento da HP com o meio ambiente
- Sistema de gerenciamento ambiental da HP
- Programa de retorno e reciclagem de produtos no fim da vida útil
- Folha de dados de segurança de materiais

Consulte: <http://www.hp.com/go/environment> ou [http://www.hp.com/hpinfo/community/environment.](http://www.hp.com/hpinfo/community/environment)

# **Declaração de conformidade**

#### **de acordo com o Guia 22 da ISO/IEC e EN 45014**

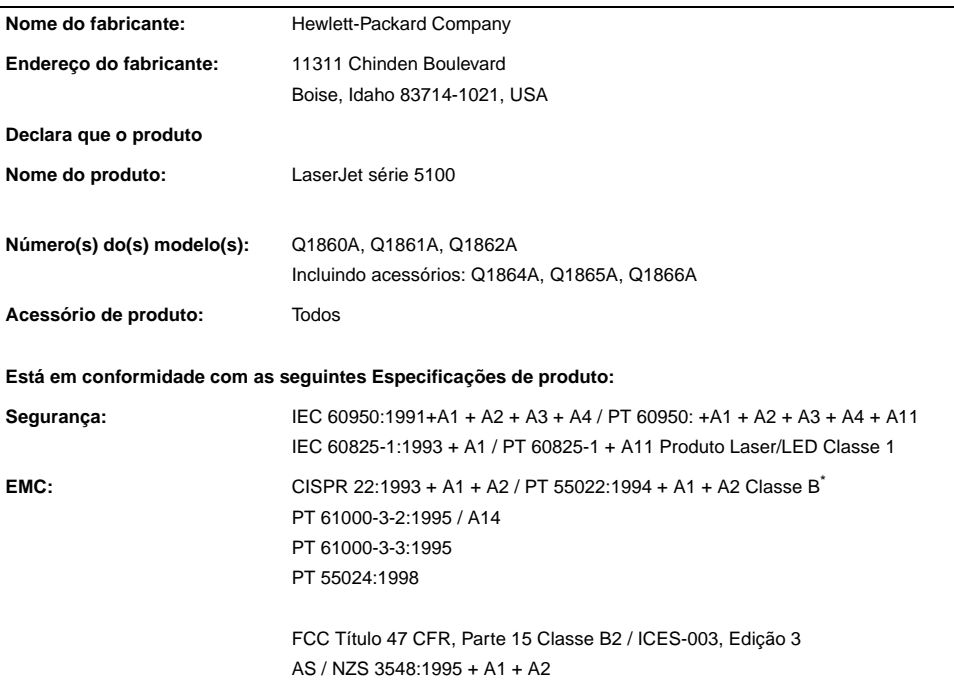

#### **Informações suplementares:**

O produto aqui descrito está em conformidade com os requisitos da Diretriz EMC 89/336/EEC e da Diretriz de baixa voltagem 73/23/EEC e assim leva a marca CE.

- 1. O produto foi testado em uma configuração típica com Sistemas de computadores pessoais da Hewlett-Packard.
- 2. Este dispositivo está em conformidade com a Parte 15 das normas da FCC. A operação está sujeita às seguintes condições: (1) este dispositivo não deve provocar interferência prejudicial e (2) este dispositivo deve aceitar qualquer interferência recebida, inclusive interferência que possa provocar operação indesejada.

\*O produto inclui opções de rede de área local (LAN). Quando o cabo de interface está conectado a conectores LAN, o produto atende aos requisitos de PT55022 Classe A, ao qual se aplicam: Advertência: Este é um produto da Classe A. Em um ambiente doméstico, esse produto pode causar interferência em comunicações de rádio. Casso isso aconteça, o usuário deve tomar as medidas necessárias.

3. O número do modelo deve incluir um sufixo "R" adicional.

#### **Boise, Idaho USA 20 de dezembro de 2001**

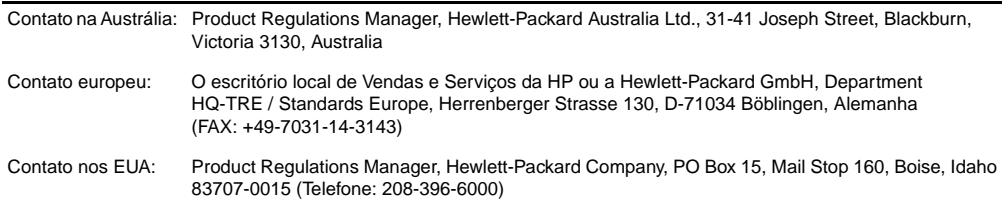

# **Especificações elétricas**

**ADVERTÊNCIA!** Os requisitos de energia são baseados na região onde a impressora é vendida. Não converta as voltagens de operação. Isso pode danificar a impressora e invalidar a garantia do produto.

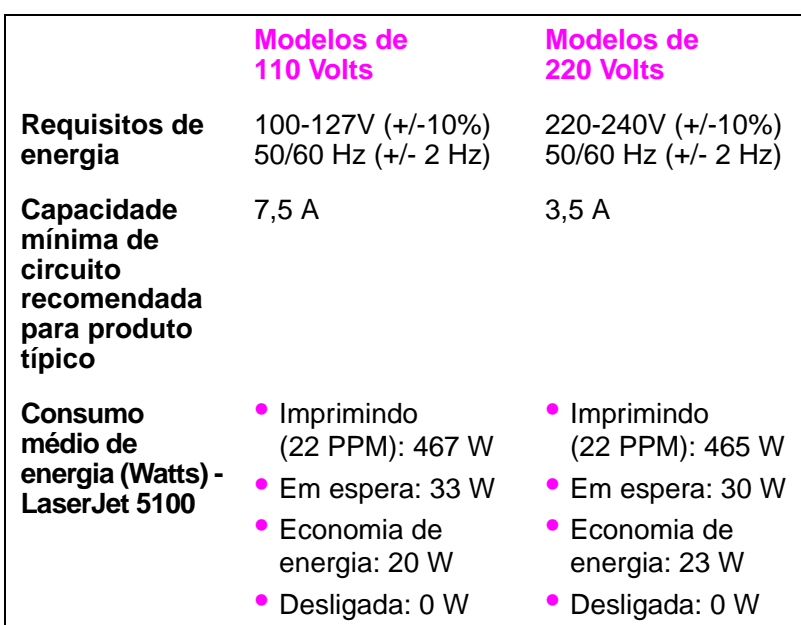

Valores sujeitos a alterações, consulte

<http://www.hp.com/support/lj5100> para obter informações atualizadas.

O tempo de ativação padrão do modo Economia de energia é de 30 minutos.

# **Emissões acústicas**

Valores sujeitos a alterações, consulte <http://www.hp.com/support/lj5100> para obter informações atualizadas.

#### **Nível da potência sonora**

Declarado pela ISO 9296

Imprimindo (22 PPM)  $L_{WAd}= 6,8$  dB (A) [68 dB (A)] Economia de energia  $L_{WAd}= 4.4$  dB (A) [44 dB (A)]

#### **Posição circunstante-SPL**

Declarado pela ISO 9296

Imprimindo (22 PPM)  $L_{pAm} = 53$  dB (A) Economia de energia  $L_{pAm} = 32$  dB (A)

# **Declarações de segurança**

#### **Declaração de segurança do laser**

O Centro para Dispositivos e Saúde Radiológica (CDRH) da U.S. Food and Drug Administration implementou regulamentações para produtos a laser fabricados desde 1 de agosto de 1976. O cumprimento dessas normas é obrigatório para produtos comercializados nos EUA. A impressora é certificada como um produto de laser Classe 1 sob o Padrão de Emissão de Radiação do Departamento Americano de Saúde e Serviços Humanos (DHHS), de acordo com a Lei de Controle de Radiação para Saúde e Segurança de 1968. Como a radiação emitida dentro da impressora está confinada dentro de compartimentos protetores e coberturas externas, o raio laser não pode escapar durante qualquer fase de operação normal do usuário.

**ADVERTÊNCIA!** A utilização de controles, a execução de ajustes ou a realização de procedimentos não especificados neste Guia do usuário podem resultar em exposição à radiação perigosa.

#### **Regulamentações DOC canadenses**

Compatível com os requisitos canadenses relativos a EMC da Classe B.

Conforme à la classe B des normes canadiennes de compatibilité électromagnétique (CEM).

## **Declaração EMI (Coréia)**

사용자 안내문 (B급 기기)

이 기기는 비업무용으로 전자파장해 검정을 받은 기기로서, 주거 지역에서는 물론 모든 지역에서 사용할 수 있습니다.

## **Declaração VCCI (Japão)**

この装置は、情報処理装置等電波障害自主規制協議会(VCCI)の基準 に基づくクラスB情報技術装置です。この装置は、家庭環境で使用すること を目的としていますが、この装置がラジオやテレビジョン受信機に近接して 使用されると受信障害を引き起こすことがあります。

取り扱い説明書に従って正しい取り扱いをして下さい。

# **Declaração sobre laser para a Finlândia**

#### **LASERTURVALLISUUS**

#### **LUOKAN 1 LASERLAITE KLASS 1 LASER APPARAT**

HP LaserJet 5100, 5100tn, 5100dtn -lasertulostin on käyttäjän kannalta turvallinen luokan 1 laserlaite. Normaalissa käytössä tulostimen suojakotelointi estää lasersäteen pääsyn laitteen ulkopuolelle.

Laitteen turvallisuusluokka on määritetty standardin EN 60825-1 (1993) mukaisesti.

#### **VAROITUS!**

Laitteen käyttäminen muulla kuin käyttöohjeessa mainitulla tavalla saattaa altistaa käyttäjän turvallisuusluokan 1 ylittävälle näkymättömälle lasersäteilylle.

#### **VARNING!**

Om apparaten används på annat sätt än i bruksanvisning specificerats, kan användaren utsättas för osynlig laserstrålning, som överskrider gränsen för laserklass 1.

#### **HUOLTO**

HP LaserJet 5100, 5100tn, 5100dtn -tulostimen sisällä ei ole käyttäjän huollettavissa olevia kohteita. Laitteen saa avata ja huoltaa ainoastaan sen huoltamiseen koulutettu henkilö. Tällaiseksi huoltotoimenpiteeksi ei katsota väriainekasetin vaihtamista, paperiradan puhdistusta tai muita käyttäjän käsikirjassa lueteltuja, käyttäjän tehtäväksi tarkoitettuja ylläpitotoimia, jotka voidaan suorittaa ilman erikoistyökaluja.

#### **VARO!**

Mikäli tulostimen suojakotelo avataan, olet alttiina näkymättömälle lasersäteilylle laitteen ollessa toiminnassa. Älä katso säteeseen.

#### **VARNING!**

Om laserprinterns skyddshölje öppnas då apparaten är i funktion, utsättas användaren för osynlig laserstrålning. Betrakta ej strålen.

Tiedot laitteessa käytettävän laserdiodin säteilyominaisuuksista:

Aallonpituus 770-795 nm Teho 5 mW Luokan 3B laser

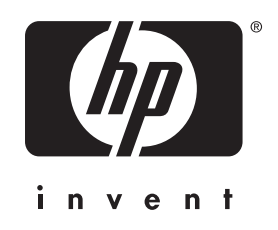

copyright © 2002 Hewlett-Packard Company

http://www.hp.com/support/lj5100

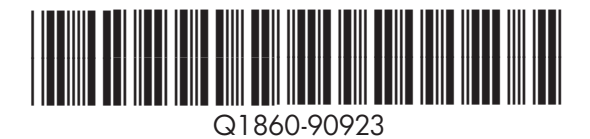